$\frac{1}{2}$ 

# Linksys **SMART** Wi-Fi Routers with Wireless-AC

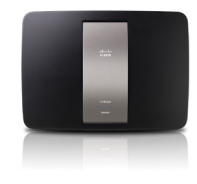

# User Guide

# Contents

# **[Product Overview](#page-3-0)**

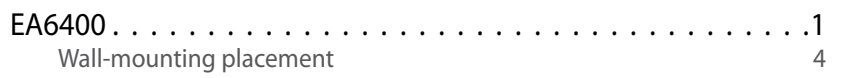

## **Setting Up: Basics**

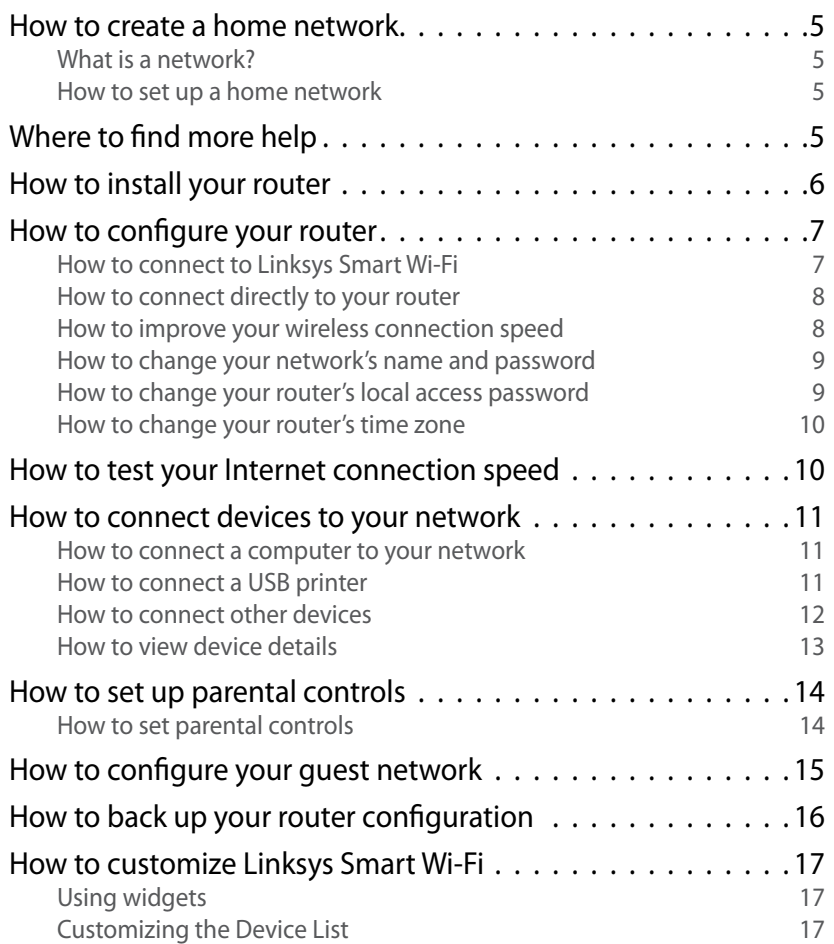

# **[Using an External Drive](#page-20-0)**

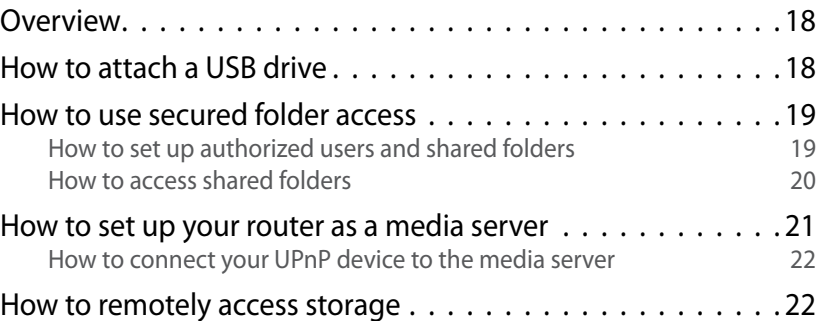

# **[Setting Up: Advanced](#page-26-0)**

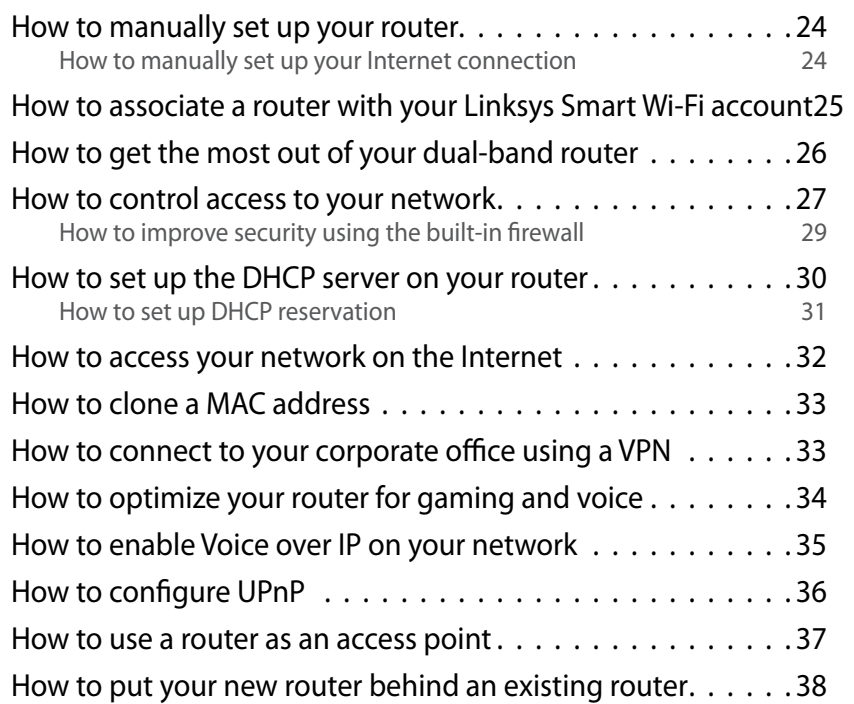

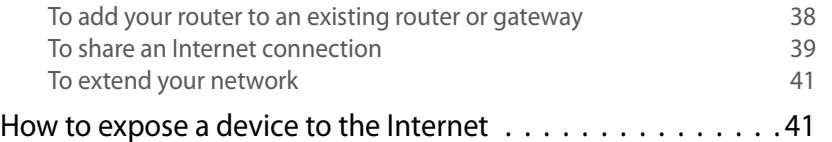

## **[Port Forwarding and Port Triggering](#page-45-0)**

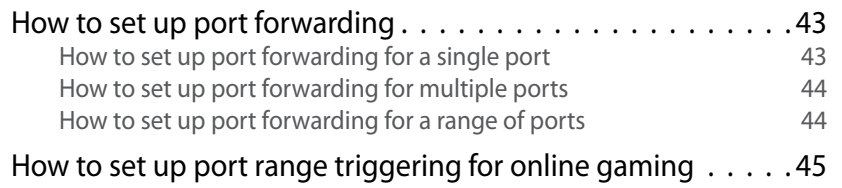

# **Maintaining and Monitoring**

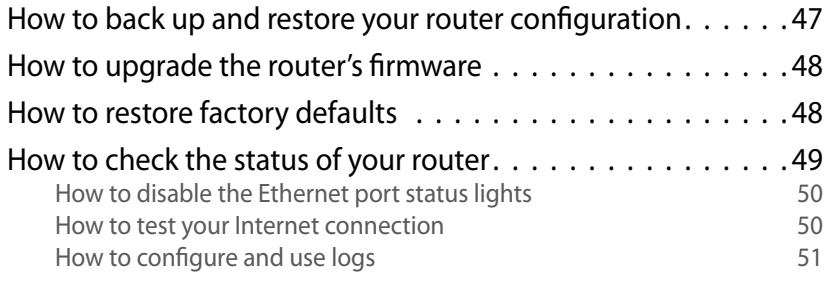

## **Troubleshooting**

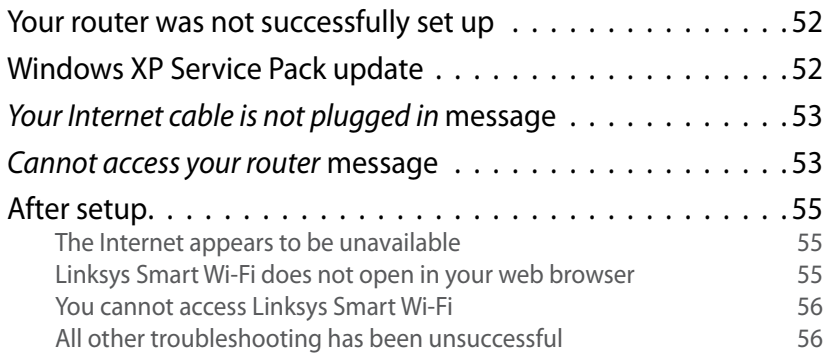

## **Specifications**

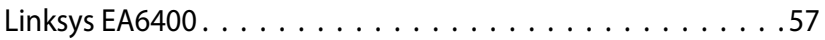

# <span id="page-3-0"></span>Product Overview

## **EA6400**

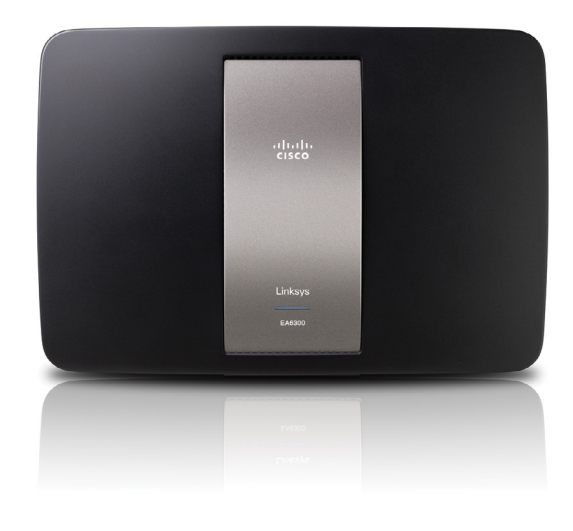

## **Package contents**

In addition to your router, your router package includes:

- Network (Ethernet) cable
- AC power adapter
- SimpleTap™ card

## **Features**

### *Wireless-AC technology*

Built with leading 802.11ac wireless technology, your router offers maximum speed and range to create an ultra-powerful network designed for home theater performance. Connect your computers, Internet-ready TVs, game consoles, smartphones and other Wi-Fi devices at blazingly fast transfer rates for an unrivaled experience.

### *The power of dual band*

Double your network bandwidth with simultaneous dual-band wireless-AC. The dual-band feature is designed to avoid interference and optimize throughput for smoother and faster HD video streaming, file transfers, and wireless gaming.

#### *SpeedBoost*

Higher quality antenna technology helps maintain high speeds across greater distances throughout your home.

### *Advanced security*

Keep Wi-Fi freeloaders and Internet threats at bay with WPA2 encryption and SPI firewall to help keep your network protected.

### *Benefits of gigabit*

Use the four Gigabit Ethernet (10/100/1000) ports for quick file sharing (up to 10× faster than standard Ethernet) between other Gigabit-enabled devices like computers and servers.

### *Built-in USB port and DLNA media server*

The USB port let you add an external USB drive to your network and share files at home or over the Internet. It also features a built-in DLNA media server for seamless streaming of your video and media files to an Xbox 360, PS3, or other DLNA-compatible device. You can also connect a USB printer and share it across your network.

#### *Home theater ready*

Bring the ultimate entertainment experience to your home by connecting computers, Internet-ready TVs, game consoles, media players, and more to your wireless network and the Internet. Simultaneous dual-band N and QoS traffic prioritization technology delivers maximum speed and performance so you can enjoy fast downloads, smooth video and music streaming, and reliable gaming and VoIP.

### *Quick to install*

Linksys Smart Wi-Fi software helps you easily set up your router.

### *IPv6 enabled*

Supports the latest Internet protocol technology to future-proof your network.

### *Easy to manage*

Linksys Smart Wi-Fi software helps you customize your settings and quickly add multiple devices to your network:

### *Separate guest network*

Create a separate, password-protected network for guests.

### *Parental controls*

Limit access time and websites with parental controls.

## **Top view**

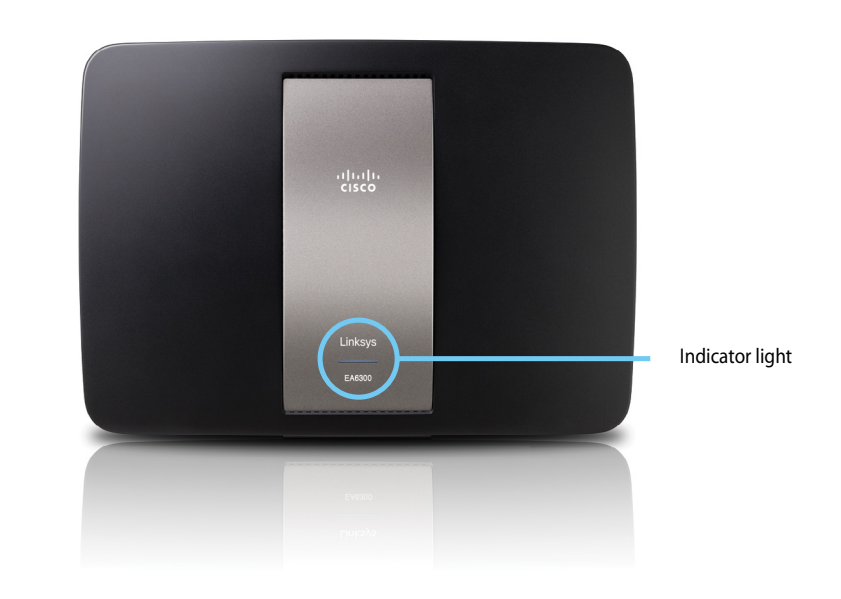

• **Indicator light**—Stays on steadily while power is connected and following a successful Wi-Fi Protected Setup connection. Pulses slowly during bootup, during firmware upgrades, and during a Wi-Fi Protected Setup connection. Flashes quickly when there is a Wi-Fi Protected Setup error.

## **Back view**

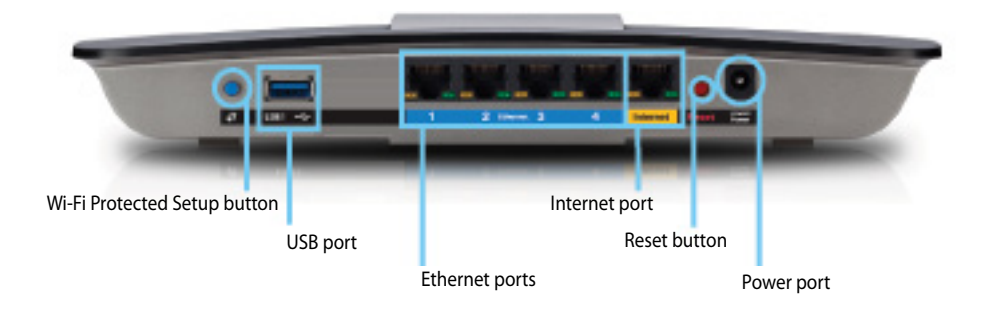

- **Wi-Fi Protected Setup™ button**—Press this button to easily configure wireless security on Wi-Fi Protected Setup-enabled network devices.
- **Ethernet ports**—Connect Ethernet cables (also called network cables) to these Gigabit (10/100/1000) ports, color coded blue, and to wired Ethernet network devices on your network.

#### **NOTE**

For best performance, use CAT5E or higher rated cables on the Ethernet ports.

- **Internet port**—Connect an Ethernet cable (also called a network or Internet cable) to this port, color coded yellow, and to your modem.
- **USB ports**—To easily share disk storage with other users on your network or on the Internet, connect a USB drive to one of these ports. You can also connect a USB printer and share it across your network.
- **Reset button**—Press and hold this button for 10 seconds (until the port lights flash at the same time) to reset the router to its factory defaults. You can also restore the defaults using Linksys Smart Wi-Fi.
- **Power port**—Connect the included AC power adapter to this port.

#### **CAUTION**

Use only the adapter that came with your router.

### **Port activity indicators**

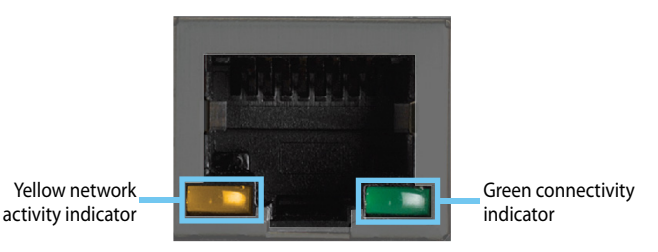

*Network or Internet port*

- **Green connectivity indicator**—On Ethernet ports, turns on when a cable connects the port to another Gigabit Ethernet port. On the Internet port, turns on while connected to a modem.
- **Yellow network activity indicator**—Flashes to indicate network activity over that port.

### **Wall-mounting placement**

The router has two wall-mount slots on its bottom panel. The distance between the slots is 82 mm. Two screws are needed to mount the router.

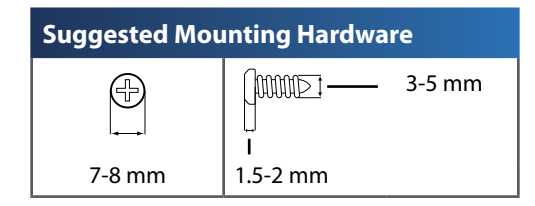

#### **NOTE**

Cisco is not responsible for damages incurred by unsecured wallmounting hardware.

Follow these instructions:

- **1.** Determine where you want to mount the router. Make sure that the wall you use is smooth, flat, dry, and sturdy. Also make sure the location is within reach of an electrical outlet.
- **2.** Drill two holes into the wall. Make sure the holes are 82 mm apart.
- **3.** Insert a screw into each hole and leave 3 mm of its head exposed.
- **4.** Position the router so the wall-mount slots line up with the two screws.
- **5.** Place the wall-mount slots over the screws and slide the router down until the screws fit snugly into the wall-mount slots.

#### **Wall-mounting template**

Print this page at 100% size. Cut along the dotted line, and place on the wall to drill precise spacing.

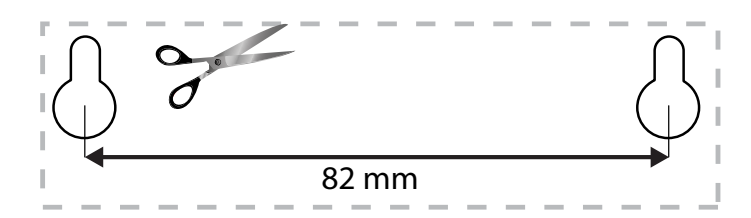

# Setting Up: Basics

## **How to create a home network**

### **What is a network?**

A network is any group of devices that can communicate with each other. A home network can also include Internet access, which requires a router like this one.

A typical home network may include multiple computers, a printer, a modem, and a router. A large home network may also have a switch, additional routers, access points, and many Internet-capable media devices such as TVs, game consoles, and web cameras.

- **Modem**—Connects a computer or a router to your ISP (Internet Service Provider). Your ISP may have provided one. The modem is a device that connects to a phone jack or your cable TV outlet.
- **Router**—Connects your wireless and wired network devices to each other and to the modem (and to your ISP).
- **Switch**—Allows you to connect several wired network devices to your home network. Your router has a built-in network switch (the Ethernet ports). If you have more wired network devices than available Ethernet ports on your router, you will need an additional switch to consolidate the wired connections.

### **How to set up a home network**

- **1.** Purchase the proper equipment. For a network that includes Internet access, you'll need:
	- Computers with an Ethernet port or wireless networking capabilities
	- A modem for connecting to your ISP (typically supplied by your ISP)
	- A router to connect your computers with each other and to the modem
	- Internet service to your home, provided by an ISP (Internet Service Provider)
- **2.** Make sure that your modem is working. Your ISP can help you set up your modem and verify that it's working correctly.
- **3.** Set up your router. See ["How to install your router" on page 6.](#page-8-0)
- **4.** To connect a computer or other network device to the network, see ["How to connect a computer to your network" on page 11](#page-13-1) and ["How to](#page-14-1)  [connect other devices" on page 12](#page-14-1).

## **Where to find more help**

In addition to this User Guide, you can find help at these locations:

- **Linksys.com/support** (documentation, downloads, FAQs, technical support, live chat, forums)
- Linksys Smart Wi-Fi help (connect to **Linksys Smart Wi-Fi**, then click **Help** at the top of the screen)

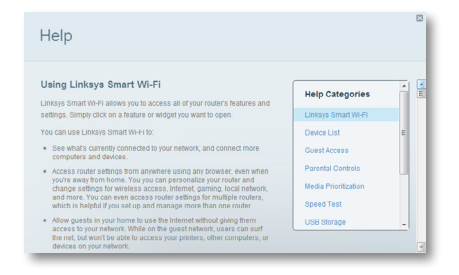

## <span id="page-8-0"></span>**How to install your router**

#### **To install your router:**

- **1.** Power on your new router. If replacing an existing router, disconnect it.
- **2.** Connect the Internet cable from your modem to the yellow Internet port on your router. Wait until the power light on the front of the router is solid.
- **3.** Connect to the secure wireless name shown in the *Quick Start Guide* that came with your router. (You can change the network name and password later during router setup.) If you need help connecting to the network, refer to your device documentation. **Note**: You will not have Internet access until router setup is complete.
- **4.** Open a web browser and follow the instructions to complete your router's setup. If instructions do not appear in the web browser, enter **linksyssmartwifi.com** in the browser's address bar.
- **5.** At the end of setup, follow the on-screen instructions to set up your Linksys Smart Wi-Fi account. Use Linksys Smart Wi-Fi to easily manage your router's settings, such as:
	- Change your router's name and password
	- Set up guest access
	- Configure parental controls
	- Connect devices to your network
	- Test your Internet connection speed

#### **NOTE:**

As part of the router setup process, you will be sent a verification e-mail. From your home network, click the link in the e-mail to associate your router with the Linksys Smart Wi-Fi account. Make sure that the link opens in a supported web browser, such as Internet Explorer 8 or higher, Firefox 8 or higher, Google Chrome 10 or higher, and Safari 5 (for Mac) or higher.

If you cannot click the link while behind your new Linksys router, log into Linksys Smart Wi-Fi while behind the router and add your router there. For more information, see ["How to associate a router with your Linksys](#page-27-1)  [Smart Wi-Fi account" on page 25.](#page-27-1)

#### **TIP:**

Print this page, then record your router and account settings in the table below as a reference. Store your notes in a safe place. Setup also saves your setup information as a file to your computer desktop.

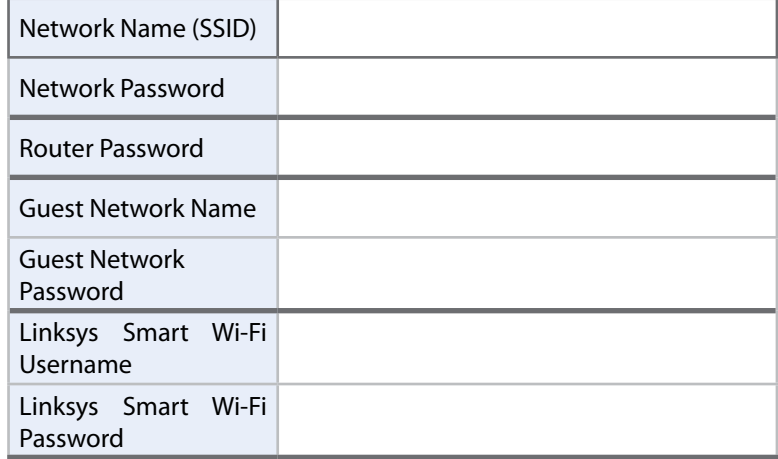

## **How to configure your router**

You can change router settings to make your network more secure or to work better with a device or game. Being able to adjust the settings while you're away from home can help make router administration easier. You can configure your router from anywhere in the world by using Linksys Smart Wi-Fi, but you can also configure your router directly from your home network.

Linksys Smart Wi-Fi may be available for your mobile device, as well. See your device's app store for information.

Use Linksys Smart Wi-Fi to easily manage your router's settings, such as:

- Change your router's name and password
- Set up guest access
- Configure parental controls
- Connect devices to your network
- Test your Internet connection speed

Your Linksys Smart Wi-Fi account can also be used to manage multiple Linksys routers. For more information, see ["How to associate a router with your Linksys](#page-27-1) [Smart Wi-Fi account" on page 25.](#page-27-1)

## <span id="page-9-0"></span>**How to connect to Linksys Smart Wi-Fi**

#### **To connect to Linksys Smart Wi-Fi:**

- **1.** Open your computer's web browser.
- **2.** Go to **www.linksyssmartwifi.com** and log into your account.

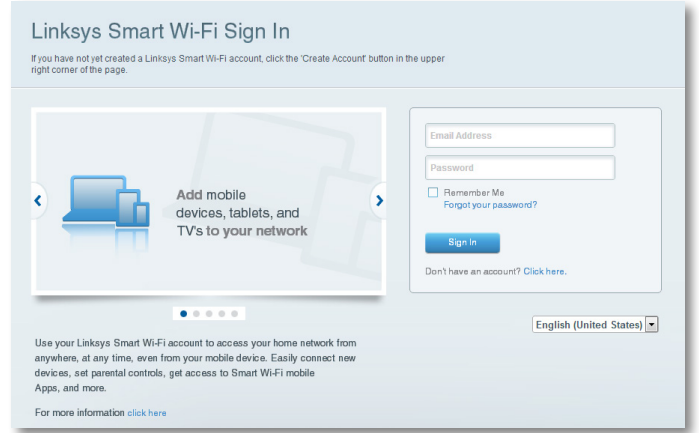

If you can't remember your password, click **Forgot your password?** and follow the on-screen instructions to recover it.

#### <span id="page-10-0"></span>**How to disable remote access**

If you want to configure your router only while you are on your home network, you should disable remote access.

#### **To disable remote access:**

- **1.** Log into Linksys Smart Wi-Fi.
- **2.** Under **Router Settings**, click **Connectivity**.
- **3.** Click the **Administration** tab, then deselect **Allow remote access to Linksys Smart Wi-Fi**.

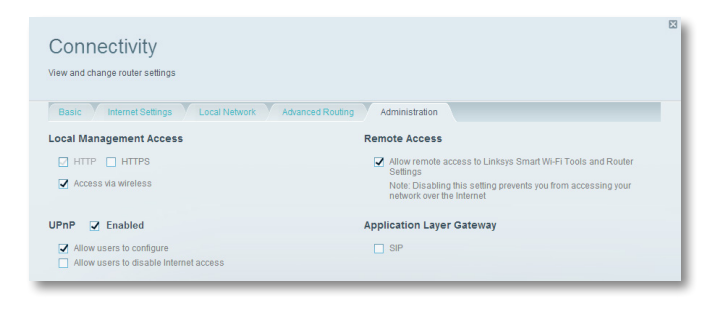

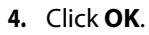

### **How to connect directly to your router**

You can configure your router by directly accessing it on your home network instead of through the Internet-based Linksys Smart Wi-Fi.

#### **To connect to your router while you are on your home network:**

- **1.** Open your computer's web browser.
- **2.** Go to **www.linksyssmartwifi.com** and log into your router using the router password you created when you installed your router. (When there is no Internet connection, this address re-routes directly to your router.)

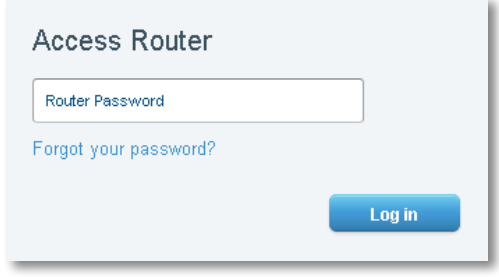

### **How to improve your wireless connection speed**

Follow these tips to improve your network's wireless connection speed:

- Make sure that your router is in a good location:
	- For the widest coverage area, install your router near the center of your home, and near the ceiling, if possible.
	- Avoid placing the router on or near metal objects (such as file cabinets and metal furniture), reflective surfaces (such as glass or mirrors), or masonry walls.
	- Any obstruction can weaken the wireless signal (even non-metallic objects), so the fewer obstructions between the router and the wireless device, the better.
	- Place the router in a location away from other electronics, motors, and fluorescent lighting.
- <span id="page-11-0"></span>• Many environmental variables can affect the router's performance, so if your wireless signal is weak, place the router in several locations and test the signal strength to determine the ideal position.
- If possible, upgrade wireless network interfaces (such as wireless network cards in computers) from older wireless standards to 802.11n. If a wirelessly networked device uses an older standard, the performance of the entire wireless network may be slower.
- If your router is a dual-band router, split your network traffic so the highbandwidth traffic uses the 5 GHz band. For more information, see ["How](#page-28-1) [to get the most out of your dual-band router" on page 26.](#page-28-1)

### **How to change your network's name and password**

You can change the name (SSID) and password of your network, but if you do so, all wireless devices connected to your router will lose their Internet connection until you reconnect them using the new network name and password.

#### **To change your router's name and password:**

- **1.** Log into Linksys Smart Wi-Fi. (See [""How to connect to Linksys Smart Wi-](#page-9-0)[Fi" on page 7.](#page-9-0)
- **2.** Under **Router Settings**, click **Wireless**.

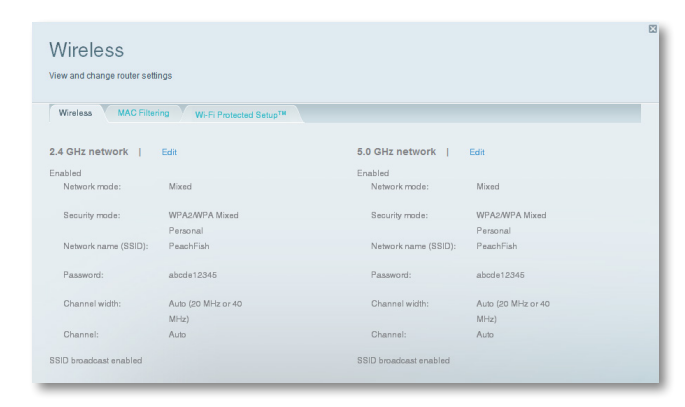

**3.** Click the **Wireless** tab, then click **Edit**.

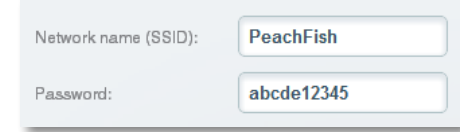

- To change the network name, type a new name in the **Network name (SSID)** box.
- To change the network password, type a new password in the **Password** box.
- **4.** Click **OK** to apply your changes.

#### **TIP**

If you have a dual-band router, each band (2.4 GHz and the 5 GHz) can have a separate network name and password.

### **How to change your router's local access password**

Your router's local access password was set when you ran the router's setup software, but you can change it at any time. You need the router password to change router settings when you don't have an Internet connection. When you do have an Internet connection, log into your Linksys Smart Wi-Fi account by following the directions under ["How to connect to Linksys Smart Wi-Fi" on page](#page-9-0)  [7](#page-9-0).

#### **To change your router's local access password**

- **1.** Log into Linksys Smart Wi-Fi. (See ["How to connect to Linksys Smart Wi-](#page-9-0)[Fi" on page 7.](#page-9-0)
- **2.** Click **Connectivity** under *Router Settings*.
- <span id="page-12-0"></span>**3.** Click the **Basic** tab.
- **4.** Under **Router Password**, type the new password, then click **OK**.

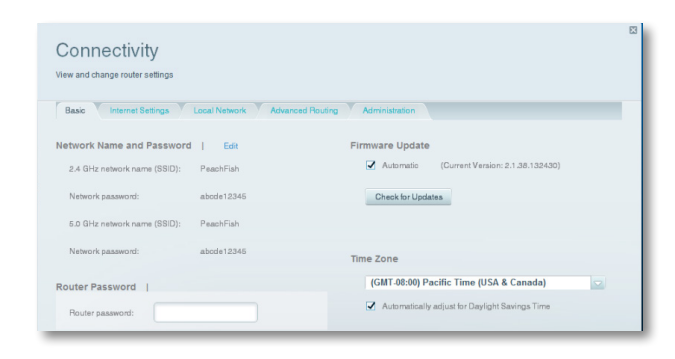

## **How to change your router's time zone**

Your router's time zone should be set to your local time zone.

#### **To set your router's time zone:**

- **1.** Log into Linksys Smart Wi-Fi. (See ["How to connect to Linksys Smart Wi-](#page-9-0)[Fi" on page 7.](#page-9-0)
- **2.** Click **Connectivity** under *Router Settings*.
- **3.** Click the **Basic** tab, then select your time zone in the **Time Zone** dropdown list and click **OK**.

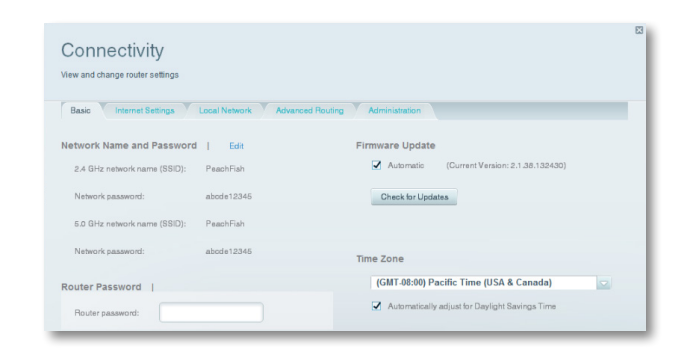

## **How to test your Internet connection speed**

#### **NOTE**

To run the speed test, you must be accessing the Internet by using the router you are testing. You cannot run the speed test remotely.

#### **To test your Internet connection speed:**

- **1.** Log into Linksys Smart Wi-Fi. (See ["How to connect to Linksys Smart Wi-](#page-9-0)[Fi" on page 7.](#page-9-0)
- **2.** Click **Speed Test** under **Apps**. The *Speed Test* screen opens.

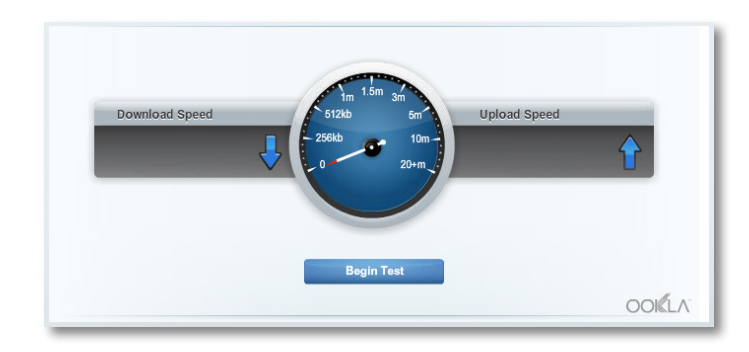

**3.** Click **Begin Test**. The test measures your download and upload speeds.

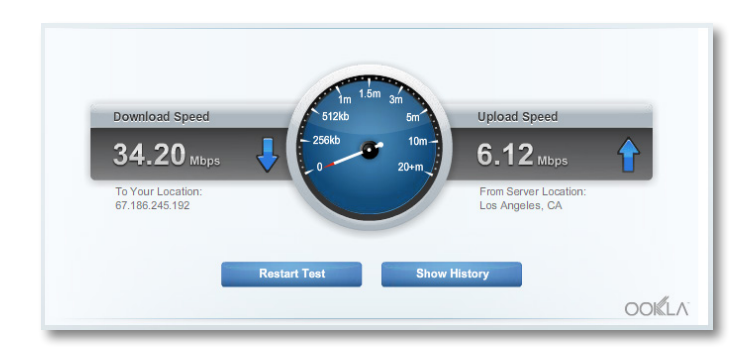

#### <span id="page-13-0"></span>**NOTE**

Internet connection speeds are determined by a variety of factors, including ISP account type, local and worldwide Internet traffic, and number of devices in your home that are sharing the Internet connection.

**4.** Click **Restart Test** to run it again, and click **Show History** to display the results of past tests.

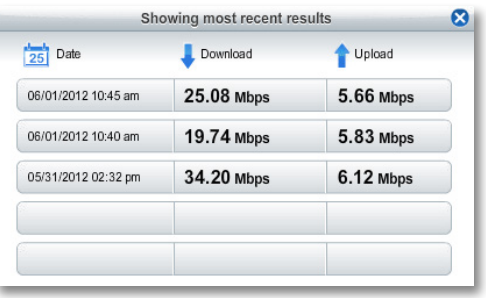

## **How to connect devices to your network**

Your Linksys router is the nerve center of your home network. Your router safely opens the Internet to your network, and all of your computers and network devices rely on your router to pass files, media, and network commands in an organized, error-free way. Whether connected wirelessly or with cables, each part of your network needs the router in order to work reliably with the other parts of your network.

## <span id="page-13-1"></span>**How to connect a computer to your network**

#### **To connect a computer to your network:**

- **1.** At the computer you want to connect, enter your network's connection information into your wireless manager.
- **2.** After that computer connects to your network, log into Linksys Smart Wi-Fi, then click **Device List** to confirm that your router recognizes the new computer. You can use the Device List to monitor all network-attached devices.

## **How to connect a USB printer**

When you install a printer that requires a cable, you can:

• Follow the printer's instructions for setting it up, then follow your computer's operating system instructions to share the printer with your network.

 $- OR -$ 

• You can connect a USB printer to the router's USB port to make the printer available to any networked computer.

When you set up a wireless printer, you need to make sure that:

- Your printer has been completely set up except for being connected to the network.
- Your printer supports the WPA/WPA2 wireless encryption standard.
- If your wireless printer supports Wi-Fi Protected Setup, you should use Wi-Fi Protected Setup to connect the printer to your network. See ["How](#page-14-2) [to connect a network device using Wi-Fi Protected Setup" on page 12](#page-14-2).

#### **To connect a USB printer to your network through the router's USB port:**

- **1.** Log into Linksys Smart Wi-Fi. (See ["How to connect to Linksys Smart Wi-](#page-9-0)[Fi" on page 7.](#page-9-0)
- **2.** Click Device List, then click **Add a Device**.

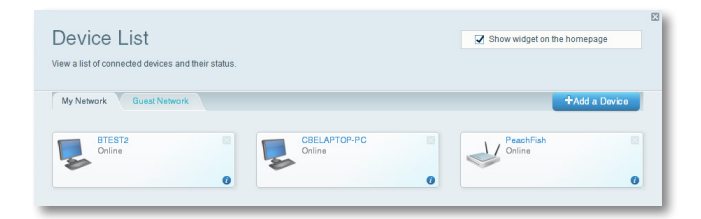

<span id="page-14-0"></span>**3.** Under *Select the type of device to add to your network*, click **USB Printer**. The *Add a USB printer* screen opens.

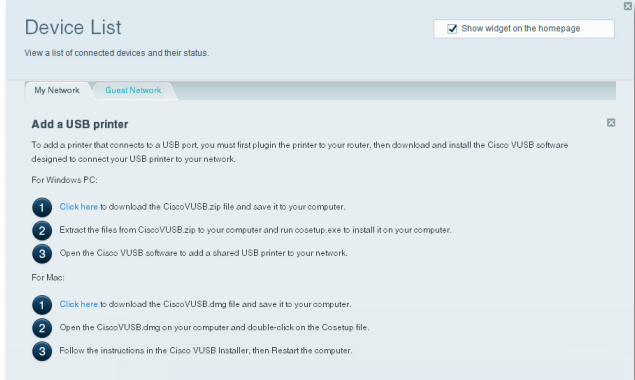

**4.** Follow the on-screen instructions for downloading and installing the VUSB (virtual USB) software for your computer.

#### **To connect a wireless printer to your network:**

- **1.** Follow the printer's instructions to connect it to your network. Use the connection information available in Linksys Smart Wi-Fi or saved to your computer desktop.
- **2.** After that printer connects to your network, log into Linksys Smart Wi-Fi, then click **Device List** to confirm that your router recognizes the new printer.

## <span id="page-14-1"></span>**How to connect other devices**

Many other types of wireless network devices can connect to your home network, including:

- Game consoles
- Internet-capable TVs and media players
- Digital music players
- Smart phones

Because of the wide variety of devices and methods of connecting, you must manually enter network information into the devices for a successful network connection.

#### **TIP**

For more instructions on connecting a game console to your network, see also:

- ["How to optimize your router for gaming and voice" on page 34](#page-36-1)
- ["How to set up port forwarding" on page 43](#page-45-1)
- ["How to set up port range triggering for online gaming" on page](#page-47-1)  [45](#page-47-1)

### **How to manually connect a network device**

#### **To manually connect a device to your network:**

- **1.** Follow the device's instructions to connect it to your network. Use the connection information available in Linksys Smart Wi-Fi or saved to your computer desktop.
- **2.** After the device connects to your network, log into Linksys Smart Wi-Fi, then click **Device List** to confirm that your router recognizes the new device.

#### <span id="page-14-2"></span>**How to connect a network device using Wi-Fi Protected Setup**

#### **To connect a device using Wi-Fi Protected Setup™:**

- **1.** Plug in and turn on the network device. If the device does not support Wi-Fi Protected Setup, follow its instructions for a standard network installation.
- **2.** Log into Linksys Smart Wi-Fi. (See ["How to connect to Linksys Smart Wi-](#page-9-0)[Fi" on page 7.](#page-9-0)
- **3.** Under **Wireless**, click the **Wi-Fi Protected Setup** tab.
- **4.** Use one of the following methods to complete the setup:

<span id="page-15-0"></span>• If the device has a Wi-Fi Protected Setup button, press that button, then click the **Wi-Fi Protected Setup** button in Linksys Smart Wi-Fi or press the button on the back of your router.

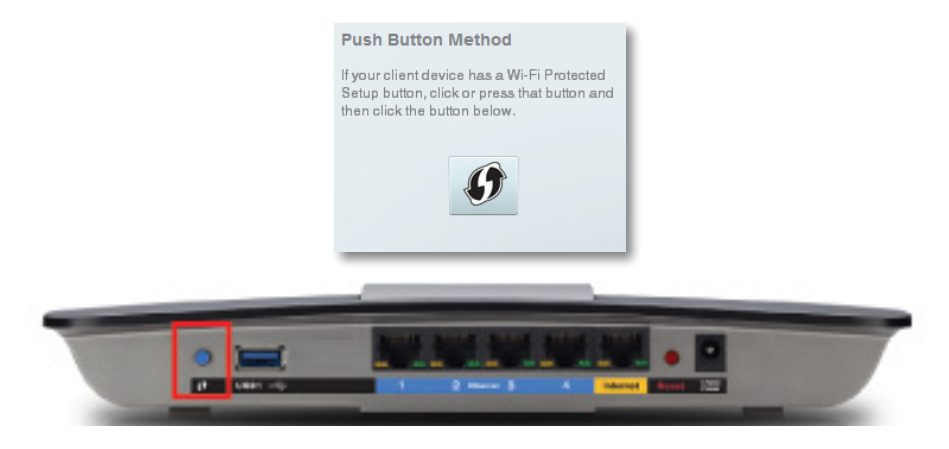

• If the device has a Wi-Fi Protected Setup PIN, type that number into the **Device PIN** box in Linksys Smart Wi-Fi, then click **Register**.

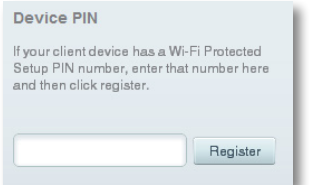

• If the device's own setup asks for the router's Wi-Fi Protected Setup PIN, enter the number that appears under *Router PIN* in Linksys Smart Wi-Fi.

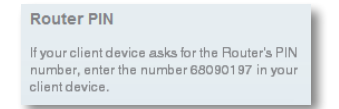

## **How to view device details**

You can use Linksys Smart Wi-Fi to view any network device's network infomation.

#### **To view network device details:**

- **1.** Log into Linksys Smart Wi-Fi. (See ["How to connect to Linksys Smart Wi-](#page-9-0)[Fi" on page 7.](#page-9-0)
- **2.** Under **Apps**, click **Device List**. The *Device List* screen opens.

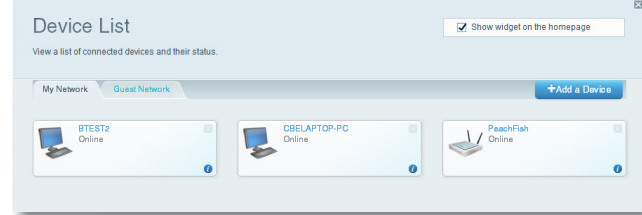

**3.** Click the *i* in the lower-right corner of the device.

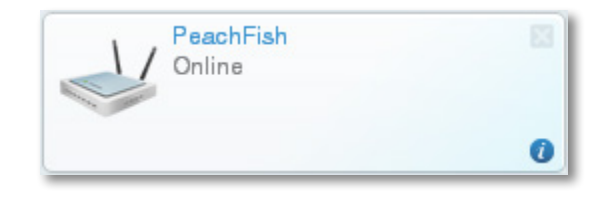

#### <span id="page-16-0"></span>Information about the device appears on the screen.

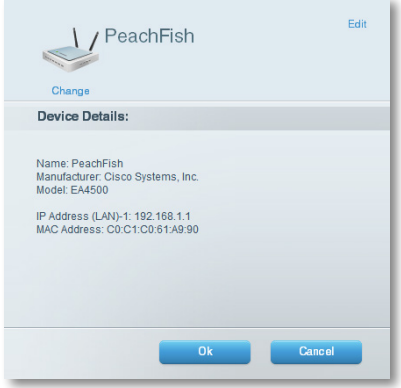

#### **4.** Click **OK**.

## **How to set up parental controls**

With your router, you can use parental controls to:

- Set the times that Internet access is allowed.
- Block websites that you specify or based on their content.
- Set the above restrictions for specific computers.

#### **TIP**

When someone tries to open a blocked website, a Linksys Smart Wi-Fi login page appears. To view the blocked content, you must log into your Linksys Smart Wi-Fi account and change the parental control restrictions.

### **How to set parental controls**

#### **To set parental controls:**

- **1.** Log into Linksys Smart Wi-Fi. (See ["How to connect to Linksys Smart Wi-](#page-9-0)[Fi" on page 7.](#page-9-0)
- **2.** Under **Apps**, click **Parental Controls**. The *Parental Controls* screen opens.

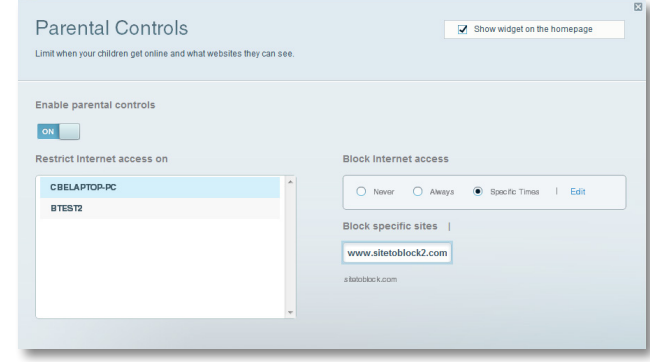

**3.** To turn on parental controls, click the **Enable parental controls** button so that **ON** is displayed.

#### **TIP**

It's not necessary to set parental controls over each computer on your home network. You can set the controls on only those computers that children can access.

- **4.** To select a computer to apply parental controls to, click the name of the computer in the **Restrict Internet access on** list.
- **5.** To block Internet access on the selected computer(s), under **Block Internet access**:
	- Click **Never** to allow Internet access.
	- Click **Always** to always block Internet access.
	- Click **Specific Times** to set the times when Internet access is allowed.

<span id="page-17-0"></span>• Click **Edit** to change the Internet access schedule. You can click and drag to select or deselect a block of time.

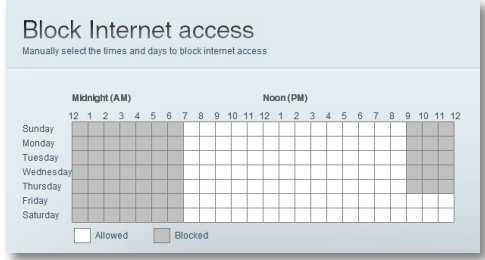

- **6.** To block specific websites:
	- **a.** Under **Block specific sites**, click **Add**.

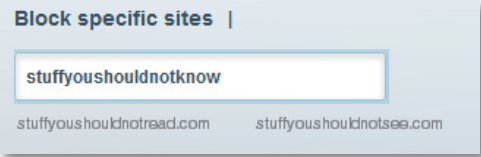

**b.** Type the web address (URL) of the website to block, then click **OK**. You can block up to ten websites.

#### **TIP**

It's easier to copy and paste a web address than it is to type it in. Copy the address from your browser's web address box, then paste it into an available box in the *Block Specific Sites* screen of Linksys Smart Wi-Fi.

**7.** Click **OK** to apply your changes.

## **How to configure your guest network**

You can use your router's guest network to provide your guests with access to the Internet, while restricting their access to other resources on your local network. To prevent unauthorized users from using your Internet access, your guest network requires that a password be entered for Internet access. The guest network is enabled by default.

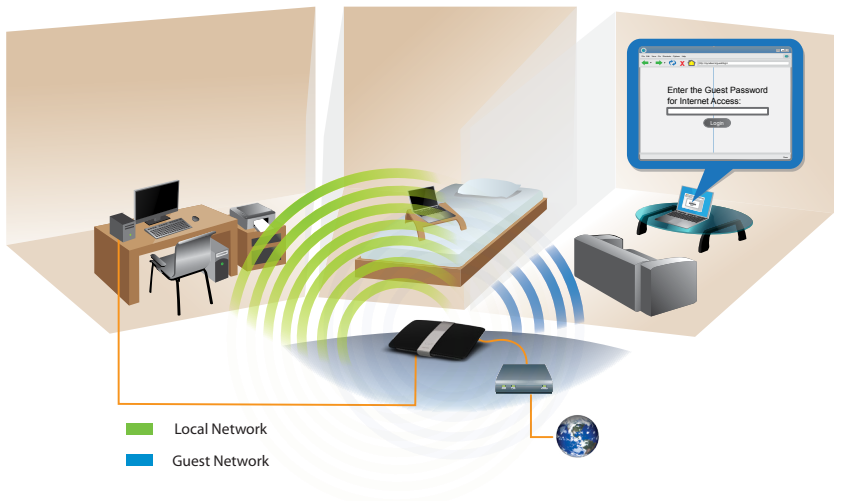

Local Access and Guest Access Diagram

Your wireless network's guest network and password were set when you ran the router's setup software, but you can change them at any time.

#### <span id="page-18-0"></span>**To set up guest access to your network:**

- **1.** Log into Linksys Smart Wi-Fi. (See [""How to connect to Linksys Smart Wi-](#page-9-0)[Fi" on page 7.](#page-9-0)
- **2.** Under **Apps**, click **Guest Access**. Your guest network, which was set up during your router installation, is displayed.

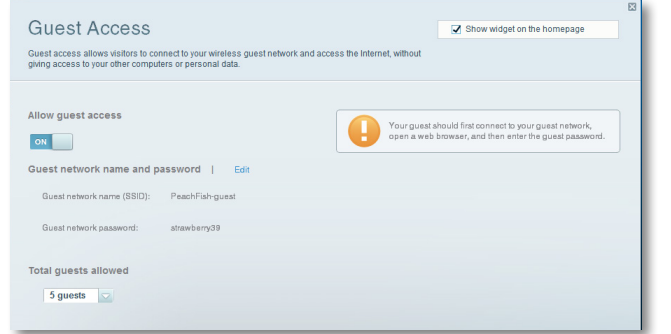

- To turn guest access on or off, click the **Allow guest access** button.
- The guest network name is based on your 2.4 GHz network name and is automatically generated.
- To change the guest network password, click in the box next to **Guest network password**, then type the new password.
- To change the number of simultaneous guest network users you want to allow, click the drop-down box under **Total guests allowed**, then click the number that you want.

#### **TIP**

To keep your guest network secure, click **Change** to change the guest password when the guest no longer needs access to the account.

**3.** Click **OK** to apply your changes.

#### **TIP**

The first time your guest tries to access the Internet through a web browser, they will see the *Guest access* screen. To continue, they must enter the password you provided in the **Password** field, then click **LOGIN**.

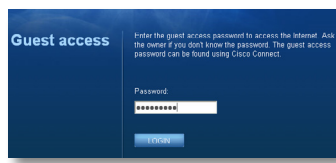

## **How to back up your router configuration**

When you are done setting up your router, you should back up its settings so that you can restore them later, if necessary. For instructions, see ["How to back](#page-49-0) [up and restore your router configuration" on page 47](#page-49-0).

## <span id="page-19-0"></span>**How to customize Linksys Smart Wi-Fi**

You can customize your Linksys Smart Wi-Fi home page by adding or removing *widgets*. Widgets are miniature versions of menus that let you change basic settings or check the status of your network.

## **Using widgets**

#### **To add a widget:**

- **1.** Log into Linksys Smart Wi-Fi. (See ["How to connect to Linksys Smart Wi-](#page-9-0)[Fi" on page 7.](#page-9-0)
- **2.** Open a menu, then select **Show widget on the homepage** in the upperright corner.

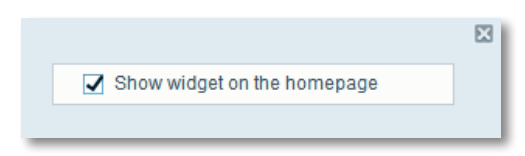

#### **To remove a widget:**

**1.** On the home page, click the **×** in the upper-right corner of the widget you want to remove.

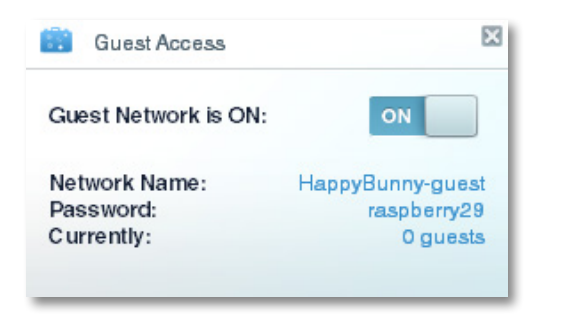

## **Customizing the Device List**

You can change the icon and text description of each device on your network.

#### **To change the device appearance:**

**1.** In the Device List, click the device you want to change the appearance for. The device's information screen opens.

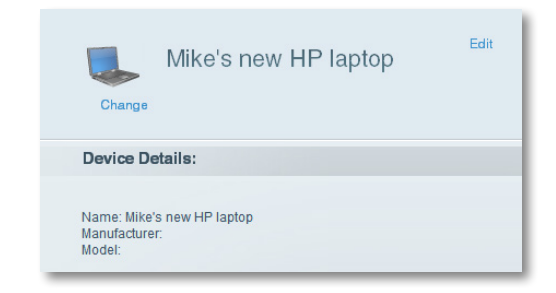

**2.** To change the description, click **Edit**, type the new name, then click **OK**.

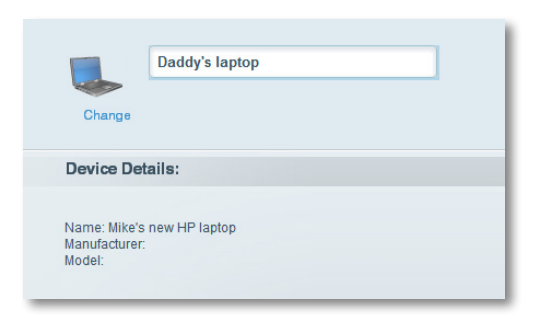

**3.** To change the icon, click **Change**, click a new icon, then click **OK**.

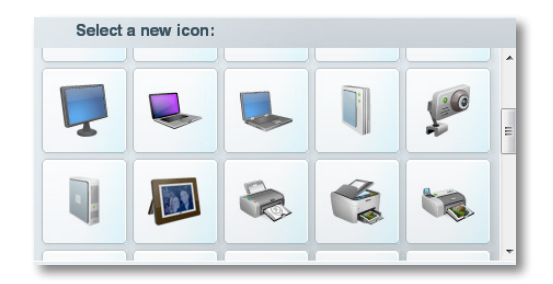

# <span id="page-20-0"></span>Using an External Drive

## **Overview**

You can attach most USB drives (including a thumb drive or a high-capacity external drive) to the USB port on your router. You can then use the drive as networked storage, as a media server (for media-enabled devices such as a networked TV), and as an FTP (File Transfer Protocol) server. You can also specify which users can access the content on the drive. Menus are subject to change.

#### **To view the status and settings of your attached drive:**

- **1.** Log into Linksys Smart Wi-Fi. (See ["How to connect to Linksys Smart Wi-](#page-9-0)[Fi" on page 7.](#page-9-0)
- **2.** Click **USB Storage** under **Apps**. The *Status* tab displays information such as:
	- Drive capacity and use
	- Secured folder access status
	- Addresses for accessing shared folders, the FTP server, and media server

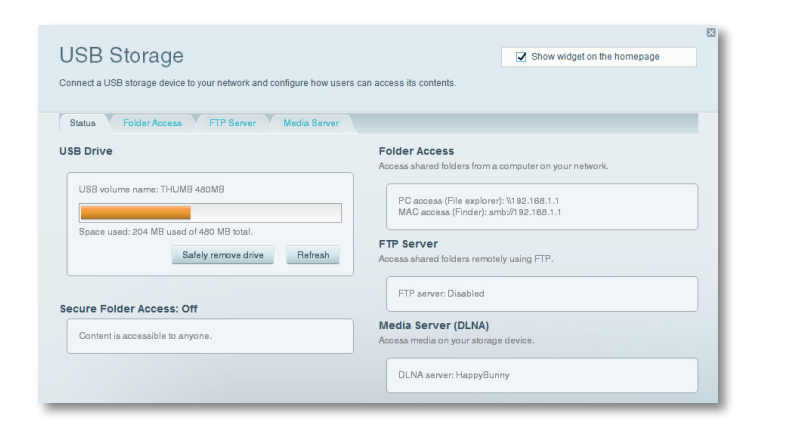

## **How to attach a USB drive**

If a USB drive is already connected to the router, and you want to attach a different drive to that USB port, you should safely disconnect the old drive first.

#### **To safely remove a USB drive from the router:**

- **1.** Log into Linksys Smart Wi-Fi, then click **USB Storage** under **Apps**.
- **2.** In the **Status** tab, click **Safely remove drive**.
- **3.** Disconnect the old drive from the router.

#### **To attach a USB drive to the router:**

- **1.** Connect the USB drive to an available USB port on the back of your router. Your router detects the drive.
- **2.** To update the *USB Storage* screen, you may need to click **Refresh**.

## <span id="page-21-0"></span>**How to use secured folder access**

**Why would I need to use secured folder access?** By default, when you connect a USB drive to your router, the entire contents of the drive are available for read and write access to anyone on your local network (no login credentials are required). However, you can also make the drive and its folders secure, so that only authorized users can access the drive's contents.

#### **TIP**

When Secure Folder Access is on, the entire USB drive is secured.

### <span id="page-21-1"></span>**How to set up authorized users and shared folders**

#### **To enable access to shared folders:**

- **1.** Log into Linksys Smart Wi-Fi. (See ["How to connect to Linksys Smart Wi-](#page-9-0)[Fi" on page 7.](#page-9-0)
- **2.** Click **USB Storage** under *Apps*, then click the **Folder Access** tab.

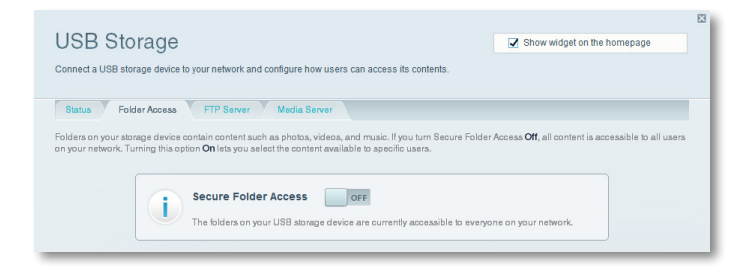

**3.** Click the setting for **Secure Folder Access** to turn it on.

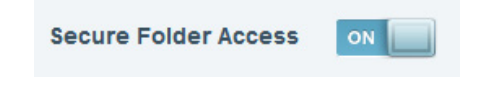

The *Authorized users* list appears.

**4.** In the *Authorized users* list, type a **Username** and **Password** for each new user.

| Username    | Password              | <b>Permissions</b>                         | Show all shares          |
|-------------|-----------------------|--------------------------------------------|--------------------------|
| <b>Mike</b> | <b>HappyBunnyBoss</b> | <b>Read &amp; Write</b><br>$\triangledown$ | Select share<br>Add User |
| admin       | ********              | Read & Write                               | <b>Shares</b>            |
| quest       | ********              | Read Only                                  | Edit<br><b>Shares</b>    |

The admin account password is the router password.<br>The guest account password is 'guest' unless you change it

#### **TIP**

Two accounts, *Admin* and *Guest*, are already set up and cannot be deleted.

- **5.** Select the permissions to give the user.
	- **Read Only** lets the user read (open) the file.
	- **Read & Write** lets the user read, rename, overwrite, or delete the file. The user can also save new files to the folder.
- **6.** Click **Select Share**. The *Select Existing Share* dialog box opens.
- **7.** If you already have the shared folder set up:
	- **a.** Select the check box next to each share you want to grant access to, then click **OK**.

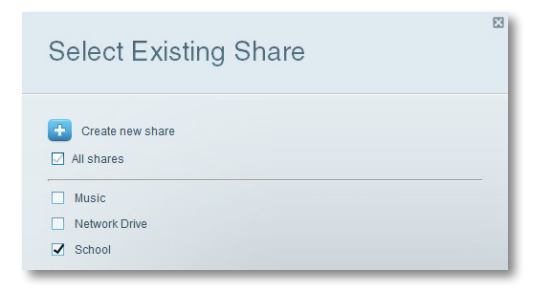

- <span id="page-22-0"></span>**8.** If you need to set up the shared folder:
	- **a.** Click **Create new share**. The *Create New Share* dialog box opens.

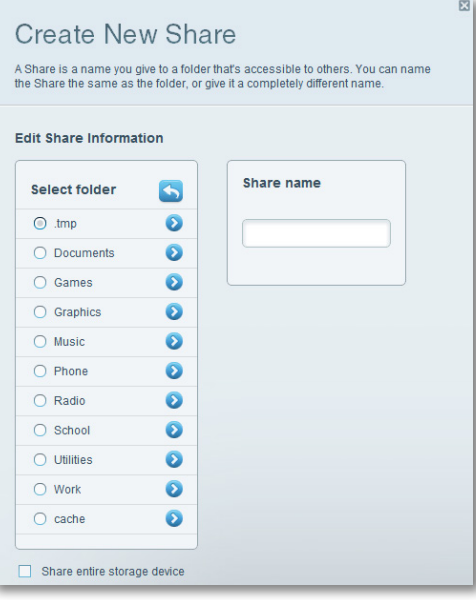

- **b.** Click the button next to the folder that you want to share.
	- To view subfolders, click the  $\bullet$  icon next to the folder name.
	- To return to a parent folder, click the  $\bigotimes$  icon at the top of the list.
	- To select the entire drive, select **Share entire storage device**.

#### **TIPS**

- The share name automatically changes to the name of the folder you selected.
- You cannot select more than one folder for each share.
- To use a different share name, type the name in the **Share name**  field.
- **c.** Click **OK**.
- **d.** Select the check box next to each share you want to grant access to, then click **OK**.

#### **9.** Click **Add User**.

**10.** In the *Authorized users* list, you can also:

- Click **Edit** to change a user's credentials.
- Click **Shares** to change the shares that a user can access.
- Click **Delete** to delete the user account.

## **How to access shared folders**

#### **To access shared folders while on your network:**

- **1.** While in Linksys Smart Wi-Fi, click **USB Storage** under **Apps**.
- **2.** In the *Status* tab, note the information under *Folder Access*. This is the address you will need to access the shared folders from a file manager.

#### **Folder Access**

Access shared folders from a computer on your network.

PC access (File explorer): \\192.168.1.1 MAC access (Finder): smb://192.168.1.1

**3.** Enter the access address into your file manager.

#### **TIP**

You can also usually locate the folder by browsing through your computer's file manager.

- **4.** Enter your user account name and password. The drive's contents (files and folders) appear in a window.
- **5.** Use the file manager to open, copy, or view the folder's contents.

#### <span id="page-23-0"></span>**TIPS**

File managers display content in many ways, but you can usually use these common actions to navigate through folders:

- Click or double-click a folder name to open it.
- Click, double-click, or right-click a file to open, copy, or view it.
- Drag a file from another window and drop it into the shared folder's window to copy it to the shared folder. (To copy a file to the shared folder, your user account must have write access.)

## <span id="page-23-1"></span>**How to set up your router as a media server**

**What is a media server and how would I use it?** A media server lets you share media content across your network. Your router can act as a media server if it has a USB drive attached and if you have UPnP AV (Audio and Video)-enabled or DLNA (Digital Living Network Alliance)-certified devices in your home. Examples of UPnP AV-enabled devices include digital media players, gaming consoles with a built-in media player, and digital picture frames.

For example, if you have a digital media adapter that sends content to your entertainment system, and if your router's set up as a media server, then the digital media adapter can access your router's attached USB drive.

You can specify which folders are used by the media server, add and delete folders, and specify how often the folders are scanned for new content.

#### **NOTE**

The EA3500 does not support the media server feature.

#### **To configure your router as a media server:**

- **1.** Log into Linksys Smart Wi-Fi. (See ["How to connect to Linksys Smart Wi-](#page-9-0)[Fi" on page 7.](#page-9-0)
- **2.** Click **USB Storage** under *Apps*. The *USB Storage* screen opens.
- **3.** Click the **Media Access** tab.

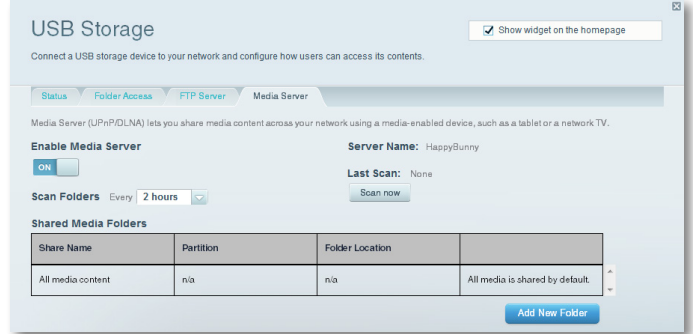

**4.** Click the setting for **Enable Media Server** to turn it on.

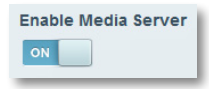

<span id="page-24-0"></span>**5.** Click **Add New Folder**. The *Add a new folder* dialog box opens.

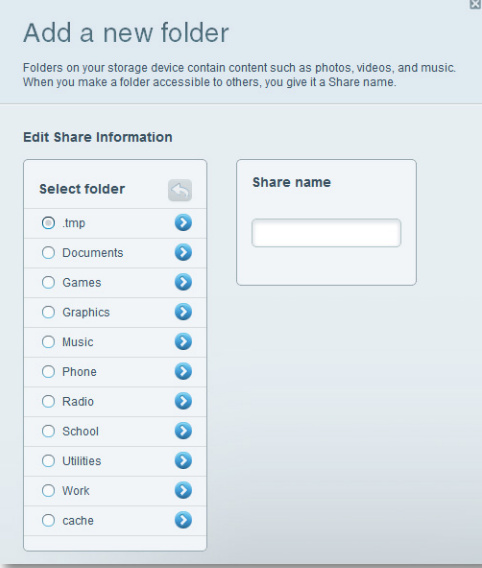

- **6.** Click the button next to the folder that you want to share, then click **OK**.
	- To view subfolders, click the  $\bullet$  icon next to the folder name.
	- To return to a parent folder, click the  $\bigcirc$  icon at the top of the list.

#### **TIPS**

- The share name automatically changes to the name of the folder you selected.
- You cannot select more than one folder at a time.
- **7.** Click **OK** again to save changes.

### **How to connect your UPnP device to the media server**

After you set up your router's media server, you need to connect an UPnPcompatible device (such as an UPnP-compatible game console or digital media player) to the network so that you can play the media server's content.

#### **To connect an UPnP device to your router's media server:**

- **1.** Connect your UPnP device to your home network with wired (Ethernet cable) or wireless networking. If you are connecting wirelessly, you need to know your network's name and password. See your device's documentation for help.
- **2.** On your UPnP device, change the media source to the media server name you specified on your router. (See ["How to set up your router as a](#page-23-1) [media server" on page 21\)](#page-23-1)
- **3.** See your UPnP device's documentation for help with playing media on the device.

## **How to remotely access storage**

**Why would I need to access my router's storage remotely?** After you enable the router's FTP (File Transfer Protocol) server, you can access the attached drive's files from anywhere by using either a web browser or FTP software.

#### **To set up the FTP server:**

- **1.** Log into Linksys Smart Wi-Fi. (See ["How to connect to Linksys Smart Wi-](#page-9-0)[Fi" on page 7.](#page-9-0)
- **2.** Click **USB Storage** under *Apps*. The *USB Storage* screen opens.
- **3.** Click the **FTP Server** tab.

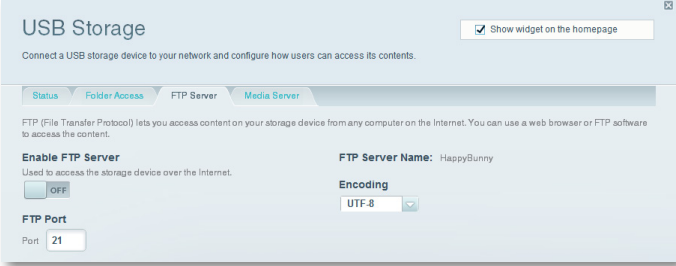

**4.** Click the setting for **Enable FTP Server** to turn it on.

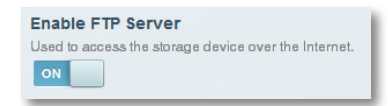

- **5.** We recommend that you keep the default settings for **FTP Port** and **Encoding**, unless you are an advanced user and have reason to change them.
- **6.** Click **OK**.
- **7.** Click the **Status** tab.
- **8.** Note the information under *FTP Server*. This is the information you will need to access the attached storage remotely.

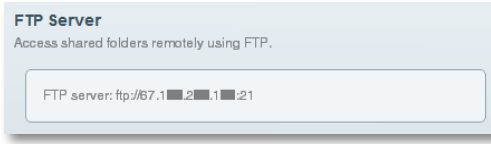

- **9.** To access the attached storage using a web browser:
	- **a.** Open a web browser.
	- **b.** In the browser's **Address** or **URL** field, type the address that was provided on the *Status* tab above, starting with **ftp://**... If you have *DDNS* (Dynamic Domain Name Service), you can use your router's domain name instead.
	- **c.** Enter your user account name and password. This is the same User Name and Password that were set up in the shared folders *Authorized users* list. See ["How to set up authorized users and shared folders" on](#page-21-1) [page 19](#page-21-1).

The drive's contents (files and folders) appear in a browser window.

- **d.** Click a file to download it to your computer, or click and drag a file from your computer's file manager to the browser window to upload a file (only if you have read and write access).
- **10.** To access the attached storage using FTP client software:
	- **a.** Run your FTP client software.
	- **b.** Refer to the software's help to determine how to connect to an FTP site. Use the following information to connect:
- The address that was provided on the *Status* tab above, starting with **ftp://**... If you have *DDNS* (Dynamic Domain Name Service), you can use your router's domain name instead.
- The user account name and password. This is the same User Name and Password that were set up in the shared folders *Authorized users* list. See ["How to set up authorized users and shared folders"](#page-21-1)  [on page 19.](#page-21-1)
- The port and encoding specified during your FTP server setup (usually port 21, and UTF-8 encoding)
- **c.** Refer to the software's help to determine how to download and upload files.

#### **TIPS**

FTP software and web browsers display FTP content in many ways, but you can usually use these common actions to navigate through FTP folders:

- Click a folder name to open it.
- Click a double period (..) or **Up to a higher level directory** to open a parent folder.
- Click or right-click a file to download or view it.
- Drag a file from another window and drop it into the FTP window to upload it. (To upload a file, your user account must have write access.)

# <span id="page-26-0"></span>Setting Up: Advanced

## <span id="page-26-1"></span>**How to manually set up your router**

Although running your router's setup software is the easiest way to set up and maintain your router, advanced users may want to manually configure their router. Be careful when changing settings using this method.

#### **To manually set up your router:**

- **1.** Connect your router's power adapter to a power outlet.
- **2.** To connect to your router by using a cable:
	- **a.** Connect an Ethernet cable to the computer and to an available numbered **Ethernet** (blue) port on the back of your router.
	- **b.** Disconnect the cable from the router's **Internet** port.
- **3.** To connect to your router wirelessly:

**TIP**

- **a.** Make sure that your computer's wireless networking is turned on.
- **b.** Connect to the secure wireless name shown in the *Quick Start Guide*  that came with your router. (You can change the network name and password later during router setup.) If you need help connecting to the network, refer to your device documentation.
- **4.** Open a web browser on the computer, then go to **www.linksyssmartwifi.com**. (When there is no Internet connection, this address re-routes directly to your router.)
- **5.** Click **I have read and accepted the License Terms for using this software**, read the license agreement, then select the checkbox.
- **6.** Select **I want to skip Setup and and configure my router manually**, then click **Next**.
- **7.** Enter **admin** as the user name, then enter the default password (**admin**). The main menu opens.
- **8.** After you finish changing settings, click **Save** and close the browser window.

#### For descriptions of the settings, click **Help** at the top of the screen.

### **How to manually set up your Internet connection**

Running Setup configures your router's Internet connection. However, for some *ISPs* (Internet Service Providers), especially those outside of the United States, you may need to manually configure your router's Internet connection.

#### **How to configure basic Internet connection settings**

#### **To manually configure your router's Internet connection:**

- **1.** Connect to your router and log in using the instructions under ["How to](#page-26-1) [manually set up your router" on page 24.](#page-26-1)
- **2.** Under *Router Settings*, click **Connectivity**. The *Connectivity* page opens to the **Basic** tab.

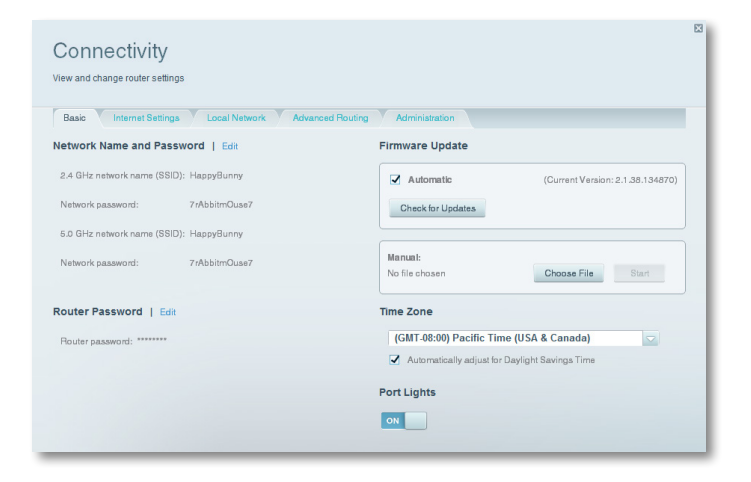

**3.** Next to *Type of Internet Connection*, click **Edit**.

<span id="page-27-0"></span>**4.** Select your ISP's Internet connection type from the drop-down list. Complete the *Optional Settings* only if required by your ISP.

#### **TIP**

For field descriptions, click **Help** at the top of the screen.

**5.** Click **OK**.

#### **IPv6 Internet connection settings**

IPv6 is a new IP protocol that uses simplified packet headers and requires IPSec. It also has improved support for mobile IP and computing devices.

#### **NOTE**

To use your router's IPv6 Internet connection settings, IPv6 service from your ISP (Internet service provider) is required. For more information on this service, ask your ISP.

#### **To manually configure your router's IPv6 settings:**

- **1.** Use an Ethernet cable to connect an Ethernet port on your router to the Ethernet port on your computer.
- **2.** Log into Linksys Smart Wi-Fi. (See ["How to connect to Linksys Smart Wi-](#page-9-0)[Fi" on page 7.](#page-9-0)
- **3.** Under *Router Settings*, click **Connectivity**. The *Connectivity* page opens.
- **4.** Click the **Internet Settings** tab, then click **IPV6**.

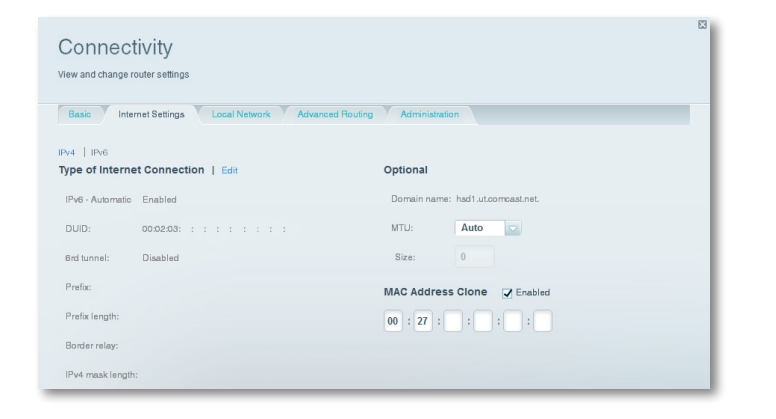

- **5.** Click **Edit**. You can now change the following settings:
	- **IPv6 Automatic**—Select **Enabled** to use IPv6 for all network addressing.
	- **DUID** (device user ID)**—**Used by DHCP to identify network clients.
	- **6rd Tunnel**—Allows your router to send IPv6 IP addresses over IPv4 networks. To enable this option, **IPv6 - Automatic** must be unselected. To let your router handle the 6rd Tunnel settings (such as prefixes and address masks), change the **6rd tunnel** setting to **Automatic**. Select **Manual** to change these settings manually.
	- **Prefix**—Enter the prefix address used for the tunnel provided by your ISP.
	- **Prefix Length**—Enter the prefix length used for the tunnel provided by your ISP.
	- **Border Relay**—Enter the border relay address used for the tunnel provided by your ISP.
	- **IPv4 mask length**—Enter the IPv4 address mask length used for the tunnel provided by your ISP.
- **6.** Click **OK**.

## <span id="page-27-1"></span>**How to associate a router with your Linksys Smart Wi-Fi account**

#### **To associate an additional router to your Linksys Smart Wi-Fi account:**

- **1.** Run **Setup** for the additional router. When Setup is complete, you are prompted to create a new Linksys Smart Wi-Fi account.
- **2.** Instead of creating a new account, click **Login** at the top of the screen. You are prompted to enter your account user name (e-mail address) and password.
- **3.** Enter your original Linksys Smart Wi-Fi account user name and password, then click **Log in**. The additional router is added to your Linksys Smart Wi-Fi account.
- **4.** To configure the additional router, log into Linksys Smart Wi-Fi, then select the router's SSID (network name) from the drop-down list at the top of the screen.

## <span id="page-28-1"></span><span id="page-28-0"></span>**How to get the most out of your dualband router**

**I bought a dual band router, but I'm not sure that I'm getting the most out of it. What should I check?** Of the many reasons for owning a dual-band router, the most common is to ensure available bandwidth for streaming highdefinition video. At the same time, owners want to make sure that their video streams won't be interrupted by other wireless network traffic. To get the most out of your dual-band router, you can:

- Upgrade your wireless clients
- Split your traffic

#### *Upgrade your wireless clients*

If you have network adapters that support only legacy wireless network standards such as 802.11b, you should consider upgrading them with Wireless-N (802.11n) network adapters. Wireless-B (802.11b) devices can slow your entire wireless network. For the best performance, all of your wireless devices should support Wireless-N. You can then select *Wireless-N Only* as your Network Mode below.

#### **NOTE**

If you select *Wireless-N Only*, you may need to temporarily change your network settings to Mixed to provide access to guests without Wireless-N networking.

#### *Split your traffic*

The best way to improve your multimedia wireless performance is to split your wireless traffic between your router's two bands (ranges of radio frequencies). Your router supports the 2.4 GHz band and the 5 GHz band, and handles the two bands as two separate wireless networks to help manage the traffic.

The most common way to split wireless traffic is to use the 2.4 GHz band for basic Internet tasks such as web browsing, email, and downloads, and use the 5.0 GHz band for streaming multimedia. There are several reasons for this approach:

• Although the 2.4 GHz band may be more crowded with wireless traffic from your neighbors, it's fine for basic Internet traffic that is not timesensitive (such as e-mail).

- Even though you are connected to your own wireless network, you are still sharing "air time" with nearby networks.
- The 5 GHz band is much less crowded than the 2.4 GHz band, so it's ideal for streaming multimedia.
- The 5 GHz band has more available channels, so it is more likely that you will have your own, interference-free channel for your wireless network.

By default, your dual-band router uses the same network name on both the 2.4 GHz band and the 5 GHz band. The easiest way to segment your traffic is to rename one of your wireless networks. With a separate, descriptive name, it will be easy to connect to the right network.

#### **To reconfigure your wireless network:**

- **1.** Log into Linksys Smart Wi-Fi. (See ["How to connect to Linksys Smart Wi-](#page-9-0)[Fi" on page 7.](#page-9-0)
- **2.** Under *Router Settings*, click **Wireless**. The *Wireless* page opens to the *Wireless* tab.

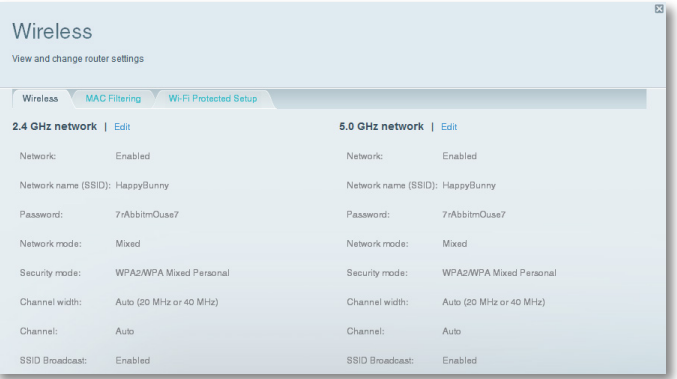

- **3.** Click **Edit** next to the network band you want to modify. Change any of the settings below:
	- **a. Enabled**—Deselect this checkbox to disable the network band.
	- **b. Network name (SSID)**—You can provide a unique SSID for each band of your wireless network. The name must not exceed 32 characters.
	- **c. Password**—You can provide a unique password for each band of your wireless network.

<span id="page-29-0"></span>**d. Network mode**—Your choice depends upon the clients that will connect to your network. If all of your devices are Wireless-N capable, you can select **Wireless-N Only** for either or both bands.

On the 2.4 GHz band, you can select:

- **Mixed**
- **Wireless-N Only**
- **Wireless-G Only**

On the 5 GHz band, you can select:

- **Mixed** (default), which accepts connections from 802.11a or 802.11n clients
- **Wireless-N Only** (802.11n only)
- **Wireless-AC Only**
- **e. Security mode**—You can set up different security options for the 5 GHz and 2.4 GHz networks. If the security mode you select requires a passphrase, a *Passphrase* field appears, and you must enter a passphrase. You can select:
	- **None** (no security)
	- **WEP**
	- **WPA Personal**
	- **WPA Enterprise**
	- **WPA2 Personal**
	- **WPA2 Enterprise**
	- **WPA2/WPA Mixed Personal**
	- **WPA2/WPA Mixed Enterprise**

#### **TIP**

Wireless-N networks should use the *WP2-Personal* security mode for best performance.

- **f. Channel width**—We recommend that you keep the default (Auto) setting for each band. In *Auto* mode, the router and the network clients automatically switch to the *40 MHz* mode if:
	- Your wireless clients support the 40 MHz mode (sometimes called *Bonded* mode) in which two 20 MHz channels are bonded together for better performance.
	- There is no adjacent interference.

With more available channels and less chance of interference on the 5 GHz band, you have the option to force the 40 MHz mode.

On the 2.4 GHz band, you can select:

- **Auto (20 MHz or 40 Mhz)**
- **20 MHz Only**

On the 5 GHz band, you can select:

- **Auto (automatically selects from the options below)**
- **20 MHz Only**
- **40 MHz Only**
- **80 MHz Only**
- **g. Channel**—Choose the operating channel for each band. Your router will automatically select the channel with the least amount of interference if you leave the default **Auto** setting. We recommend keeping the default settings for both bands.
- **4.** To save your changes, click **OK**.

## **How to control access to your network**

**Why would I need to control access to my wireless network?** By default, Setup enables industry-standard *WPA* (Wi-Fi Protected Access) security using WPA2/WPA mixed mode. If you set up your wireless network manually and have not enabled wireless security, your wireless network will be an "open" network that almost anyone nearby with a Wi-Fi-enabled device could access.

**What is MAC filtering?** If you choose not to use the built-in security features of your router, you can still control access to your wireless network using MAC filtering. Every network device has a unique, 12-digit *MAC* (Media Access Control) address. Using MAC filtering, you can allow only known MAC addresses (known devices) onto your network. You can also exclude specific MAC addresses or deny them access to your wireless network.

#### **TIP**

MAC filtering is not strong security. The best way to secure your network is to use the router's WPA2 security setting.

*Example*: Because each MAC filtering configuration is unique, the following procedure uses the simplified example of setting up MAC filtering to allow one wireless device access to the network.

#### **TIP**

You can also use MAC filtering to prevent specific PCs from accessing your network by selecting **Deny**. However, it's easier to select **Allow** to permit only known devices than to exclude unknown devices.

#### **To set up MAC filtering to allow one wireless device access to your network:**

- **1.** Log into Linksys Smart Wi-Fi. (See ["How to connect to Linksys Smart Wi-](#page-9-0)[Fi" on page 7.](#page-9-0)
- **2.** Under *Router Settings*, click **Wireless**. The Wireless page opens.
- **3.** Click the **MAC Filtering** tab.

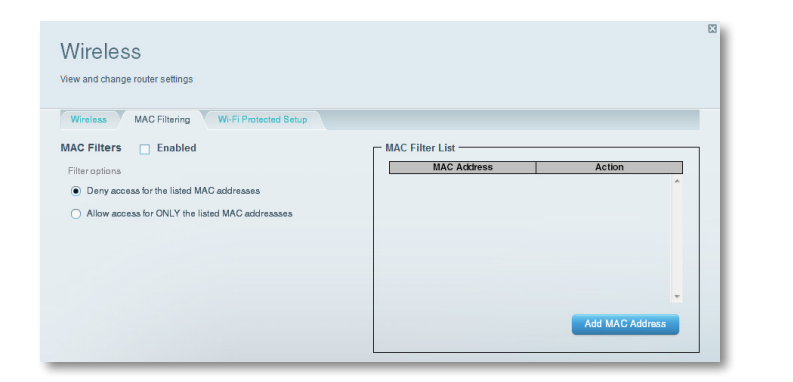

**4.** Select **Enabled** next to *MAC Filters*, then select **Allow access for ONLY the listed MAC addresses**.

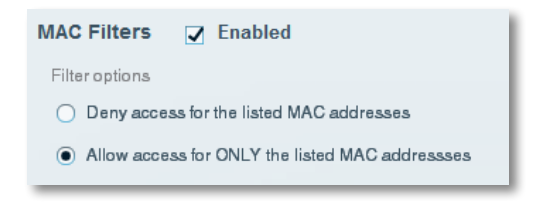

**5.** Click **Add MAC Address**, then enter the MAC address into the **MAC Filter List** and click **Save**.

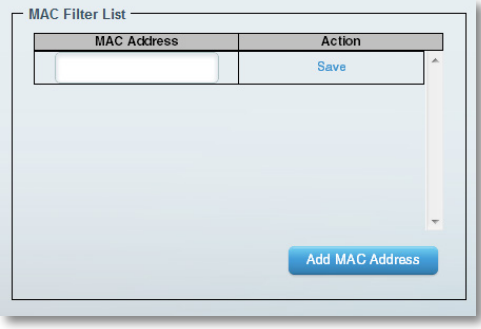

### <span id="page-31-0"></span>**How to improve security using the built-in firewall**

**Why would I need to change my security settings?** By default, the firewall settings in your router have been optimized for most home environments, so no changes are needed. The *SPI* (Stateful Packet Inspection) firewall is enabled by default. In addition, anonymous Internet requests and IDENT requests are filtered by default. All web filters are disabled, because enabling them may cause problems for sites that depend on ActiveX controls, Java, or cookies.

### **Changing firewall settings**

#### **To change your firewall settings:**

- **1.** Log into Linksys Smart Wi-Fi. (See ["How to connect to Linksys Smart Wi-](#page-9-0)[Fi" on page 7.](#page-9-0)
- **2.** Under **Router Settings**, click **Security**. The *Security* page opens to the *Firewall* tab.

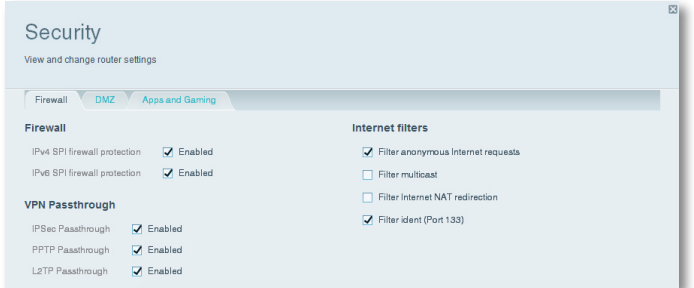

**3.** You can now change the following settings:

#### **TIP**

For more descriptions of each setting, click **Help** at the top of the screen.

• **Firewall: SPI firewall protection**—This helps protect your local network from Internet threats. This option is enabled by default. On some router models, this setting is separated into IPv6 and IPv4 options so that each can be handled separately.

#### **CAUTION**

To help protect your network, you should keep this option enabled.

- **VPN Passthrough:**
	- **IPSec Passthrough** *IPSec* (Internet Protocol Security) is a suite of protocols used to implement secure exchange of packets at the IP layer. The VPN clients on the local network can establish an IPSec VPN tunnel through the router. This option is enabled by default.
	- **PPTP Passthrough** *PPTP* (Point-to-Point Tunneling Protocol) allows the *PPP* (Point-to-Point Protocol) to be tunneled through an IP network. The VPN clients on the local network can establish a PPTP VPN tunnel through the router. This option is enabled by default.
	- **L2TP Passthrough** *L2TP* (Layer 2 Tunneling Protocol) enables point-to-point sessions using the Internet on the Layer 2 level. The VPN clients on the local network can establish an L2TP VPN tunnel through the router. This option is enabled by default.
- **Internet filters:**
	- **Filter anonymous Internet requests**—This filter blocks Internet requests from unknown sources such as ping requests. This option is enabled by default.
	- **Filter multicast**—Multicasting allows a single transmission to simultaneously reach specific recipients within your local network. Select this option to block multicasting. This option is disabled by default.
	- **Filter Internet NAT redirection**—This filter prevents a local computer from using a URL or Internet IP address to access the local server. Select this option to enable the filter. This option is disabled by default. On some router models, this setting applies to IPv4 Internet only.
	- **Filter ident (Port 133)—This filter prevents port 133 from being** scanned by devices from the Internet. This option is enabled by default.
- **4.** Click **Save** to save your changes.

#### <span id="page-32-0"></span>**Changing IPv6 firewall settings**

On some router models, the IPv6 firewall lets you customize IPv6 port services for applications. When users send these types of requests to your network via the Internet, the router will allow those requests to the appropriate computers.

#### **NOTE**

To use your router's IPv6 Internet connectino settings, IPv6 service from your ISP (Internet service provider) is required. For more information on this service, ask your ISP.

#### **To set IPv6 firewall settings:**

- **1.** Log into Linksys Smart Wi-Fi. (See ["How to connect to Linksys Smart Wi-](#page-9-0)[Fi" on page 7.](#page-9-0)
- **2.** Under **Router Settings**, click **Security**. The *Security* page opens to the *Firewall* tab.

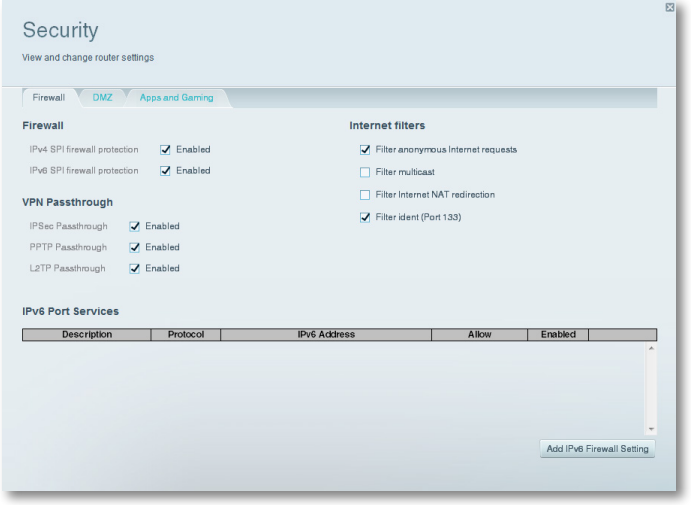

- **3.** Click Add IPv6 Firewall Setting. You can now change the following fields:
	- **Description**—Enter a description of the application.
	- **Protocol**—Select **TCP**, **UDP**, or **Both** (default).
	- **IPv6 Address**—Enter the IPv6 address of the computer that should receive the traffic.
	- **Allow**—Select the range of port(s) used by incoming traffic.
- **4.** Click **Save** to save your changes. The list is updated to show the settings you have saved.
	- To change a saved setting, click **Edit** next to the setting.
	- To delete a saved setting, click **Remove** next to the setting.

## **How to set up the DHCP server on your router**

Your router can be used as a *DHCP* (Dynamic Host Configuration Protocol) server to automatically assign an IP address to each computer or device on your network. The DHCP server is enabled by default. If you already have a DHCP server on your network, or if you do not want to use your router as a DHCP server, you should disable this setting.

#### **To configure your router's DHCP server settings:**

- **1.** Log into Linksys Smart Wi-Fi. (See ["How to connect to Linksys Smart Wi-](#page-9-0)[Fi" on page 7.](#page-9-0)
- **2.** Under **Router Settings**, click **Connectivity**.

#### <span id="page-33-0"></span>**3.** Click the **Local Network** tab.

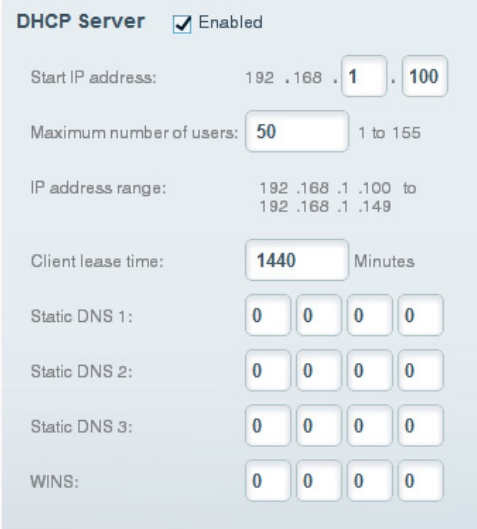

- **4.** To disable the DHCP server, deselect the **Enabled** checkbox.
- **5.** Leave the **Enabled** checkbox selected to edit the following settings:
	- Start IP address
	- Maximum number of users
	- IP address range (not editable)
	- Client lease time
	- Static DNS values
	- WINS
- **6.** Click **OK** to save changes.

### **How to set up DHCP reservation**

**Why would I use it?** *DHCP reservation* allows you to assign a unique, fixed IP address to a specific device on your network. Assigning a fixed IP address is a good way to manage devices such as print servers, web cameras, network printers, and game consoles. A fixed IP address is also recommended if you want to use port forwarding for devices that need to receive inbound traffic from the Internet [\("How to set up port forwarding" on page 43\)](#page-45-1).

#### **To configure DHCP reservation:**

- **1.** Log into Linksys Smart Wi-Fi. (See ["How to connect to Linksys Smart Wi-](#page-9-0)[Fi" on page 7.](#page-9-0)
- **2.** Under **Router Settings**, click **Connectivity**.
- **3.** Click the **Local Network** tab, then click **DHCP Reservations**. The *DHCP Reservations* list opens, which lists attached network devices and current DHCP reservations.

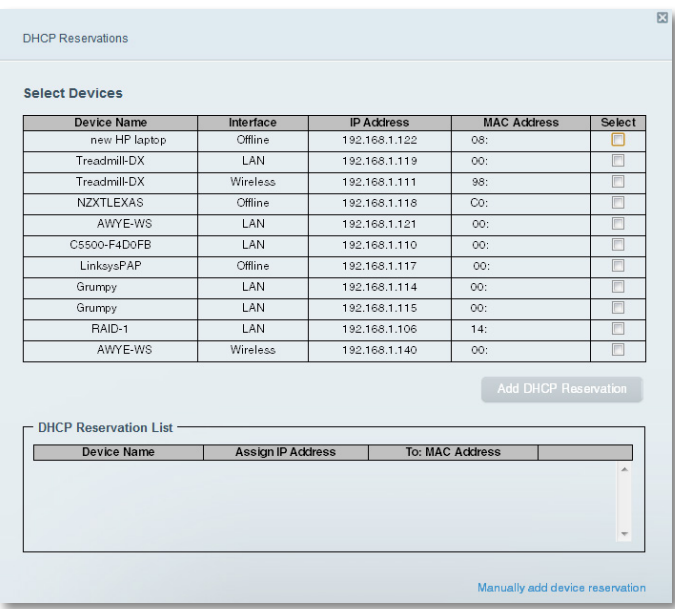

**4.** Click the **Select** checkbox next to the device you want to reserve, then click **Add DHCP Reservation**.

<span id="page-34-0"></span>**5.** Click **Edit** to change the reservation details, or click **Delete** to delete the reservation.

#### **TIP**

For field descriptions, click **Help** at the top of the screen.

## **How to access your network on the Internet**

**Why would I need to find my network on the Internet?** If you want to remotely access a drive attached to your router or view a web camera on your home network, you need to be able to easily enter your network's address into a web browser.

Working with several DDNS (Dynamic Domain Name System) service providers, your router's DDNS feature lets you configure a domain name for your network, which you can then use to easily find your network on the Internet. If your ISP changes your network's IP address (which can happen frequently), the DDNS service providers detect the address change and continue to route your domain name to that address.

#### **TIP**

Before you configure DDNS on your router, you must sign up for DDNS service from a DDNS service provider that's supported by your router.

#### **To set up DDNS:**

- **1.** Sign up for DDNS service at either **www.dyndns.org** or **www.tzo.com**. Note all of the information provided to you by the DDNS provider.
- **2.** Log into Linksys Smart Wi-Fi. (See ["How to connect to Linksys Smart Wi-](#page-9-0)[Fi" on page 7.](#page-9-0)

**3.** Under **Router Settings**, click **Security,** then click the **Apps and Gaming**  tab. The DDNS screen opens.

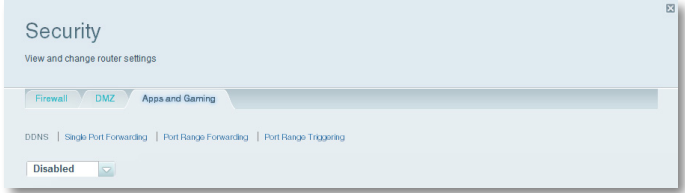

**4.** In the DDNS Service drop-down list (the list that has **Disabled** selected by default), select your DDNS service provider.

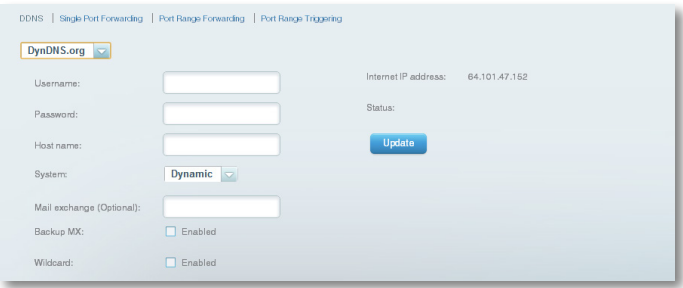

- **5.** Complete the fields with information provided by your DDNS provider, then click **OK**.
- **6.** To access the network from the Internet, enter the domain name provided by the DDNS service provider.

To access one of your network devices on the Internet:

- **a.** Configure the router to use port forwarding for the device (see ["How](#page-45-2) [to set up port forwarding for a single port" on page 43](#page-45-2)). Note the port number used for the device.
- **b.** Enter the domain name for your network, followed by a colon and the port number. For example, if the domain name registered with your DDNS provider is *HappyBunny.linksysnet.com*, and your Internet camera has been configured to use port 1024, you would enter: **HappyBunny.linksysnet.com:1024**

## <span id="page-35-0"></span>**How to clone a MAC address**

On any home network, each network device has a unique *MAC* (Media Access Control) address. Some ISPs register the MAC address of the device (usually a router or a computer) connected directly to the modem. If your computer's MAC address is registered with your ISP and you do not want to re-register the MAC address, then you can *clone* the address (assign the registered MAC address of your previous device to your new router). If you want to use the MAC address from an old router that you are replacing with your new router, you should first determine the MAC address of your old router, then manually enter it into your new router.

#### **NOTE**

For many ISPs that provide dynamic IP addresses automatically, the stored MAC address in the modem is reset each time you reset the modem. If you are installing this router for the first time, reset your modem before connecting the router to your modem. To reset your modem, disconnect power for about one minute, then reconnect power.

#### **To clone a MAC address from your computer:**

- **1.** Log into Linksys Smart Wi-Fi. (See ["How to connect to Linksys Smart Wi-](#page-9-0)[Fi" on page 7.](#page-9-0)
- **2.** Under *Router Settings*, click **Connectivity**. The *Connectivity* page opens.
- **3.** Click the **Internet Settings** tab.

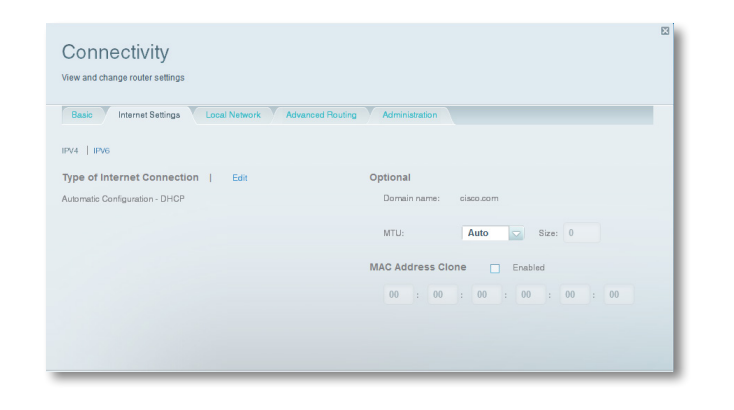

- **4.** Under *MAC Address Clone*, click **Enabled**.
- **5.** Enter the 12-digit MAC address of your old router, then click **OK**.

## **How to connect to your corporate office using a VPN**

**What is a VPN, and do I need to change my router settings?** A *VPN* (Virtual Private Network) is a network that uses a public network, such as the Internet, to provide secure communications between a remote computer and another network. Corporations often provide VPN access to their networks to enable employees to work from remote offices or while traveling. Most corporate VPNs use the Internet to provide connectivity between remote employees and the corporate network.

For a typical VPN, the corporation installs a VPN gateway on their corporate network. Employees authorized to work remotely connect to the VPN gateway through the Internet using VPN software and security methods provided by their employers. Robust security and authentication schemes ensure a secure connection and access by only authorized users.

The default VPN settings in your router have been configured to pass through (allow) the most common types of VPN protocols, so usually no changes are needed.

#### **To change your VPN passthrough settings:**

- **1.** Log into Linksys Smart Wi-Fi. (See ["How to connect to Linksys Smart Wi-](#page-9-0)[Fi" on page 7.](#page-9-0)
- **2.** Under **Router Settings**, click **Security**. The *Security* page opens to the *Firewall* tab.

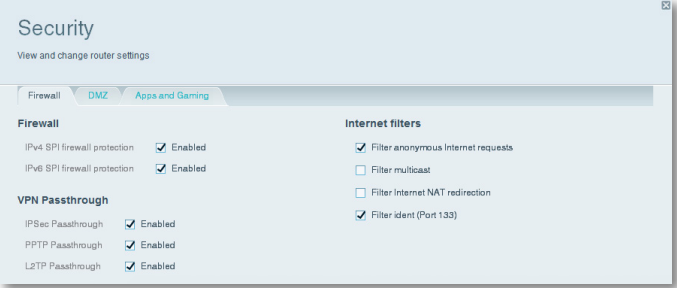
- **3.** Enable each setting that you want to change.
	- **IPSec Passthrough** *IPSec* (Internet Protocol Security) is a suite of protocols used to implement secure exchange of packets at the IP layer. The VPN clients on the local network can establish an IPSec VPN tunnel through the router. This option is enabled by default.
	- **PPTP Passthrough** *PPTP* (Point-to-Point Tunneling Protocol) allows the *PPP* (Point-to-Point Protocol) to be tunneled through an IP network. The VPN clients on the local network can establish a PPTP VPN tunnel through the router. This option is enabled by default.
	- **L2TP Passthrough** *L2TP* (Layer 2 Tunneling Protocol) enables pointto-point sessions using the Internet on the Layer 2 level. The VPN clients on the local network can establish an L2TP VPN tunnel through the router. This option is enabled by default.
- **4.** Click **OK** to save your changes.

# **How to optimize your router for gaming and voice**

**How does my router prioritize traffic to the Internet?** Your router can prioritize traffic between your network and the Internet. Performance for demanding, real-time applications, such as online gaming, VoIP calls, video streaming, and videoconferencing, can be improved by configuring *media prioritization*.

Prioritization settings are applied only to traffic that is uploaded to the Internet. The router cannot control the quality of the traffic after it reaches the Internet.

#### **TIP**

For more information on optimizing your router for online gaming, see ["Port Forwarding and Port Triggering" on page 43.](#page-45-0)

#### **To configure media prioritization:**

- **1.** Log into Linksys Smart Wi-Fi. (See ["How to connect to Linksys Smart Wi-](#page-9-0)[Fi" on page 7.](#page-9-0)
- **2.** Under **Apps**, click **Media Prioritization**. The *Media Prioritization* screen opens.

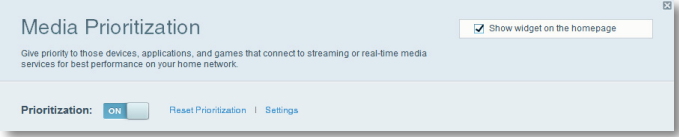

- **3.** Turn on **Prioritization** if it is not already on.
- **4.** Click and drag high-priority devices from the **Normal Priority** list to the **High Priority** list.

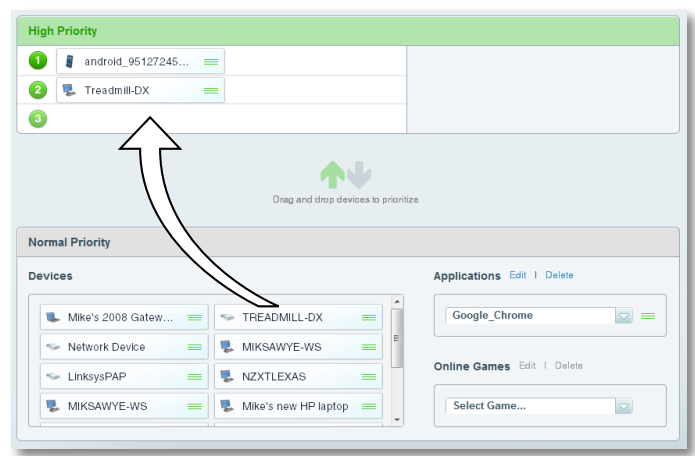

**5.** To prioritize an application or game, select the name in the drop-down list, then click and drag the  $\equiv$  icon next to the name to the **High Priority** list.

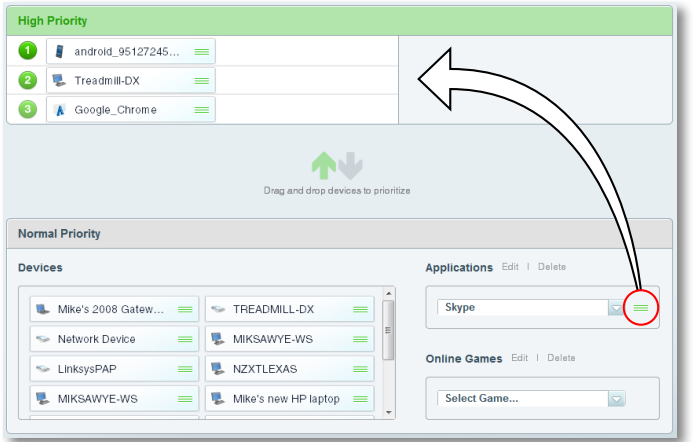

• If the application name isn't listed, click **Edit** and add the name.

#### **TIP**

If you want to add a new application or game, you need to know its port and protocol information (see the application or game's documentation for help).

**6.** Click **Settings**. The *Settings* screen opens.

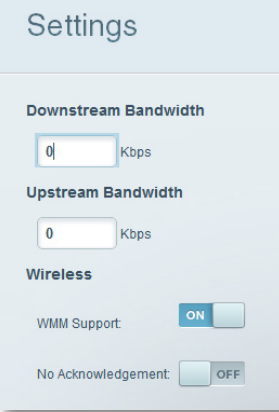

- **a.** Set the maximum **Downstream Bandwidth**. If you set the bandwidth lower than the actual bandwidth of your router, performance may be limited.
- **b.** Set the maximum **Upstream Bandwidth**.
- **c.** To help manage traffic priority with devices that support WMM, turn on **WMM Support**.

#### **TIP**

*WMM* (Wi-Fi MultiMedia) Support is a wireless feature based on the IEEE 802.11e standard. WMM improves quality for audio, video, and voice applications by prioritizing wireless traffic. This feature requires that the wireless client devices in your network also support WMM.

**d.** To have the router re-send data if an error occurs, turn off **No Acknowledgement**.

#### **CAUTION**

If you specify a maximum bandwidth that is too high, the router cannot apply priorities correctly, and prioritization problems may result.

**e.** Click **OK**.

# **How to enable Voice over IP on your network**

**Do I need to configure Voice over IP?** *VoIP* (Voice over Internet Protocol) is a technology for using the Internet as an interface for telephone communications. To use VoIP, you need to get an account with a VoIP service provider. The VoIP service provider typically provides you with a telephone adapter that connects to your network. If you do not use your network to make phone calls, you don't need to change the default settings.

The *Application Layer Gateway SIP* (Session Initiation Protocol) allows SIP packets, used by some VOIP service providers, to get through your router's firewall.

#### **To configure the router for VoIP:**

- **1.** Log into Linksys Smart Wi-Fi. (See ["How to connect to Linksys Smart Wi-](#page-9-0)[Fi" on page 7.](#page-9-0)
- **2.** Under **Router Settings**, click **Connectivity**, then click the **Administration**  tab.

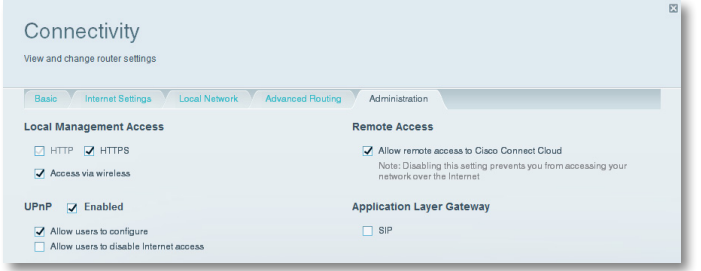

**3.** If your VoIP service uses SIP, select the **SIP** checkbox under *Application Layer Gateway*.

 $-$  OR  $-$ 

If your VoIP service uses other NAT traversal solutions such as *STUN* (Session Traversal Utilities for NAT), *TURN* (Traversal Using Relay NAT), or *ICE* (Interactive Connectivity Establishment), deselect the **SIP** checkbox.

#### **NOTE**

You may need to contact your VoIP service provider to determine the type of NAT traversal configuration they use.

# **How to configure UPnP**

**What is UPnP?** *UPnP* (Universal Plug and Play) allows devices connected to a network to discover each other and automatically create working configurations. Examples of UPnP-capable devices include web cameras, online gaming applications, and VoIP devices. UPnP is enabled by default.

#### **To configure UPnP:**

- **1.** Log into Linksys Smart Wi-Fi. (See ["How to connect to Linksys Smart Wi-](#page-9-0)[Fi" on page 7.](#page-9-0)
- **2.** Under **Router Settings**, click **Connectivity**, then click the **Administration**  tab.

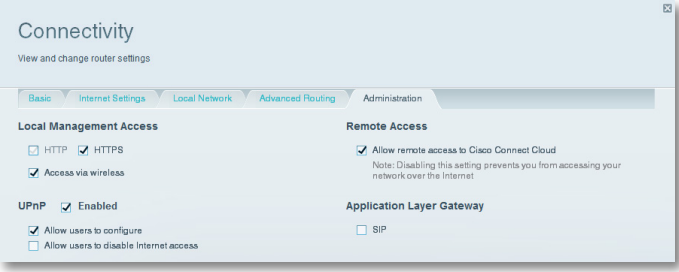

- **3.** To use UPnP, select **Enabled** (default) next to *UPnP*.
- **4.** To allow changing router settings while using UPnP, select **Allow Users to Configure**.
- **5.** To prevent local network users from disabling your Internet connection through UPnP, deselect the **Allow users to disable Internet access** checkbox.

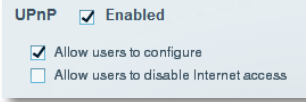

**6.** Click **OK**.

### <span id="page-39-0"></span>**How to use a router as an access point**

**How can I use this new router as an access point?** If you have a large area to cover with your wireless signal, or if part of your home has weak signals due to interference, you can use this router to extend the range of your old router's wireless network.

#### **To set up your new router as an access point:**

- **1.** Use a network cable to connect this router's **Internet** port to the **Ethernet** or **LAN** port on the router that is connected to your modem.
- **2.** Log into Linksys Smart Wi-Fi. (See ["How to connect to Linksys Smart Wi-](#page-9-0)[Fi" on page 7.](#page-9-0)
- **3.** Under **Router Settings**, click **Connectivity**, then click the **Internet Settings** tab.
- **4.** Click **IPv4**.
- **5.** For **Type of Internet Connection**, select **Bridge Mode**.
- **6.** Click **Obtain an IPv4 address automatically**, then click **OK**. The new router's LAN IP address will be changed and obtained from the router that is connected to your modem.

**How can I use my old router as an access point?** If you have a large area to cover with your wireless signal, or if part of your home has weak signals due to interference, you can use your old router to extend the range of your wireless network. This is a complex process, so this procedure assumes that you have some networking knowledge.

#### **TIP**

Check the documentation for your old router. Some brands of routers include either a switch on the outside of the case or a software option to convert it to an access point. If either of these options is available, follow your old router's instructions to convert it to an access point.

You need to take note of your new router's settings, then apply some of those settings to the old router so it can work as an access point.

#### **To view your new router's settings:**

- **1.** Make sure that your new router is connected to the Internet.
- **2.** Log into Linksys Smart Wi-Fi. (See ["How to connect to Linksys Smart Wi-](#page-9-0)[Fi" on page 7.](#page-9-0)
- **3.** Under **Router Settings**, click **Wireless**, then take note of the *Network name (SSID)*, *Password*, *Security mode*, and *Channel*.
- **4.** Under **Router Settings**, click **Connectivity**, then click the **Local Network**  tab. Take note of the DHCP server's IP address range (192.168.1.100 to 192.168.1.149 by default)

#### **To use your old router as an access point:**

**1.** With your computer connected to your old router, log into its browserbased administration utility.

#### **NOTE**

Save your changes after finishing each step below.

- **2.** Open the setup page for the local network (LAN).
- **3.** In the **Router IP address** field, enter an unused IP address for the LAN network of your new router.

For example, if your new router has an IP address of 192.168.1.1, you should choose an IP address on the 192.168.1.0 network. You can choose any address within the range of 192.168.1.2 to 192.168.1.254. You should exclude addresses in the range that will be used by the DHCP Server of your new router (192.168.1.100 to 192.168.1.149). A safe choice might be 192.168.1.250. Take note of this address, because this will be the address that you will use to manage your old router in the future.

- **4.** In the **Subnet Mask** field, enter **255.255.255.0** or, if available, select that subnet mask from a drop-down list.
- **5.** Disable the DHCP server on your old router. (Because your old router will be operating as an access point instead of a router, you don't want it to distribute IP addresses. There should be only one active DHCP server on your network, and that should be your new router.)
- **6.** To reconfigure the wireless network on your old router:
	- **a.** Open the wireless network setup page.
	- **b.** Change the network name (SSID) to match the name of your new network. Having the same network name and security settings enables you to seamlessly roam between your new router and your old router.
	- **c.** Change the security mode to match the security mode on your new router.
	- **d.** Change the passphrase (sometimes called the pre-shared key) on your old router to match the passphrase on your new router.
	- **e.** Change the wireless channel to a non-conflicting channel. Some manufacturers have an "Auto" function for channel selection that automatically selects a wireless channel that does not interfere with other nearby wireless networks. If your old router supports an Auto function, select that. Otherwise, you may need to manually select the wireless operating channel on your old router. In the 2.4 GHz wireless spectrum, there are only three non-overlapping channels: 1, 6, and 11. Pick a channel that does not overlap the operating channel of your new router. For example, if your new router is operating on channel 11, configure your old router for either channel 1 or channel 6.
- **7.** Connect an Ethernet network cable to one of the LAN/Ethernet ports on your old router and an Ethernet port on your new router.

#### **CAUTION**

Do **not** connect the cable to the Internet port on your old router. If you do, you may not be able to set up the router as an access point on the current network.

# **How to put your new router behind an existing router**

**Why would I put my new router behind an existing router?** There are several possible scenarios in which you might want to use your new router "behind" another router:

- **1.** You might be in an environment that shares the landlord's Internet connection with all tenants. In this case, you should put your own router behind the landlord's router in order to create your own private network and to isolate computers on your network from the rest of the building.
- **2.** You are sharing an office building Internet connection, and you want to control Internet access or the content viewed by your employees.
- **3.** You already have an existing network and you want to extend the network's range or add wireless capabilities to your network.
- **4.** You want to separate older, less secure network devices from the rest of the network.

### **To add your router to an existing router or gateway**

In most cases, you can easily add your router to an existing wireless network by running Linksys Smart Wi-Fi. If you are unable to set up the additional router using the instructions below, see ["To share an Internet connection" on page 39](#page-41-0) or ["To extend your network" on page 41.](#page-43-0)

#### **To add your router to your existing wireless network:**

- **1.** Connect your router's **Internet** port to the **LAN/Ethernet** port on your existing (upstream) router or gateway.
- **2.** Connect to the secure wireless name shown in the *Quick Start Guide* that came with your router. (You can change the network name and password later during router setup.) If you need help connecting to the network, refer to your device documentation. **Note**: You will not have Internet access until router setup is complete.
- **3.** Open a web browser and follow the instructions to complete your router's setup. If instructions do not appear in the web browser, enter **linksyssmartwifi.com** in the browser's address bar.

**4.** At the end of setup, follow the on-screen instructions to set up your Linksys Smart Wi-Fi account.

#### **NOTE:**

As part of the router setup process, you will be sent a verification e-mail. From your home network, click the link in the e-mail to associate your router with the Linksys Smart Wi-Fi account. Make sure that the link opens in a supported web browser, such as Internet Explorer 8 or higher, Firefox 8 or higher, Google Chrome 10 or higher, and Safari 5 (for Mac) or higher.

### <span id="page-41-0"></span>**To share an Internet connection**

#### **NOTE**

This is a complex process, so this procedure assumes that you have some networking knowledge.

#### **To add another router to share an Internet connection:**

*This topic covers cases one and two above*

**1.** Determine the IP address range for your upstream (office or building) network.

To determine the address range by using a Windows computer:

- **a.** Connect your computer into your upstream network's router.
- **b.** Click **Start**, **Run**, type **CMD**, then click **OK**. The command prompt window appears.
- **c.** Type **ipconfig**, then press **Enter**.

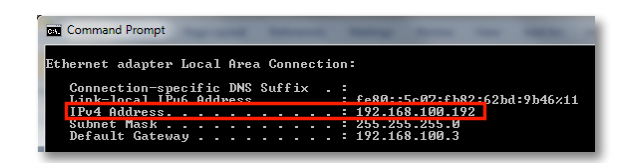

#### **TIP**

Although you can determine your computer's IP address in many ways, this method is quick and relatively easy.

- **d.** Take note of the IP address. In this example, the IP address is *192.168.100.192*.
- To determine the address range by using a Mac computer:
- **a.** Connect your computer into your upstream network's router.
- **b.** From the *Dock*, click **System preferences**, click **Network**, then click **Ethernet** in the window to the left. A network status window opens.

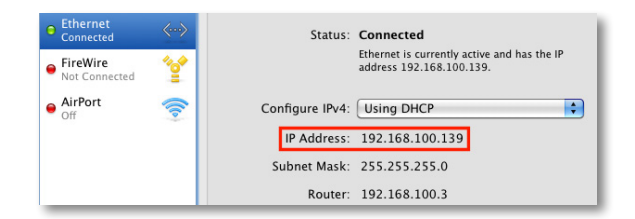

**c.** Take note of the IP address. In this example, the IP address is *192.168.100.139*.

Example: The above examples show that upstream IP addresses are on the 192.168.100.0 network. (The "0" indicates the entire network.) Your upstream network's address may be different. The default address of your new Linksys router is 192.168.1.1. In setting up one router behind another, you must make sure that the local network on your new router is different than the network of your upstream router. In the above example, because the default local network on your Linksys router 192.168.1.0 is on a different subnet than the office network's 192.168.100.0, you will be able to place your Linksys router behind the other router.

**2.** Connect an Ethernet network cable to a **LAN/Ethernet** port on your upstream network to the yellow **Internet** port on your router.

#### **CAUTION**

Connect the upstream network to your router's yellow **Internet** port, *not* one of the blue Ethernet ports. If you connect to an Ethernet port, you create IP addressing problems for the office network.

#### **TIPS**

An office network often has a wall plate with an Ethernet port that you can connect to.

If you are doing this in a home environment (without wall ports), connect an Ethernet network cable between a LAN port on your upstream router and the **Internet** port on your Linksys router.

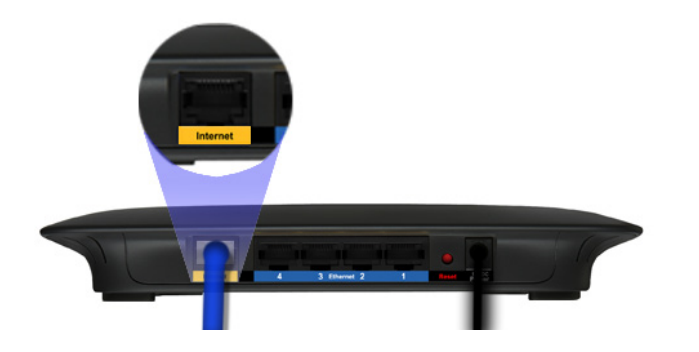

**3.** Run your router's setup CD on each computer that you want to connect to the Linksys router. Each computer needs either a wired or wireless connection to the Linksys router. For more information, see ["How to](#page-13-0)  [connect a computer to your network" on page 11.](#page-13-0)

The computers that are connected to the Linksys router are now on the same network, and are isolated from the upstream network. However, you will still have access to the Internet through the upstream router (by way of your Linksys router). Because two routers are between your computer and the Internet, Internet traffic undergoes two network address translations. This is sometimes referred to as *Double NAT*.

Your computers can also use the built-in capabilities of your Linksys router, such as parental controls. If you need further control over the type of content your employees or family access, you can create an account with an Internet filtering site such as **www.opendns.com** or **www.bsecure.com**. After you create an account with them, use their DNS in place of your ISP's DNS.

#### **To use their DNS:**

- **1.** Log into Linksys Smart Wi-Fi. (See ["How to connect to Linksys Smart Wi-](#page-9-0)[Fi" on page 7.](#page-9-0)
- **2.** Under **Router Settings**, click **Connectivity**.
- **3.** Click the **Local Network** tab.

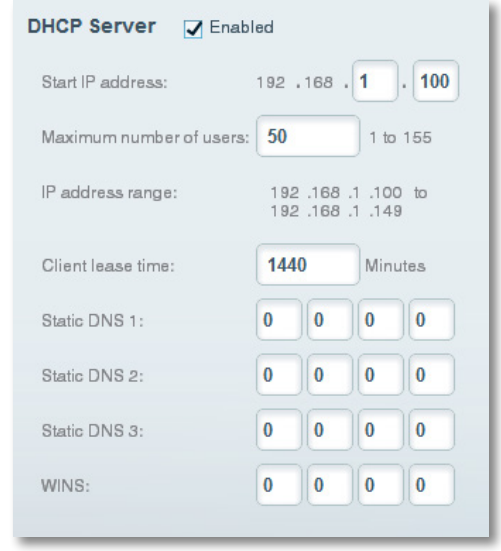

- **4.** Complete the **Static DNS** fields with the information provided by your content filtering provider.
- **5.** Click **OK**.

### <span id="page-43-0"></span>**To extend your network**

*This topic covers cases three and four above.*

#### **NOTE**

This is a complex process, so this procedure assumes that you have some networking knowledge.

#### **To extend your network or add wireless capabilities:**

**1.** If you want to extend your network, you may also follow the instructions above. One example of this might be to provide a separate wireless network for your children to keep their wireless network traffic separate from your wireless network. You might also want to isolate one network from another network so that network shares aren't visible across networks. In this case, use an Ethernet cable to connect the **Internet** port of the downstream router to one of the LAN ports of the upstream router. Make sure that the local network subnets on the two routers are different.

 $- OR -$ 

You can extend your network by turning the downstream router into an access point. (See ["How to use a router as an access point" on page 37](#page-39-0)). When you use a router as an access point, computers connected to the access point are on the same IP subnet as all other devices connected to the router. File, printer, and media sharing is much easier if all devices are on the same subnet.

# **How to expose a device to the Internet**

**Why would I expose a device to the Internet?** If you are operating a web server, a mail server, or a web camera, you may want to expose that device to the Internet so anybody can access it. Your router includes a *DMZ* (Demilitarized Zone) feature that forwards all inbound ports presented on the WAN interface, except those that are specifically forwarded, to an individual IP address or MAC address. This feature is normally not used, because it presents significant security risks to the device that you designate for the DMZ. The DMZ device is not protected by the built-in firewalls, Internet filters, or router web filters, and is open to attacks from hackers.

A much safer way of "exposing" devices to the Internet would be to use port forwarding. See ["How to set up port forwarding" on page 43.](#page-45-1)

#### **To set up a device in the DMZ:**

- **1.** Configure your device with a static IP address. See your device's documentation for help with setting a static IP address or use DHCP reservation (see ["How to set up the DHCP server on your router" on](#page-32-0)  [page 30\)](#page-32-0).
- **2.** Log into Linksys Smart Wi-Fi. (See ["How to connect to Linksys Smart Wi-](#page-9-0)[Fi" on page 7.](#page-9-0)
- **3.** Under **Router Settings**, click **Security**, then click the **DMZ** tab.

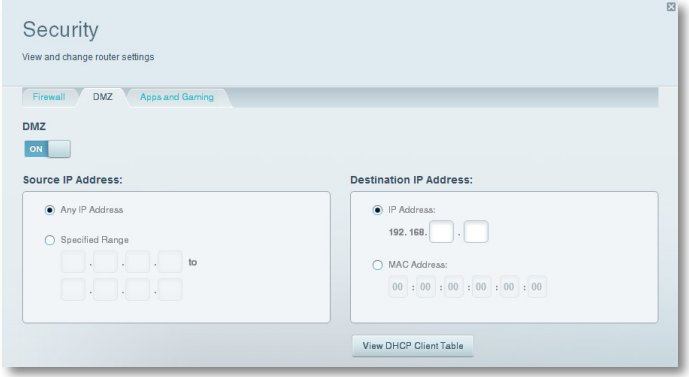

**4.** Click the setting for **DMZ** to turn it on.

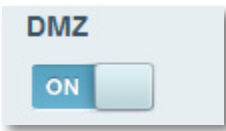

#### **5.** Select **Enabled**.

- **6.** In the *Source IP Address* section, select **Any IP Address** to allow access to your DMZ device from the entire Internet, or select the alternate button and enter a range of allowed source addresses.
- **7.** In the *Destination IP Address* section, enter the last three digits of the IP address of the device that will be in the DMZ. The rest of the IP address is already completed.

- OR -

If you want to specify the 12-digit MAC address of the device instead of setting up a DHCP address reservation, you can replace Step 6 with the following steps:

**a.** In the *Destination IP Address* section, select **MAC Address**, then click **View DHCP Client Table**. The *DHCP Client Table* screen opens.

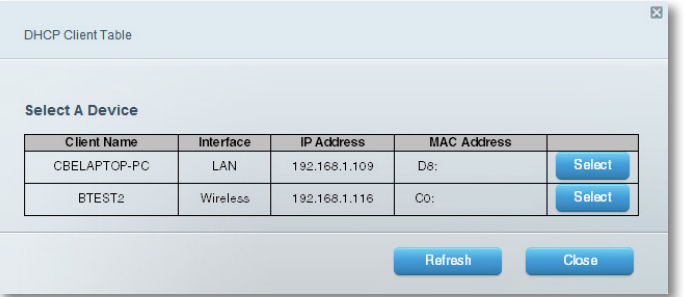

- **b.** Click **Select** next to the device that you want to place in the DMZ, then click **Close**. The corresponding MAC address is copied into the *MAC Address* field.
- **c.** Click **OK**.

# <span id="page-45-0"></span>Port Forwarding and Port Triggering

### <span id="page-45-1"></span>**How to set up port forwarding**

**Why would I use port forwarding?** Port forwarding is a feature that forwards inbound traffic from the Internet on a specific port or ports to a specific device or port on your local network. You can set up port forwarding for:

- A single port (see ["How to set up port forwarding for a single port"](#page-45-2) below)
- Multiple ports (see ["How to set up port forwarding for multiple ports" on](#page-46-0) [page 44\)](#page-46-0)
- A range of ports (see ["How to set up port forwarding for a range of ports"](#page-46-1)  [on page 44\)](#page-46-1)

### <span id="page-45-2"></span>**How to set up port forwarding for a single port**

**Why would I use port forwarding for a single port?** Single port forwarding is a feature that forwards inbound traffic from the Internet on a specific port to a single device on your local network. An example of single port forwarding would be to forward inbound web requests, typically on port 80, to a web server.

#### **TIP**

See the device's documentation for port and protocol information.

#### **To set up single port forwarding:**

- **1.** Follow your device's instructions for configuring it with a static IP address or use DHCP reservation to assign it a permanent address (see ["How to](#page-32-0)  [set up the DHCP server on your router" on page 30\)](#page-32-0).
- **2.** Log into Linksys Smart Wi-Fi. (See ["How to connect to Linksys Smart Wi-](#page-9-0)[Fi" on page 7.](#page-9-0)
- **3.** Under **Router Settings,** click **Security**.
- **4.** Click the **Apps and Gaming** tab.
- **5.** Click **Single Port Forwarding**. The *Single Port Forwarding* screen opens.

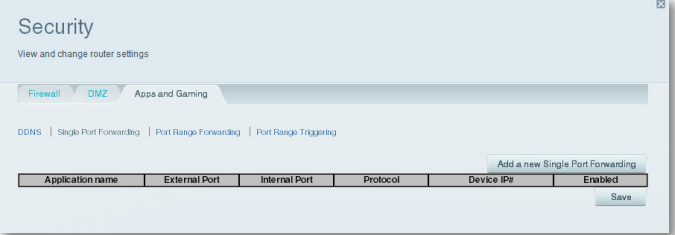

**6.** Click **Add a new Single Port Forwarding**.

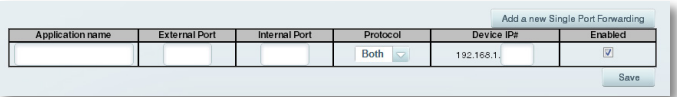

- **7.** In the **Application name** field, enter a descriptive name.
- **8.** In the **External Port** field, type the external port number (not always required).
- **9.** In the **Internal Port** field, type the internal port number (not always required).
- **10.** In the **Protocol** drop-down list, select **TCP**, **UDP**, or **Both** (default).
- **11.** In the **Device IP#** field, enter the last three digits of the IP address you have reserved for the computer you want to forward Internet traffic to. The rest of the IP address has already been completed for you.
- **12.** Select **Enabled**, then click **Save**. If you don't want to use port forwarding but want to keep the information in the table, unselect the checkbox.

### <span id="page-46-0"></span>**How to set up port forwarding for multiple ports**

**Why would I set up port forwarding for multiple ports?** Port forwarding is a feature that forwards inbound traffic from the Internet on a specific port to a single device on your local network. Unlike a web camera that typically only requires a single port to be forwarded, some applications require forwarding of multiple ports. *VNC* (Virtual Network Computing) software that allows you to operate your computer remotely from anywhere on the Internet is an example of an application that requires multiple ports to be forwarded. To forward to multiple ports, just create additional entries to forward additional ports to the same IP address.

*Example*: You want to set up your computer so you can remotely access it using VNC software. By default, VNC uses TCP ports 5800 and 5900.

#### **To set up single port forwarding for multiple ports:**

- **1.** Make sure that the software you want to use has been installed onto a networked computer.
- **2.** Log into Linksys Smart Wi-Fi. (See ["How to connect to Linksys Smart Wi-](#page-9-0)[Fi" on page 7.](#page-9-0)
- **3.** Set up DHCP reservation for the IP address of the computer on which you installed the software. (See "How to set up the DHCP server on your router" on page 34).
- **4.** Under **Router Settings,** click **Security**.
- **5.** Click the **Apps and Gaming** tab.
- **6.** Click **Single Port Forwarding**. The *Single Port Forwarding* screen opens.

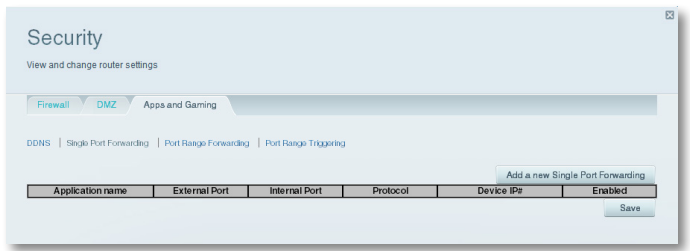

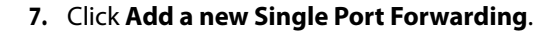

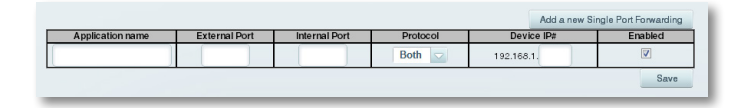

- **8.** In the **Application name** field, enter a descriptive name.
- **9.** Enter in the same port number for the **External Port** and the **Internal Port**.
- **10.** In the **Protocol** drop-down list, select **TCP**, **UDP**, or **Both** (default).
- **11.** In the **Device IP#** field, enter the last three digits of the IP address you have reserved for the computer you want to forward Internet traffic to. The rest of the IP address has already been completed for you.
- **12.** Select **Enabled**, then click **Save**. If you don't want to use port forwarding but want to keep the information in the table, unselect the checkbox.

#### **NOTE**

If you want to use software such as VNC on multiple computers, you will need to reconfigure the default ports that VNC uses on each additional computer. Then, create additional port forwarding entries for each additional computer. See your software's documentation for help.

### <span id="page-46-1"></span>**How to set up port forwarding for a range of ports**

**Why would I set up port forwarding for a range of ports?** Port forwarding is a feature that forwards inbound traffic from the Internet on a range of ports to a single device on your local network. Unlike a web camera that typically only requires a single port to be forwarded, some applications require forwarding to a range of ports.

*Example*: You want to set up your computer so you can use BitTorrent, a popular peer-to-peer file sharing application. BitTorrent uses port 6881 by default. If that port is busy, the requesting BitTorrent client tries the next port in sequence. The most common configuration for home routers with a single BitTorrent computer is to set up port forwarding using a range of ports starting with 6881 and ending with port 6889.

#### **To set up port range forwarding:**

- **1.** Log into Linksys Smart Wi-Fi. (See ["How to connect to Linksys Smart Wi-](#page-9-0)[Fi" on page 7.](#page-9-0)
- **2.** Set up a DHCP reservation for the IP address of the computer on which you installed the software. (See "How to set up the DHCP server on your router" on page 34). In this example, the IP address of the desktop computer with BitTorrent installed is 192.168.1.140.
- **3.** Under **Router Settings,** click **Security**.
- **4.** Click the **Apps and Gaming** tab.
- **5.** Click **Port Range Forwarding**. The *Port Range Forwarding* screen opens.

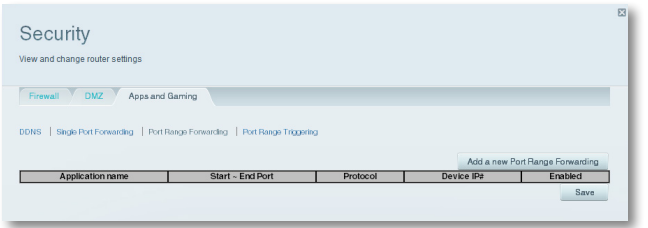

**6.** Click **Add a new Port Range Forwarding**.

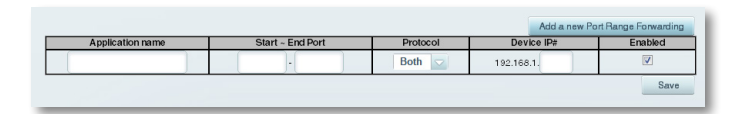

- **7.** In the **Application name** field, enter a descriptive name.
- **8.** In the **Start ~ End Port** fields, enter the range or ports. In this example, the range is **6881** to **6889**.

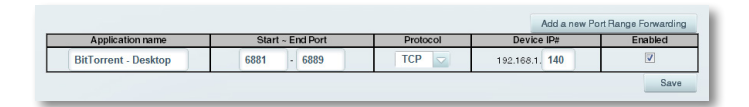

- **9.** Select **TCP** as the protocol.
- **10.** In the **To IP Address** field, enter the last 3 digits of the IP address of the device running the software. The rest of the IP address fields already completed. In this example, you would enter **140**.

**11.** Select **Enabled**, then click **Save**. If you don't want to use port range forwarding but want to keep the information in the table, unselect the checkbox.

#### **TIPS**

To use software like BitTorrent on multiple computers on your network, create additional entries with a unique range of ports as shown above. BitTorrent works only with ports between 6881 and 6999.

Depending on your computer's firewall software, you may need to open a range of ports in your firewall to enable software that uses port range forwarding.

# **How to set up port range triggering for online gaming**

**Why would I use port triggering instead of port forwarding?** Port range triggering allows the router to watch outgoing data for specific port numbers. The IP address of the computer that sends the matching data is remembered by the router, so that when the requested data returns through the router, the data is routed back to the proper computer. An example of port range triggering would be to enable a USB or Bluetooth headset for online chat and gaming.

#### **To set up port range triggering for multiple entries:**

- **1.** See your device documentation for information on the ports that the device uses.
- **2.** Log into Linksys Smart Wi-Fi. (See ["How to connect to Linksys Smart Wi-](#page-9-0)[Fi" on page 7.](#page-9-0)
- **3.** Under **Router Settings,** click **Security**.
- **4.** Click the **Apps and Gaming** tab.
- **5.** Click **Port Range Triggering**. The *Port Range Triggering* screen opens.

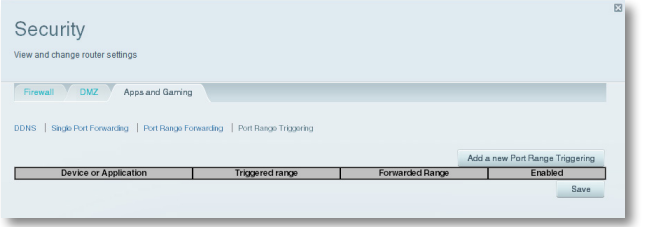

**6.** Click **Add a new Port Range Triggering**.

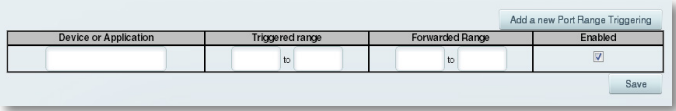

- **7.** In the **Device or Application** field, enter a descriptive name (such as *PS3 Headset*).
- **8.** For single ports, enter the same port number in each **Triggered range**  and **Forwarded range** field.
- **9.** For port ranges, enter the same number ranges in each set of **Triggered Range** and **Forwarded Range** fields.

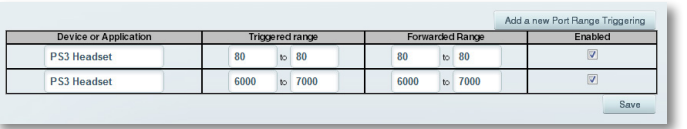

**10.** Select **Enabled**, then click **Save**. If you don't want to use port range triggering but want to keep the information in the table, unselect the checkbox.

# Maintaining and Monitoring

# <span id="page-49-0"></span>**How to back up and restore your router configuration**

**Why do I need to back up my router configuration?** As with any valuable data, you should back up your router configuration. Your router might contain many customized settings. Those settings would be lost if you reset your router to its factory defaults, and you would need to re-enter all of them manually. If you back up your router configuration, restoring settings is easy.

#### **NOTE**

You can only back up the router configuration locally (not remotely).

#### **To back up your router configuration:**

- **1.** Log into Linksys Smart Wi-Fi. (See ["How to connect to Linksys Smart Wi-](#page-9-0)[Fi" on page 7.](#page-9-0)
- **2.** Under **Router Settings,** click **Troubleshooting**.
- **3.** Click the **Diagnostics** tab.

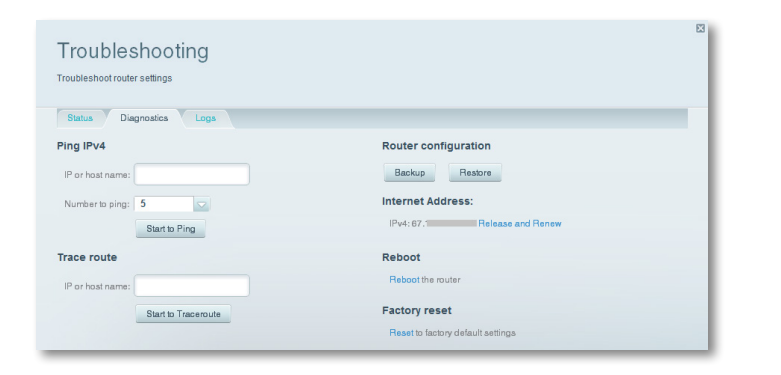

- **4.** Under *Router configuration*, click **Backup**. You are prompted to save the file.
- **5.** Specify a file location, then click **Save**.

#### **TIP**

For save multiple backup files, include the backup date in the filename as you save.

#### **To restore your router configuration:**

- **1.** Log into Linksys Smart Wi-Fi. (See ["How to connect to Linksys Smart Wi-](#page-9-0)[Fi" on page 7.](#page-9-0)
- **2.** Under **Router Settings,** click **Troubleshooting**.
- **3.** Click the **Diagnostics** tab.
- **4.** Under **Router configuration**, click **Restore**. The *Restore Router Configuration* dialog box opens.

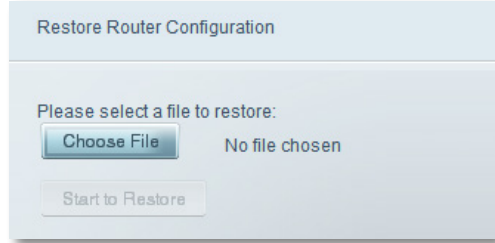

- **5.** Click **Choose File** to navigate to the location of your configuration file, then select the file and click **Open**.
- **6.** To restore the configuration, click **Start to Restore**.

# **How to upgrade the router's firmware**

**Why would I need to upgrade my router's firmware?** Linksys may periodically publish a firmware upgrade either to fix a problem or to add features to your router.

#### **IMPORTANT**

Do not interrupt the upgrade process. You should not turn off the router or press the Reset button during the upgrade. Doing so may permanently disable the router.

#### **TIPS**

Your router automatically checks for available updates and installs them by default. Use the following instructions only if the automatic firmware update has been turned off.

#### **To upgrade the router's firmware:**

- **1.** Log into Linksys Smart Wi-Fi. (See ["How to connect to Linksys Smart Wi-](#page-9-0)[Fi" on page 7.](#page-9-0)
- **2.** Under **Router Settings,** click **Connectivity**.
- **3.** Click the **Basic** tab.
- **4.** Under **Firmware Update**, click **Check for Updates**.
- **5.** If an available update is found, follow the on-screen instructions to install it.

#### **TIP**

To have your router automatically check for updates and install them, select **Automatic** under **Firmware Update.**

# <span id="page-50-0"></span>**How to restore factory defaults**

If you've tried previous troubleshooting steps and your network still doesn't work, you may need to restore your router's factory defaults. To restore your router to factory defaults, you can use the *Reset* button on the router or use Linksys Smart Wi-Fi.

#### **To reset your router using the reset button:**

#### **CAUTION**

Whenever you restart the router, all logs that are not saved will be lost.

**1.** With your router connected to power and turned on, press and hold the **Reset** button on the back of your router for about 10 seconds (until the power indicator flashes).

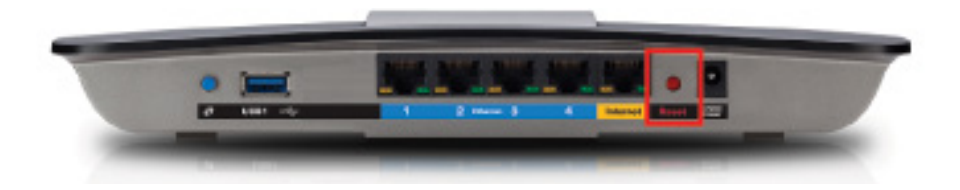

#### **To reset your router to factory defaults using Linksys Smart Wi-Fi:**

- **1.** Log into Linksys Smart Wi-Fi. (See ["How to connect to Linksys Smart Wi-](#page-9-0)[Fi" on page 7.](#page-9-0)
- **2.** Under **Router Settings,** click **Troubleshooting**.
- **3.** Click the **Diagnostics** tab.
- **4.** Under **Factory reset**, click **Reset**.

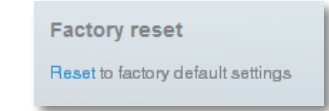

#### A confirmation screen opens.

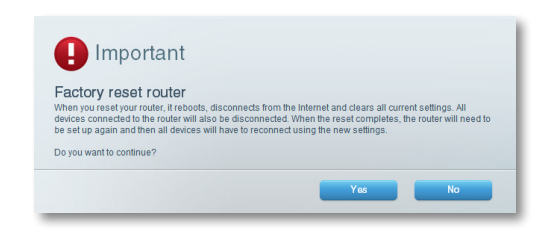

**5.** Click **Yes** to confirm. All settings and logs are deleted, and your router is returned to its factory default settings.

# **How to check the status of your router**

**Why would I want to check the status of my router?** Your router status tells you whether you have a secure Internet connection and informs you about the status of your network-connected devices.

#### **To check your router status:**

- **1.** Log into Linksys Smart Wi-Fi. (See ["How to connect to Linksys Smart Wi-](#page-9-0)[Fi" on page 7.](#page-9-0)
- **2.** Under **Router Settings,** click **Troubleshooting**.

**3.** Click the **Status** tab. Detailed information about your router status is displayed.

#### **TIP**

For field descriptions, click **Help** at the top of the screen.

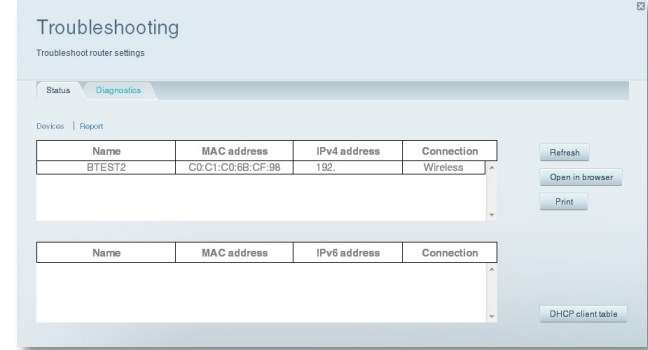

**4.** To view a list of connected network devices, click **Devices**. To view a full report of your router status, click **Report**.

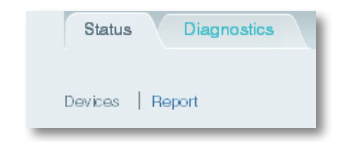

**5.** Click **OK** to close the screen.

### **How to disable the Ethernet port status lights**

**Why would I want to disable the Ethernet port status lights?** Depending on the placement of the router in a home, you might find the lights distracting. You can easily disable the lights using Linksys Smart Wi-Fi.

#### **To disable the lights:**

- **1.** Log into Linksys Smart Wi-Fi. (See ["How to connect to Linksys Smart Wi-](#page-9-0)[Fi" on page 7.](#page-9-0)
- **2.** Under **Router Settings,** click **Connectivity**.
- **3.** Click the **Basic** tab.
- **4.** Under **Port Lights**, click the **ON**/**OFF** button.

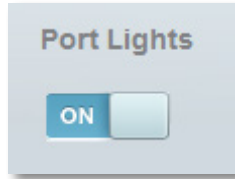

### **How to test your Internet connection**

### **What utilities are included in my router to test my Internet connection?**

Your router includes two diagnostic tests, Ping and Traceroute, that let you check network connections, including network devices and your Internet connection.

#### **To diagnose your Internet connection:**

- **1.** Log into Linksys Smart Wi-Fi. (See ["How to connect to Linksys Smart Wi-](#page-9-0)[Fi" on page 7.](#page-9-0)
- **2.** Under **Router Settings,** click **Troubleshooting**.
- **3.** Click the **Diagnostics** tab.

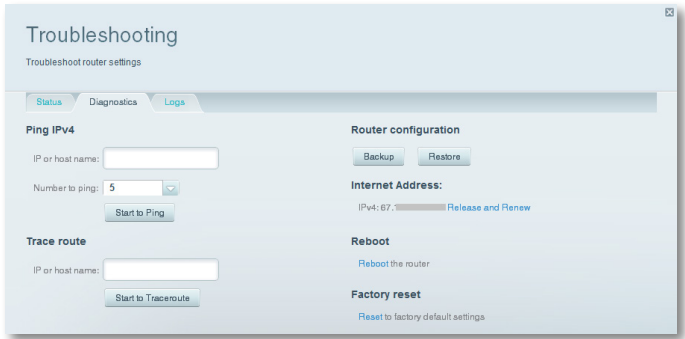

- **4.** To check whether an address can be reached:
	- **a.** Under **Ping IPv4**, enter an IP address or URL into the **IP or host name** field.

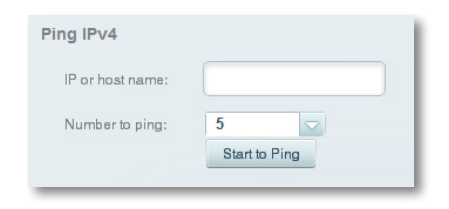

- **b.** Select a number of times to ping from the **Number to ping** dropdown list.
- **c.** Click **Start to Ping**. A window opens showing the ping test results. You will see a response for each successful ping.

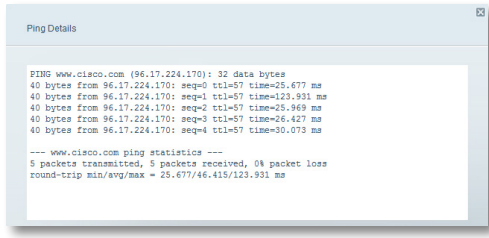

#### **NOTE**

If an Internet URL fails to respond to ping, it doesn't necessarily mean that the site is down. For security reasons, some sites are configured to not respond to ping requests.

- **5.** To trace the route that packets take between your router and a specific address:
	- **a.** Under **Trace route**, enter an address in the **IP or host name** field.

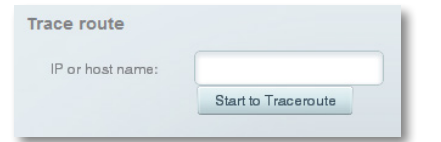

**b.** Click **Start to Traceroute**. A window opens with the test results.

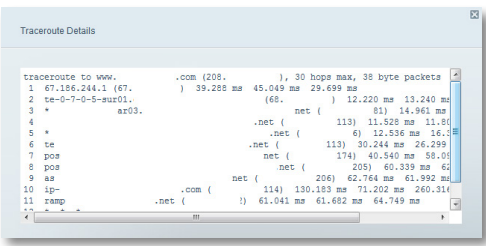

### **How to configure and use logs**

**What kind of logging capabilities does my router have?** Your router can track all traffic for your Internet connection and record that information in a *log*.

#### **To enable and view logs:**

- **1.** Log into Linksys Smart Wi-Fi. (See ["How to connect to Linksys Smart Wi-](#page-9-0)[Fi" on page 7.](#page-9-0)
- **2.** Under **Router Settings,** click **Troubleshooting**.
- **3.** Click the **Logs** tab.

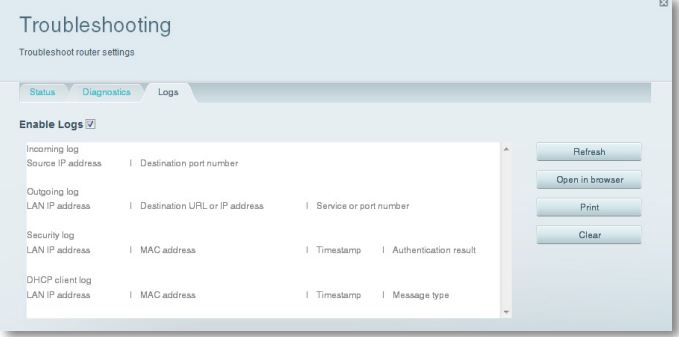

**4.** To enable logs, click the **Enable Logs** button so that **ON** is displayed.

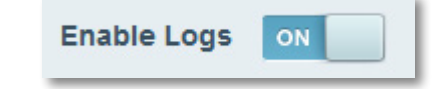

You can:

- View the logs directly in the list
- Open the logs in a separate browser window
- Print the logs

# Troubleshooting

This chapter can help you solve common setup issues and connect to the Internet. You can find more help from our award-winning customer support at **[linksys.com/support.](http://www.linksysbycisco.com)**

# **Your router was not successfully set up**

#### **If Linksys Smart Wi-Fi did not complete the setup, you can try the following:**

• Press and hold the **Reset** button on your router with a paperclip or pin until the LED starts flashing (about 10 seconds), then install the router again.

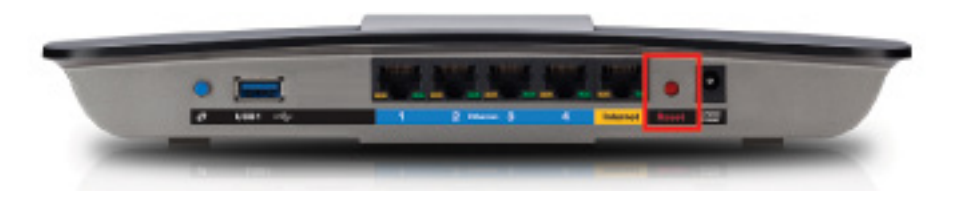

#### **Your router's appearance may vary**

- Temporarily disable your computer's firewall (see the security software's instructions for help), then install the router again.
- If you have another computer, use that computer to install the router again.

# **Windows XP Service Pack update**

On Windows XP computers, Linksys Smart Wi-Fi requires Service Pack 3 in order to work. If the currently installed Service Pack is older than version 3, you need to download and install Service Pack 3.

#### **TIP**

To temporarily connect to the Internet and download the required Service Pack, you can use the included Ethernet cable to connect your computer directly to your modem.

#### **To install Service Pack 3:**

- **1.** Connect to the Microsoft Update website (**[update.microsoft.com/](http://update.microsoft.com/windowsupdate) [windowsupdate](http://update.microsoft.com/windowsupdate)**).
- **2.** Follow the instructions on the website or contact Microsoft if you need further help.
- **3.** After downloading and installing Service Pack 3, install the router again.

# *Your Internet cable is not plugged in*  **message**

If you get a "Your Internet cable is not plugged in" message when trying to set up your router, follow these troubleshooting steps.

#### **To fix the problem:**

**1.** Make sure that an Ethernet or Internet cable (or a cable like the one supplied with your router) is securely connected to the yellow **Internet**  port on the back of the router and to the appropriate port on your modem. This port on the modem is usually labeled **Ethernet**, but may be named **Internet** or **WAN**.

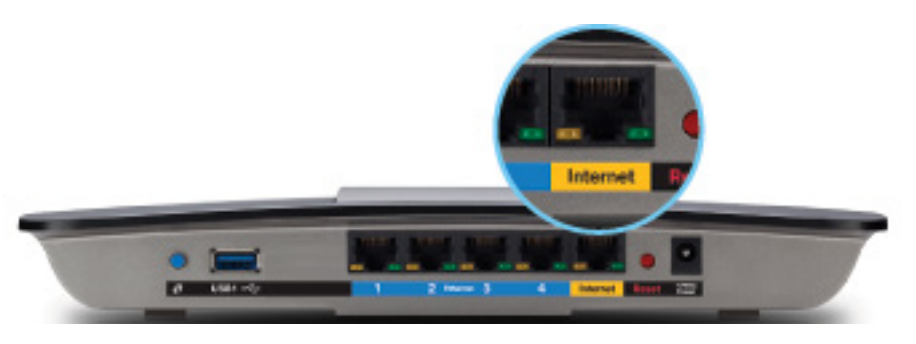

*Back view of router*

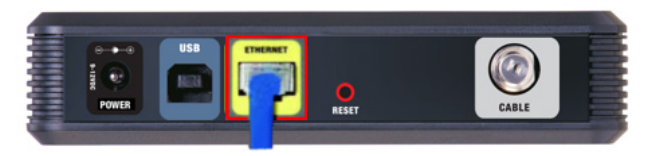

*Back view of cable modem* 

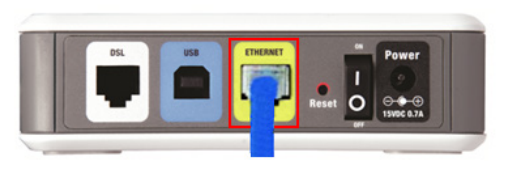

*Back view of DSL modem*

- **2.** Make sure that your modem is connected to power and is turned on. If it has a power switch, make sure that it is set to the **ON** or **l** position.
- **3.** If your Internet service is cable, verify that the cable modem's **CABLE** port is connected to the coaxial cable provided by your ISP.

*Or*, if your Internet service is DSL, make sure that the DSL phone line is connected to the modem's **DSL** port.

- **4.** If your computer was previously connected to your modem with a USB cable, disconnect the USB cable.
- **5.** Install the router again.

### *Cannot access your router* **message**

If you cannot access your router because your computer is not connected to your network, follow these troubleshooting steps.

To access your router, you must be connected to your own network. If you currently have wireless Internet access, the problem may be that you have accidentally connected to a different wireless network.

#### **To fix the problem on Windows computers:**

**1.** On your Windows desktop, right-click the wireless icon in the system tray.

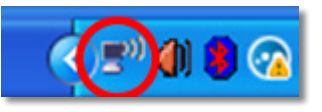

**2.** Click **View Available Wireless Networks**. A list of available networks appears.

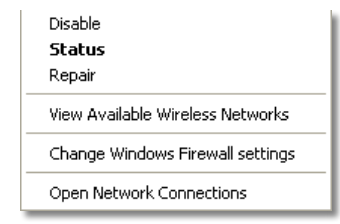

**3.** Click your own network name, then click **Connect**. In the example below, the computer was connected to another wireless network named *JimsRouter*. The name of the Linksys E-Series network, *BronzeEagle* in this example*,* is shown selected.

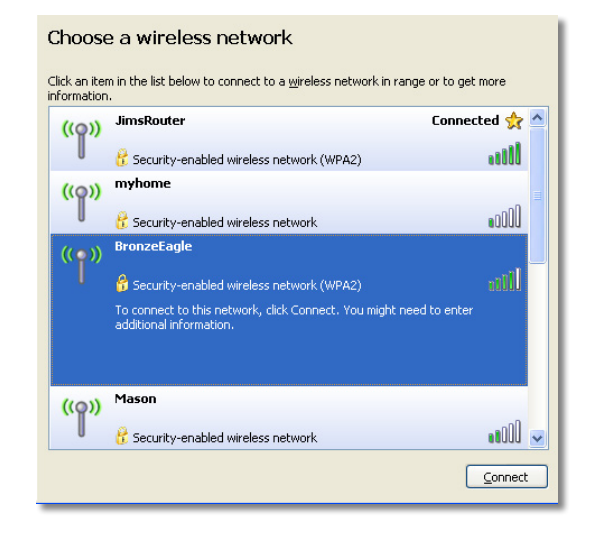

**4.** If you are prompted to enter a network key, type your password (Security Key) into the **Network key** and **Confirm network key** fields, then click **Connect**.

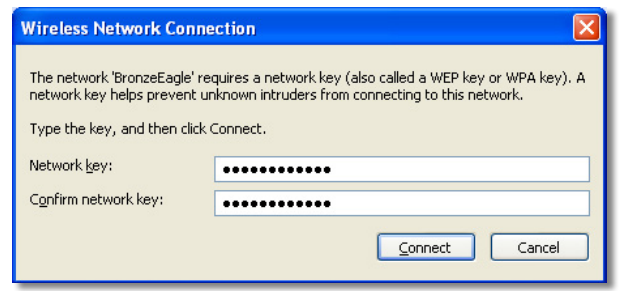

Your computer connects to the network, and you should now be able to access the router.

#### **To fix the problem on Mac computers:**

**1.** In the menu bar across the top of the screen, click the **AirPort** icon. A list of wireless networks appears. Linksys Smart Wi-Fi has automatically assigned your network a name.

In the example below, the computer was connected to another wireless network named *JimsRouter*. The name of the Linksys E-Series network, *BronzeEagle* in this example*,* is shown selected.

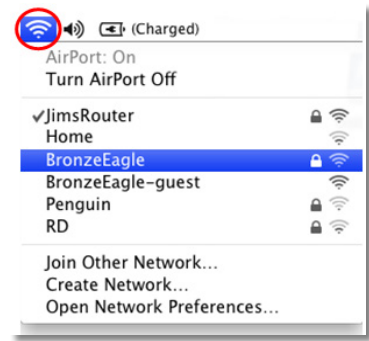

- **2.** Click the wireless network name of your Linksys E-Series router (*BronzeEagle* in the example).
- **3.** Type your wireless network password (Security Key) into the **Password** field, then click **OK**.

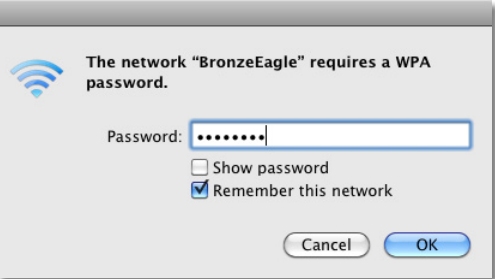

# **After setup**

### **The Internet appears to be unavailable**

If the Internet has difficulty communicating with your router, the problem may appear as a "Cannot find [Internet address]" message in your web browser. If you know that the Internet address is correct, and if you've tried several valid Internet addresses with the same result, the message could mean that there's a problem with your ISP or modem communicating with your router.

Try the following:

- Make sure that the network and power cables are securely connected.
- Make sure that the power outlet that your router is connected to has power.
- Reboot your router.
- Contact your ISP and ask about outages in your area.

**Why would I need to reboot my router?** The most common method of troubleshooting your router is to turn off your router's power, then turn it back on again. Your router can then reload its custom settings, and other devices (such as the modem) will be able to "rediscover" the router and communicate with it. This process is called *rebooting*.

### **Rebooting your router**

#### **To reboot your router using the power cord:**

- **1.** Disconnect the power cord from the router and the modem.
- **2.** Wait 10 seconds, then reconnect the power cord to the modem. Make sure it has power.
- **3.** Wait until the modem's Online indicator has stopped flashing, or wait two minutes, then reconnect the power cord to the router.
- **4.** Wait until the power indicator stops flashing, then wait two minutes before trying to connect to the Internet from a computer.

#### **To reboot your router using Linksys Smart Wi-Fi:**

- **1.** Log into Linksys Smart Wi-Fi. (See ["How to connect to Linksys Smart Wi-](#page-9-0)[Fi" on page 7.](#page-9-0)
- **2.** Under **Router Settings,** click **Troubleshooting**.
- **3.** Click the **Diagnostics** tab.
- **4.** Under **Reboot**, click **Reboot**.

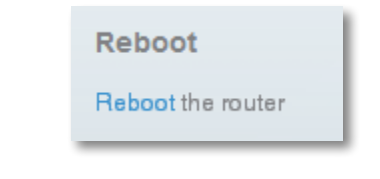

#### A confirmation screen opens.

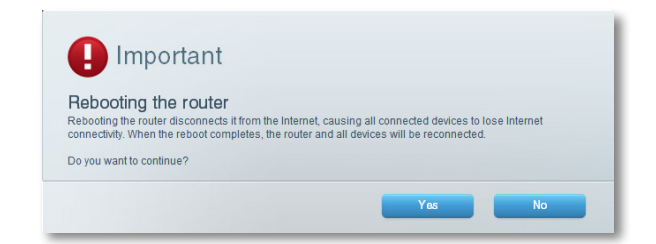

**5.** Click **Yes** to confirm. The router reboots. While the router is rebooting, all connected devices will lose their Internet connection.

### **Linksys Smart Wi-Fi does not open in your web browser**

The latest versions of the most common web browsers work with Linksys Smart Wi-Fi. Linksys Smart Wi-Fi works with these web browsers:

- Internet Explorer 8 or higher
- Firefox 8 or higher
- Google Chrome 10 or higher
- Safari 5 (for Mac) or higher

### **You cannot access Linksys Smart Wi-Fi**

To access your router directly, see ["How to manually set up your router" on](#page-26-0) [page 24](#page-26-0):

### **All other troubleshooting has been unsuccessful**

If you've tried previous troubleshooting steps and your network still doesn't work, you may need to restore your router's factory defaults.

**Why would I need to restore to factory defaults?** When all other troubleshooting has failed, you may want to try restoring the router to its basic factory settings, which are the most common settings used in home networks. Resetting the router erases your custom settings, so you must restore the settings after. We recommend that you back up your configuration before resetting your router to factory defaults. See ["How to back up and restore your](#page-49-0) [router configuration" on page 47](#page-49-0).

To restore your router to factory defaults, you can use the *Reset* button on the router or use Linksys Smart Wi-Fi. For instructions, see ["How to restore factory](#page-50-0) [defaults" on page 48.](#page-50-0)

# Specifications

# **Linksys EA6400**

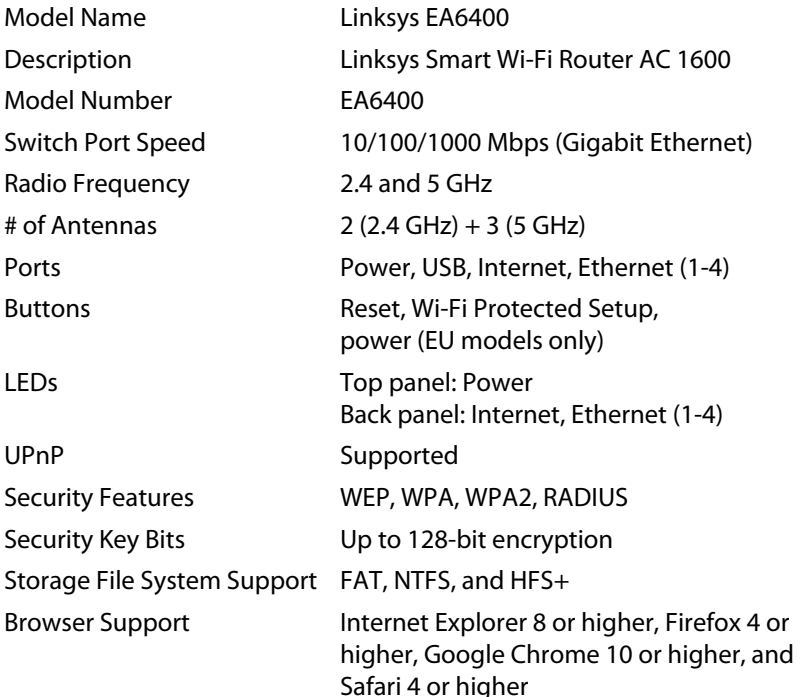

### **Environmental**

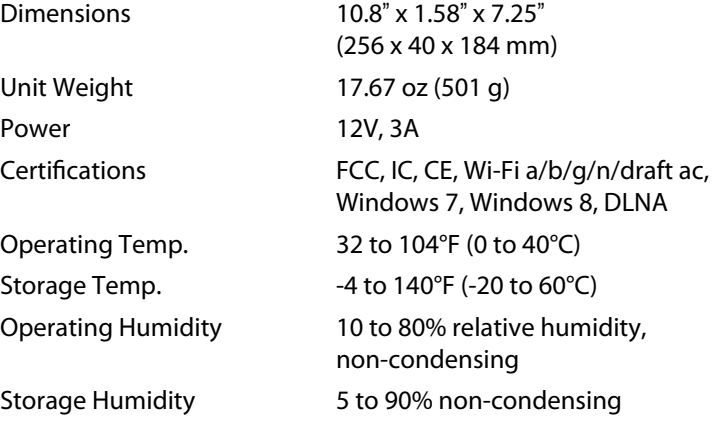

#### **NOTES**

For regulatory, warranty, and safety information, see the CD that came with your router or go to **Linksys.com/support**.

Specifications are subject to change without notice.

Maximum performance derived from IEEE Standard 802.11 specifications. Actual performance can vary, including lower wireless network capacity, data throughput rate, range and coverage. Performance depends on many factors, conditions and variables, including distance from the access point, volume of network traffic, building materials and construction, operating system used, mix of wireless products used, interference and other adverse conditions.

Visit **linksys.com/support** for award-winning 24/7 technical support

# $\begin{array}{c|c|c|c} \cdot & \cdot & \cdot & \cdot & \cdot \\ \hline \text{CISCO.} \end{array}$

Cisco, the Cisco logo, and Linksys are trademarks or registered trademarks of Cisco and/or its affiliates in the United States and other countries. A listing of Cisco's trademarks can be found at www.cisco.com/go/trademarks. All other trademarks mentioned in this document are the property of their respective owners.

© 2013 Cisco and/or its affiliates. All rights reserved.

 $\frac{1}{2}$ 

# Linksys Routeur sans fil **intelligent** avec AC

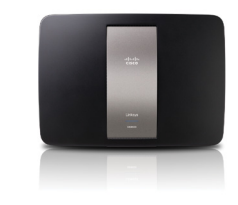

# Guide de l'utilisateur

# **Contenu**

# **[Vue d'ensemble du produit](#page-64-0)**

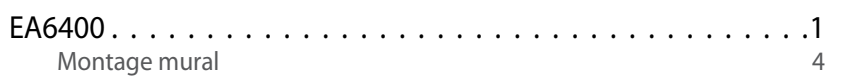

# **Configuration : notions de base**

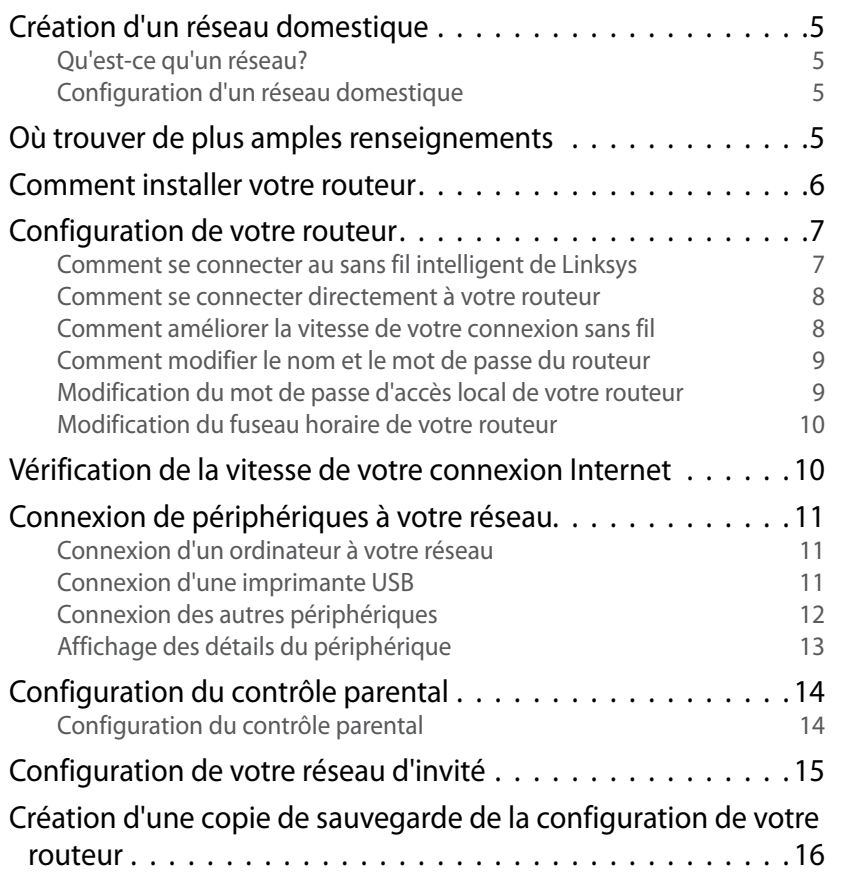

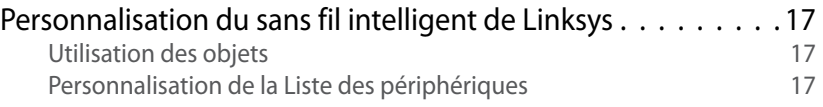

# **[Utilisation d'un disque dur externe](#page-81-0)**

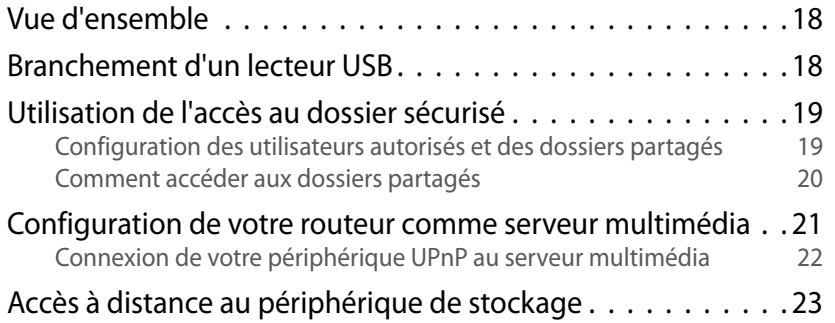

# **[Configuration : avancée](#page-88-0)**

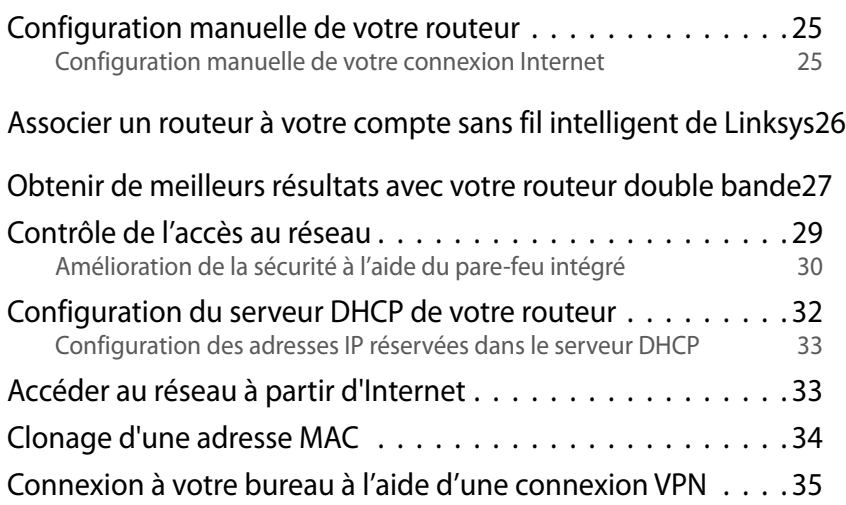

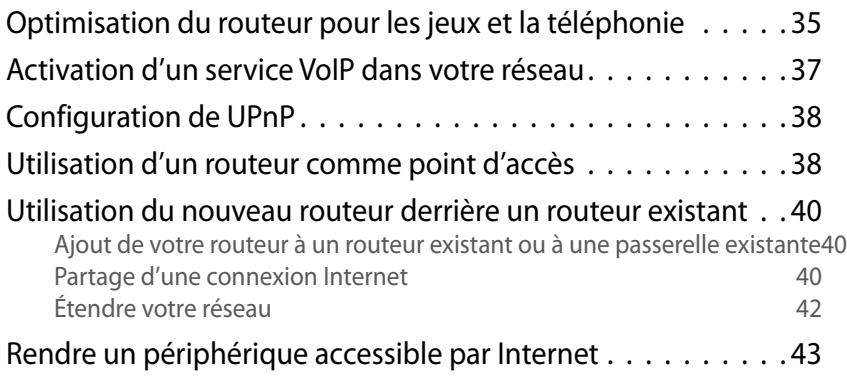

# **Routage de ports et Déclenchement de ports**

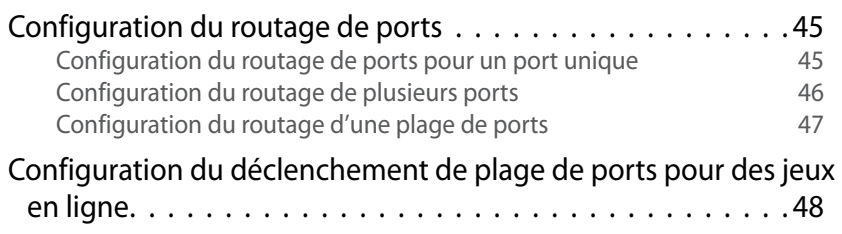

# **Maintien et surveillance**

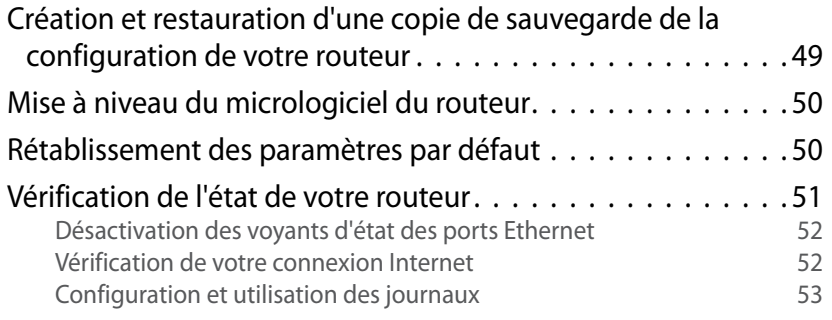

# **Dépannage**

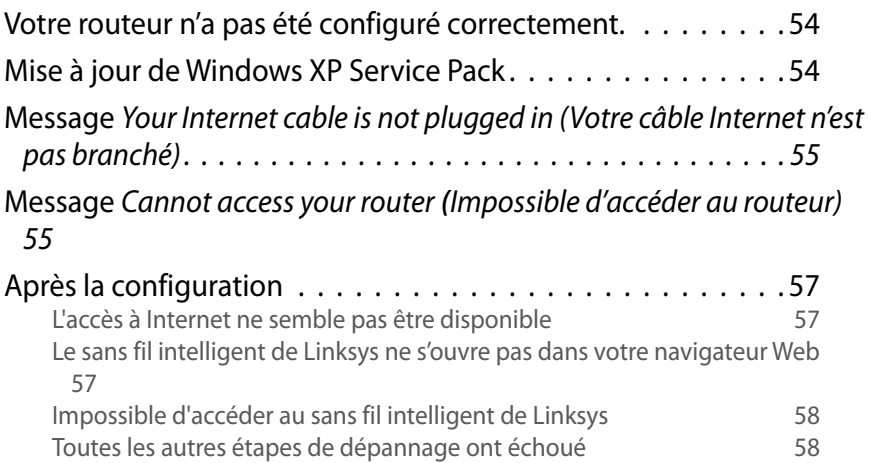

# **Spécifications**

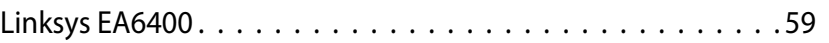

# <span id="page-64-0"></span>Vue d'ensemble du produit

# **EA6400**

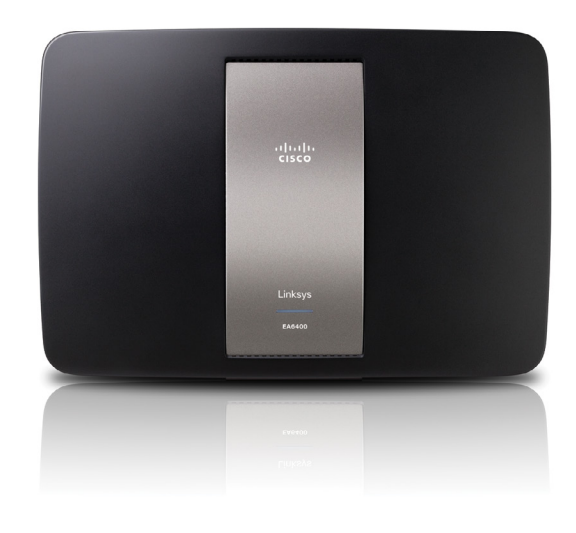

### **Contenu de l'emballage**

En plus de votre routeur, l'emballage comprend :

- Câble réseau (Ethernet)
- Adaptateur courant c.a.
- Carte Réponse «à la carte» MC

### **Caractéristiques**

### *Technologie sans fil AC*

Votre routeur intègre la technologie de pointe 802.11ac et offre une vitesse et une portée maximisées, pour vous permettre de créer des réseaux à haut rendement conçus pour les cinémas maison. Raccordez vos ordinateurs, téléviseurs Internet, consoles de jeux, téléphones intelligents et autres périphériques Wi-Fi à des taux de transfert de données incroyablement rapides pour une expérience inégalée.

### *La puissance de la double bande*

Doublez votre bande passante de réseau avec une double bande AC en simultanée. La fonction de double bande est conçue pour éviter les interférences et optimiser le débit pour la diffusion de vidéo HD, les transferts de fichiers et les jeux sans fil plus fluides et rapides.

#### *SpeedBoost*

Une technologie d'antenne de qualité supérieure aide à maintenir des vitesses élevées sur des distances plus grandes partout dans votre domicile.

### *Sécurité avancée*

Protégez-vous des menaces Internet et de ceux qui veulent profiter de votre connexion sans fil, grâce au cryptage WPA2 et au pare-feu SPI.

### *Avantages du gigabit*

Utilisez les quatre ports Ethernet Gigabit (10/100/1000) pour accélérer le partage de fichiers (jusqu'à dix fois plus rapide qu'une connexion Ethernet standard) avec d'autres périphériques Gigabit, notamment des ordinateurs et des serveurs.

### *Port USB et serveur multimédia DLNA intégrés*

Le port USB vous permet d'ajouter un disque externe USB à votre réseau pour partager des fichiers dans votre maison ou au travers d'Internet. Il comprend aussi un serveur multimédia DLNA intégré vous permettant de diffuser des vidéos et des fichiers multimédia en continu vers une console Xbox 360, PS3 ou tout autre périphérique compatible. Vous pouvez également connecter une imprimante USB et la partager sur votre réseau.

#### *Idéal pour le cinéma maison*

Profitez chez vous du meilleur de la technologie de divertissement en connectant vos ordinateurs, vos téléviseurs compatibles Internet, vos consoles de jeux, vos lecteurs multimédia, etc. à votre réseau sans fil et à Internet. La technologie d'établissement des priorités simultanée pour le trafic sur deux bandes N et pour QoS permet de maximiser la vitesse et le rendement pour vous offrir des téléchargements plus rapides, des flux de musique et de vidéos fluides, ainsi que des jeux en ligne et un service VoIP fiables.

#### *Installation rapide*

Le logiciel *sans fil intelligent de Linksys* vous aide à configurer facilement votre routeur.

#### *IPv6 pris en charge*

Prend en charge la dernière technologie de protocole Internet pour un réseau prêt pour l'avenir.

#### *Gestion aisée*

Le logiciel *sans fil intelligent de Linksys* vous aide à personnaliser vos paramètres et à ajouter rapidement plusieurs périphériques à votre réseau :

### *Réseau d'invité distinct*

Créez un réseau distinct et protégé par mot de passe pour vos invités.

#### *Contrôle parental*

Limitez l'accès à Internet à certaines heures et à certains sites grâce aux fonctions de contrôle parental.

### **Vue du dessus**

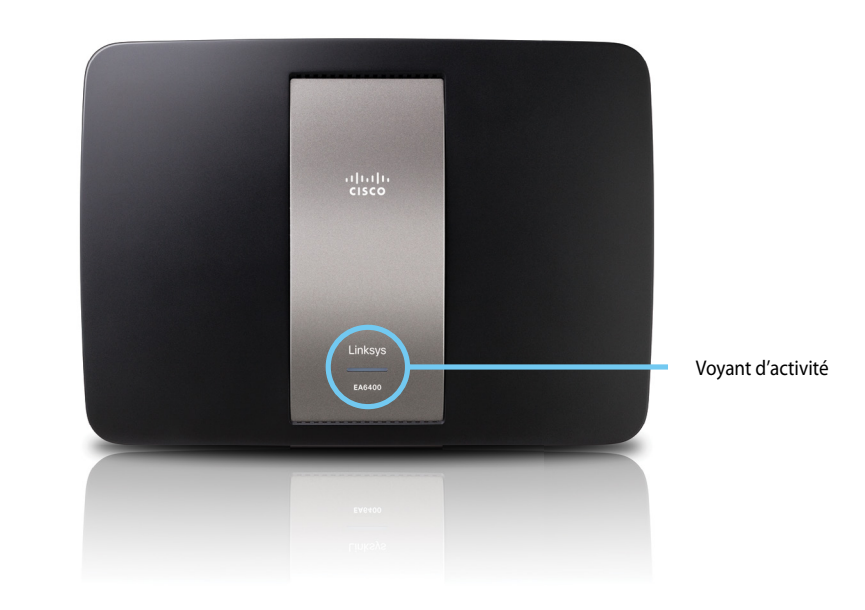

• **Voyant d'activité** — Est allumé lorsque le routeur est branché et suite à l'établissement d'une connexion Wi-Fi Protected Setup réussie. Clignote lentement lors du démarrage, de la mise à niveau du micrologiciel, du rétablissement des paramètres par défaut et de la procédure Wi-Fi Protected Setup. Clignote rapidement lorsqu'une erreur se produit pendant la procédure Wi-Fi Protected Setup.

### **Vue arrière**

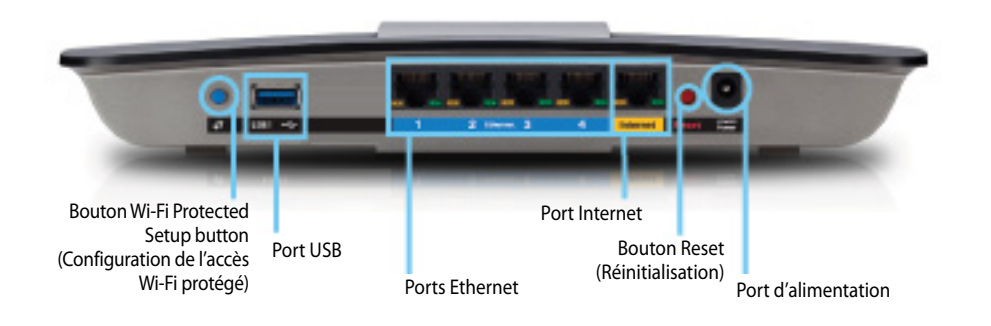

• **Ports Ethernet** — Connectez des câbles Ethernet (aussi appelés « câbles réseau ») à ces ports Ethernet Gigabit (10/100/1000), de couleur bleue, et aux périphériques Ethernet câblés de votre réseau.

#### **REMARQUE**

Pour obtenir de meilleurs résultats, branchez des câbles de grade CAT5E ou supérieur aux ports Ethernet.

- **Port Internet** Connectez un câble Ethernet (aussi appelé « câble réseau » ou « câble Internet ») à ce port, de couleur jaune, et à votre modem.
- **Bouton Wi-Fi Protected Setup™** Appuyez sur ce bouton pour ajouter automatiquement des périphériques utilisant Wi-Fi Protected Setup. Pour de plus amples renseignements, consultez la rubrique [« Connexion](#page-75-1) [d'un périphérique à l'aide de Wi-Fi Protected Setup » à la page 12](#page-75-1).
- Port USB Pour partager facilement de l'espace disque avec d'autres utilisateurs sur votre réseau ou sur l'Internet, connectez un lecteur USB à ce port. Pour obtenir de plus amples renseignements, consultez la rubrique [« Utilisation d'un disque dur externe » à la page 18.](#page-81-1) Vous pouvez également connecter une imprimante USB et la partager sur votre réseau. Pour obtenir de plus amples renseignements, consultez la rubrique [« Connexion d'une imprimante USB » à la page 11](#page-74-1).
- **Bouton Reset** Appuyez sur ce bouton 10 secondes (jusqu'à ce que les voyants des ports clignotent en même temps) pour restaurer les paramètres d'usine du routeur. Vous pouvez également restaurer les paramètres d'usine à l'aide de l'utilitaire basé sur le navigateur Web. Pour obtenir de plus amples renseignements, consultez la rubrique [« Rétablissement des paramètres par défaut » à la page 50](#page-113-0).
- **Port d'alimentation** Branchez le cordon d'alimentation c.a. fourni dans cette prise.

#### **MISE EN GARDE**

Utilisez uniquement l'adaptateur livré avec le routeur.

### **Indicateurs d'activité des ports**

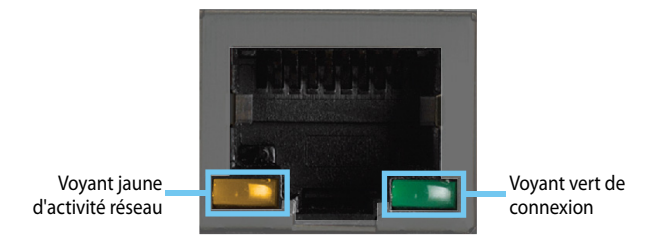

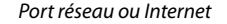

- **Voyant vert de connexion** Sur les ports Ethernet, s'allume quand un câble connecte le port à un autre port Ethernet Gigabit. Sur le port Internet, s'allume alors qu'il est raccordé à un modem.
- **Voyant d'activité du réseau jaune** Clignote lorsqu'il y a du trafic réseau sur ce port.

### **Montage mural**

Le dessous du routeur est muni de deux fentes pour montage mural. La distance entre les fentes est de 82 mm. Deux vis sont nécessaires pour monter le routeur.

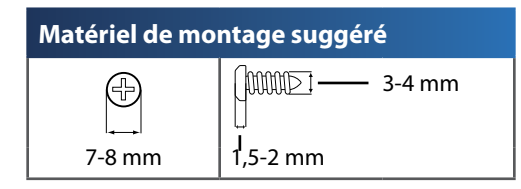

#### **REMARQUE**

Cisco ne peut être tenue responsable des dommages causés par l'utilisation de matériel de montage mural mal fixé.

Procédez comme suit :

- **1.** Choisissez l'endroit voulu pour installer le routeur. Assurez-vous que le mur est plat, sec et suffisamment solide. Choisissez un emplacement situé près d'une prise électrique.
- **2.** Percez deux trous dans le mur, Assurez-vous que les trous sont séparés de 82 mm.
- **3.** Insérez une vis dans chaque trou en laissant dépasser la tête de 3 mm.
- **4.** Placez le routeur de manière à aligner les trous de montage avec les deux vis.
- **5.** Placez les trous sur les vis et abaissez le routeur jusqu'à ce qu'il soit bien en place.

### **Gabarit pour montage mural**

Imprimez cette page grandeur réelle.

Découpez le long de la ligne pointillée et placez le gabarit au mur pour assurer l'espacement approprié entre les trous.

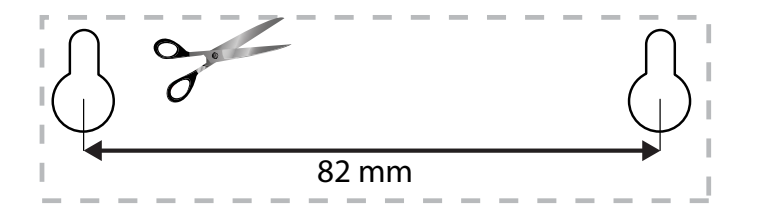

# Configuration : notions de base

# **Création d'un réseau domestique**

### **Qu'est-ce qu'un réseau?**

Un réseau est un groupe de périphériques qui peuvent communiquer entre eux. Un réseau domestique peut également inclure l'accès Internet, qui nécessite un routeur comme celui-ci.

Un réseau domestique type comprend plusieurs ordinateurs, une imprimante, un modem et un routeur. Un grand réseau domestique peut également comprendre un commutateur, des routeurs supplémentaires, des points d'accès et plusieurs périphériques multimédia Internet, par exemple des téléviseurs, consoles de jeux et des caméras Web.

- **Modem** Connecte un ordinateur ou un routeur à votre FAI (fournisseur d'accès Internet). Votre FAI pourrait vous en fournir un. Le modem est un périphérique qui se connecte à une prise téléphonique ou à votre prise de câblodistribution.
- **Routeur** Connecte vos périphériques réseau câblés et sans fil entre eux et au modem (et à votre FAI).
- **Commutateur** Vous permet de connecter plusieurs périphériques réseau câblés à votre réseau domestique. Votre routeur est doté d'un commutateur réseau intégré (les ports Ethernet). Si vous possédez plus de périphériques réseau câblés que le nombre de ports Ethernet disponibles sur votre routeur, vous aurez besoin d'un commutateur additionnel pour consolider les connexions câblées.

### **Configuration d'un réseau domestique**

- **1.** Achetez l'équipement approprié. Pour un réseau qui comprend un accès Internet, vous avez besoin :
	- d'ordinateurs avec un port Ethernet ou des capacités de réseau sans fil;
	- d'un modem pour vous connecter à votre FAI (habituellement fourni par votre FAI);
- d'un routeur pour connecter vos ordinateurs entre eux et au modem;
- de service Internet à votre domicile, fourni par un FAI (fournisseur d'accès Internet).
- **2.** Assurez-vous que votre modem fonctionne. Votre FAI peut vous aider à configurer votre modem et à vérifier qu'il fonctionne correctement.
- **3.** Configurez votre routeur. Consultez la rubrique [« Comment installer](#page-69-0) [votre routeur » à la page 6](#page-69-0).
- **4.** Pour connecter un ordinateur ou un autre périphérique au réseau, consultez la rubrique [« Connexion d'un ordinateur à votre réseau » à la](#page-74-2)  [page 11](#page-74-2) et [« Connexion des autres périphériques » à la page 12](#page-75-2).

# **Où trouver de plus amples renseignements**

En plus du présent guide d'utilisateur, vous pouvez trouver de l'aide à ces endroits :

- **[Linksys.com/support](http://Linksys.com/support)** (documentation, téléchargements, FAQ, soutien technique, clavardage en ligne, forums)
- Aide du *sans fil intelligent de Linksys* (allez au **sans fil intelligent de Linksys**, puis cliquez sur **Help** (aide) en haut de l'écran)

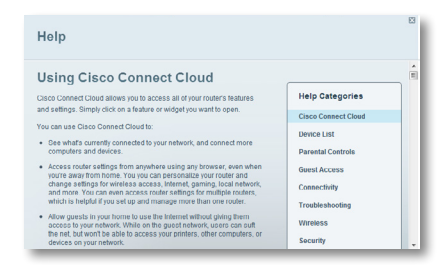

# <span id="page-69-0"></span>**Comment installer votre routeur**

#### **Pour installer votre routeur :**

- **1.** Allumez votre nouveau routeur. Si vous remplacez un routeur existant, déconnectez ce dernier.
- **2.** Connectez le câble Internet de votre modem au port Internet jaune de votre routeur. Patientez jusqu'à ce que le voyant d'alimentation à l'avant du routeur soit allumé.
- **3.** Connectez-vous sur le réseau sans fil sécurisé indiqué dans le Guide de démarrage rapide fourni avec votre routeur. (Vous pourrez modifier le nom et le mot de passe du réseau plus tard, au cours de la configuration du routeur.) Si vous avez besoin d'aide pour vous connecter au réseau, reportez-vous à la documentation de votre périphérique. **Remarque** : Vous n'aurez pas accès à Internet jusqu'à ce que votre routeur soit complètement configuré.
- **4.** Ouvrez un navigateur Internet et suivez les instructions afin de configurer votre routeur. Si les instructions n'apparaissent pas dans la fenêtre du navigateur, entrez l'adresse **linksyssmartwifi.com** dans la barre d'adresse du navigateur.
- **5.** À la fin de l'installation, suivez les instructions à l'écran pour configurer votre compte *sans fil intelligent de Linksys*. Utilisez *le sans fil intelligent de Linksys* pour gérer facilement les paramètres de votre routeur, par exemple :
	- la modification du nom du routeur et du mot de passe;
	- la configuration de l'accès d'invités;
	- la configuration du contrôle parental;
	- l'ajout de périphériques à votre réseau;
	- la vérification de la vitesse de votre connexion Internet.

#### **REMARQUE :**

Lors du processus de configuration du routeur, vous recevrez un courriel de vérification. Depuis votre réseau domestique, cliquez sur le lien dans le courriel pour associer votre routeur au compte sans fil intelligent de Linksys. Assurez-vous que le lien s'ouvre dans un navigateur pris en charge, par exemple Internet Explorer 8 ou version ultérieure, Firefox 8 ou version ultérieure, Google Chrome 10 ou version ultérieure et Safari 5 (pour Mac) ou version ultérieure.

Si vous ne pouvez pas cliquer sur le lien tout en étant derrière votre nouveau routeur Linksys, ouvrez une session *sans fil intelligent de Linksys* tout en étant derrière le routeur et ajoutez votre routeur à cet endroit. Pour de plus amples renseignements, consultez la rubrique [« Associer un](#page-89-1) [routeur à votre compte sans fil intelligent de Linksys » à la page 26](#page-89-1).

#### **CONSEIL :**

Imprimez cette page, puis inscrivez vos paramètres de routeur et de compte dans le tableau ci-dessous à titre de référence. Gardez votre notes en lieu sûr. Le programme Setup enregistre aussi vos informations de configuration dans un fichier sur le bureau de votre ordinateur.

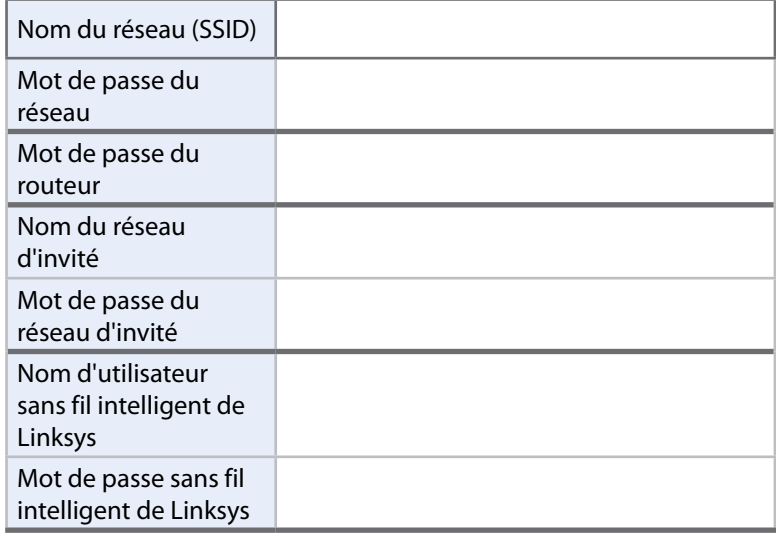

# **Configuration de votre routeur**

Vous pouvez changer les paramètres du routeur pour rendre votre réseau plus sécuritaire ou pour qu'il fonctionne mieux avec un périphérique ou un jeu. Être en mesure de régler les paramètres pendant que vous êtes à l'extérieur du domicile peut faciliter l'administration du routeur. Vous pouvez configurer votre routeur de partout dans le monde à l'aide du *sans fil intelligent de Linksys*, mais vous pouvez également configurer votre routeur directement de votre réseau domestique.

*Le sans fil intelligent de Linksys* pourrait également être disponible pour votre appareil mobile. Consultez le magasin d'applications de votre appareil pour des renseignements.

Utilisez *le sans fil intelligent de Linksys* pour gérer facilement les paramètres de votre routeur, par exemple :

- la modification du nom du routeur et du mot de passe;
- la configuration de l'accès d'invités;
- la configuration du contrôle parental;
- l'ajout de périphériques à votre réseau;
- la vérification de la vitesse de votre connexion Internet.

Votre compte *sans fil intelligent de Linksys* peut également être utilisé pour gérer de multiples routeurs Linksys. Pour de plus amples renseignements, consultez la rubrique [« Associer un routeur à votre compte sans fil intelligent de Linksys »](#page-89-1)  [à la page 26.](#page-89-1)

### **Comment se connecter au sans fil intelligent de Linksys**

#### **Pour se connecter au sans fil intelligent de Linksys :**

- **1.** Ouvrez le navigateur Web de votre ordinateur.
- **2.** Rendez-vous au le site **[www.linksyssmartwifi.com](http://www.ciscoconnectcloud.com)** et connectez-vous à votre compte.

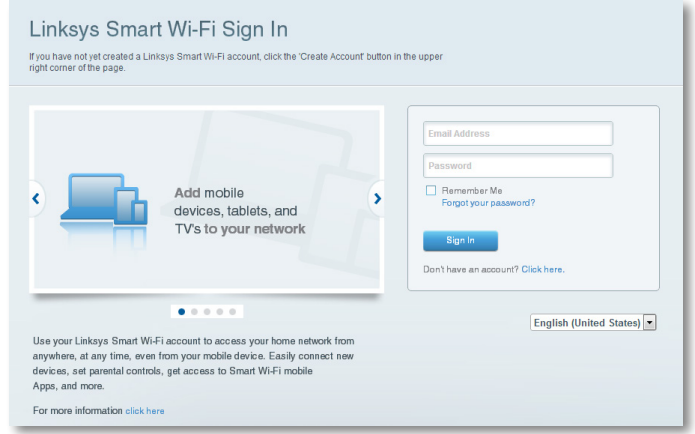

Si vous avez oublié votre mot de passe, cliquez sur **Forgot your password?** (vous avez oublié votre mot de passe?) et suivez les instructions à l'écran pour le récupérer.

### **Désactivation d'un accès distant**

Si vous désirez configurer votre routeur uniquement lorsque vous êtes sur votre réseau domestique, vous devriez désactiver l'accès distant.

#### **Pour désactiver l'accès distant :**

- **1.** Ouvrez *le sans fil intelligent de Linksys*.
- **2.** Dans **Router Settings** (paramètres du routeur), cliquez sur **Connectivity**  (connectivité).

<span id="page-71-0"></span>**3.** Cliquez sur l'onglet **Administration**, puis désélectionnez **Allow remote access to Linksys Smart Wi-Fi** (permettre l'accès à distance au *sans fil intelligent de Linksys*).

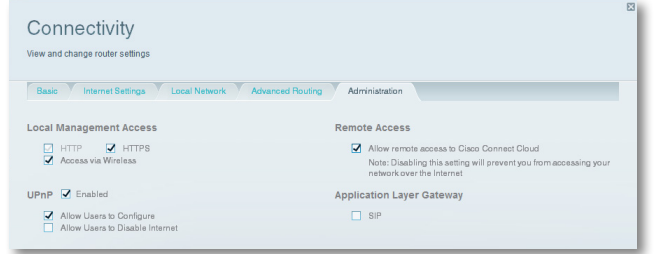

**4.** Cliquez sur **OK**.

### **Comment se connecter directement à votre routeur**

Vous pouvez configurer votre routeur en y accédant directement sur votre réseau domestique au lieu d'utiliser *le sans fil intelligent de Linksys* par le biais d'Internet.

#### **Pour vous connecter à votre routeur alors que vous êtes sur votre réseau domestique :**

- **1.** Ouvrez le navigateur Web de votre ordinateur.
- **2.** Rendez-vous à **[www.linksyssmartwifi.com](http://www.ciscoconnectcloud.com)** et connectez-vous à votre routeur à l'aide du mot de passe du routeur que vous avez créé lorsque vous avez installé votre routeur. (Si aucune connexion Internet n'est disponible, cette adresse est redirigée vers votre routeur.)

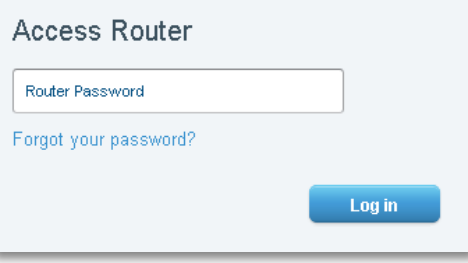

### **Comment améliorer la vitesse de votre connexion sans fil**

Suivez ces conseils afin d'améliorer la vitesse de connexion sans fil de votre réseau :

- Assurez-vous que votre routeur se situe dans un bon endroit :
	- Pour une zone de couverture la plus étendue, installez votre routeur près du centre de votre domicile, et près du plafond, si possible.
	- Évitez de placer le routeur sur ou près des objets métalliques (notamment des classeurs et meubles en métal), des surfaces réfléchissantes (par exemple du verre ou des miroirs) ou des murs en maçonnerie.
	- Toute obstruction peut affaiblir le signal sans fil (même des objets non métalliques), donc moins il y a d'obstructions entre le routeur et l'appareil sans fil, plus vous obtiendrez une bonne connexion.
	- Placez le routeur dans un endroit éloignée des autres appareils électroniques, des moteurs et de l'éclairage fluorescent.
	- Un grand nombre de variables de l'environnement peuvent affecter les performances du routeur, donc si votre signal sans fil est faible, placez le routeur à plusieurs endroits et testez la force du signal afin de déterminer l'endroit idéal.
- Si possible, mettez à niveau les interfaces réseau sans fil (notamment les cartes réseau sans fil dans les ordinateurs) des anciennes normes sans fil à la norme 802.11n. Si un périphérique réseauté sans fil utilise une norme plus ancienne, les performances du réseau sans fil en entier pourraient être plus lentes.
- Si votre routeur est un routeur double bande, partagez le trafic de votre réseau, afin que le trafic de grand calibre utilise la bande de 5 GHz. Pour de plus amples renseignements, consultez la rubrique [« Obtenir de](#page-90-1) [meilleurs résultats avec votre routeur double bande » à la page 27.](#page-90-1)
### **Comment modifier le nom et le mot de passe du routeur**

Vous pouvez modifier le nom (SSID) et le mot de passe de votre réseau, mais le cas échéant, tous les périphériques sans fil connectés à votre routeur perdront leur connexion Internet jusqu'à ce que vous les reconnectiez à l'aide des nouveaux nom et mot de passe du réseau.

#### **Pour modifier le nom du routeur et le mot de passe :**

- **1.** Ouvrez *le sans fil intelligent de Linksys*. (Consultez la rubrique [« Comment](#page-70-0) [se connecter au sans fil intelligent de Linksys » à la page 7\)](#page-70-0).
- **2.** Dans **Router Settings** (paramètres du routeur), cliquez sur **Wireless**  (sans fil).

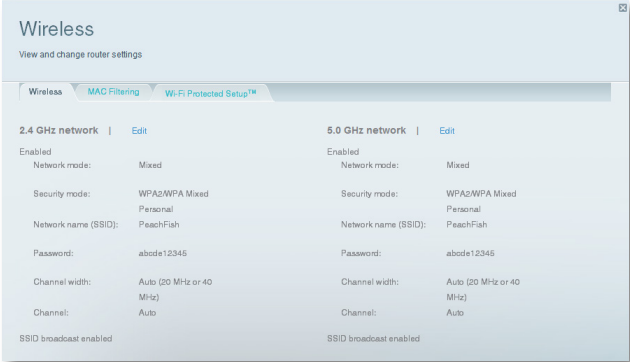

**3.** Cliquez sur l'onglet **Wireless** (sans fil), puis cliquez sur **Edit** (modifier).

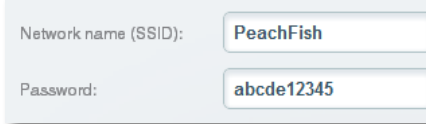

- Pour modifier le nom du réseau, tapez un nouveau nom dans la boîte **Network name (SSID)** (nom du réseau).
- Pour modifier le mot de passe du réseau, tapez un nouveau mot de passe dans la boîte **Password** (mot de passe).

**4.** Cliquez sur **OK** pour appliquer vos modifications.

#### **CONSEIL**

Si vous possédez un routeur à double bande, chaque bande (2,4 GHz et 5 GHz) peut avoir un nom et un mot de passe de réseau distincts.

### **Modification du mot de passe d'accès local de votre routeur**

Le mot de passe d'accès local de votre routeur a été réglé quand vous avez exécuté le logiciel d'installation du routeur, mais vous pouvez le modifier en tout temps. Vous avez besoin du mot de passe du routeur pour modifier les paramètres du routeur quand vous n'avez pas de connexion Internet. Quand vous avez une connexion Internet, connectez-vous à votre compte *sans fil intelligent de Linksys* en suivant les consignes de la section [« Comment se](#page-70-0) [connecter au sans fil intelligent de Linksys » à la page 7](#page-70-0).

#### **Pour modifier le mot de passe d'accès local de votre routeur**

- **1.** Ouvrez *le sans fil intelligent de Linksys*. (Consultez la rubrique [« Comment](#page-70-0) [se connecter au sans fil intelligent de Linksys » à la page 7\)](#page-70-0).
- **2.** Cliquez sur **Connectivity** (connectivité) sous *Router Settings* (paramètres du routeur).
- **3.** Cliquez sur l'onglet **Basic** (paramètres de base).
- **4.** Dans **Router Password** (mot de passe du routeur), tapez le nouveau mot de passe, puis cliquez sur **OK**.

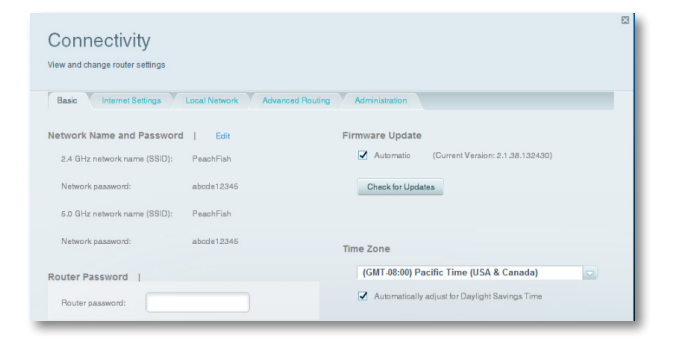

### **Modification du fuseau horaire de votre routeur**

Le fuseau horaire de votre routeur devrait être réglé à votre fuseau horaire local

#### **Pour régler le fuseau horaire de votre routeur :**

- **1.** Ouvrez *le sans fil intelligent de Linksys*. (Consultez la rubrique [« Comment](#page-70-0) [se connecter au sans fil intelligent de Linksys » à la page 7\)](#page-70-0).
- **2.** Cliquez sur **Connectivity** (connectivité) sous *Router Settings* (paramètres du routeur).
- **3.** Cliquez sur l'onglet **Basic** (paramètres de base), puis sélectionnez votre fuseau horaire dans la liste déroulante **Time Zone** (fuseau horaire) et cliquez sur **OK**.

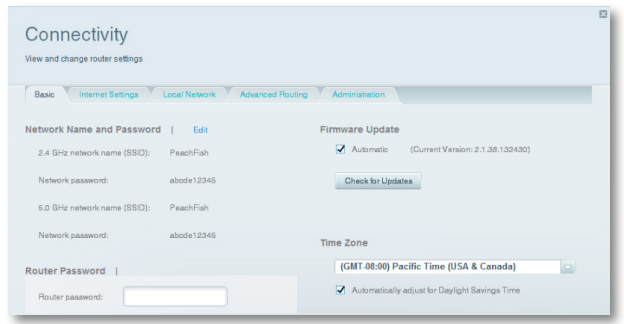

# **Vérification de la vitesse de votre connexion Internet**

#### **REMARQUE**

Pour exécuter le test de vitesse, vous devez accéder à l'Internet en utilisant le routeur que vous testez. Vous ne pouvez pas exécuter le test de vitesse à distance.

#### **Pour vérifier la vitesse de votre connexion Internet :**

- **1.** Ouvrez *le sans fil intelligent de Linksys*. (Consultez la rubrique [« Comment](#page-70-0) [se connecter au sans fil intelligent de Linksys » à la page 7\)](#page-70-0).
- **2.** Cliquez sur **Speed Test** (test de débit) sous **Apps** (applications). L'écran *Speed Test* (test de débit) s'ouvre.

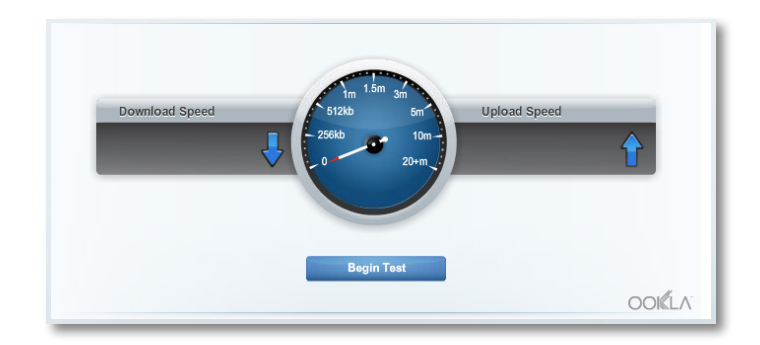

**3.** Cliquez sur **Begin Test** (commencer le test). Le test mesure vos vitesses de téléchargement et téléversement.

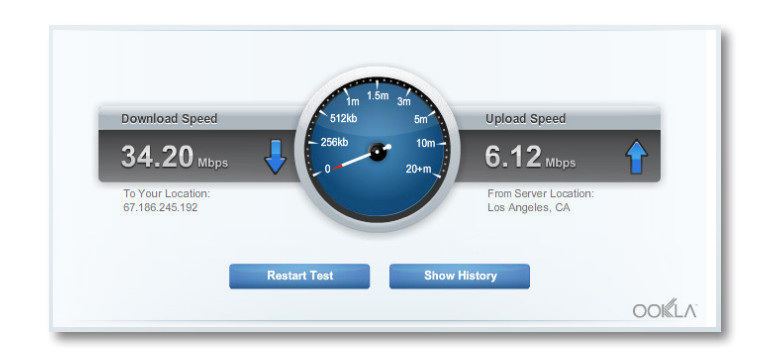

#### **REMARQUE**

Les vitesses de connexion Internet sont déterminées par divers facteurs, comprenant le type de compte FAI, le trafic Internet local et mondial, ainsi que le nombre de périphériques dans votre domicile qui partagent la connexion Internet.

**4.** Cliquez sur **Restart Test** (redémarrer le test) pour l'exécuter à nouveau, puis cliquez sur **Show History** (afficher l'historique) pour afficher les résultats des tests précédents.

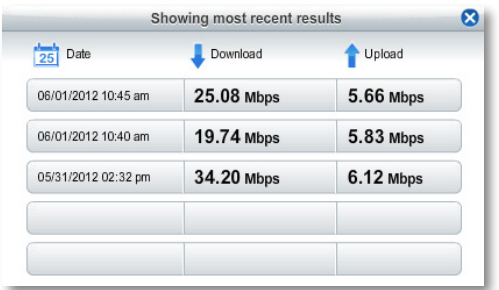

# **Connexion de périphériques à votre réseau**

Votre routeur Linksys est le centre nerveux de votre réseau domestique. Votre routeur ouvre de façon sécuritaire l'Internet à votre réseau, et tous vos ordinateurs et périphériques réseau se fondent sur votre routeur pour passer des fichiers, multimédia et commandes de réseau d'une manière organisée et sans erreur. Qu'elle soit connectée avec des câbles ou sans fil, chaque partie de votre réseau a besoin du routeur afin de fonctionner de façon fiable avec les autres parties de votre réseau.

### <span id="page-74-0"></span>**Connexion d'un ordinateur à votre réseau**

#### **Pour connecter un ordinateur à votre réseau :**

- **1.** À l'ordinateur à connecter, entrez les informations de connexion de votre réseau dans le gestionnaire de connexion sans fil.
- **2.** Après que l'ordinateur se connecte à votre réseau, ouvrez une session *sans fil intelligent de Linksys*, puis cliquez sur **Device List** (liste des périphériques) pour confirmer que votre routeur reconnaît le nouvel ordinateur. Vous pouvez utiliser la Liste des périphériques pour surveiller tous les périphériques connectés au réseau.

### **Connexion d'une imprimante USB**

Quand vous installez une imprimante qui nécessite un câble, vous pouvez :

• suivre les instructions de l'imprimante pour la configurer, puis suivre les instructions du système d'exploitation de votre ordinateur pour partager l'imprimante avec votre réseau.

#### - OU -

• Vous pouvez raccorder une imprimante USB au port USB du routeur pour rendre l'imprimante disponible à tout ordinateur du réseau.

Quand vous configurez une imprimante sans fil, vous devez vous assurer que :

- votre imprimante a été complètement configurée, à l'exception de sa connexion au réseau;
- votre imprimante prend en charge la norme de chiffrement sans fil WPA/ WPA2;
- si votre imprimante sans fil prend en charge Wi-Fi Protected Setup, vous devriez utiliser Wi-Fi Protected Setup pour connecter l'imprimante à votre réseau. Consultez la rubrique [« Connexion d'un périphérique à](#page-75-0)  [l'aide de Wi-Fi Protected Setup » à la page 12](#page-75-0).

#### **Pour connecter une imprimante USB à votre réseau par le biais du port USB du routeur :**

- **1.** Ouvrez *le sans fil intelligent de Linksys*. (Consultez la rubrique [« Comment](#page-70-0) [se connecter au sans fil intelligent de Linksys » à la page 7\)](#page-70-0).
- **2.** Cliquez sur Device List (liste des périphériques), puis sur **Add a Device**  (ajouter un périphérique).

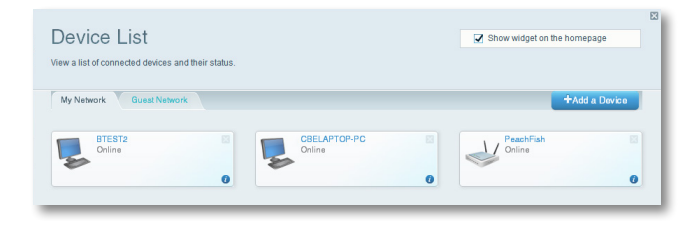

**3.** Sous *Select the type of device to add to your network* (sélectionnez le type de périphérique à ajouter sur votre réseau), cliquez sur **USB Printer**  (imprimante USB). L'écran *Add a USB printer* (ajouter une imprimante USB) s'affiche.

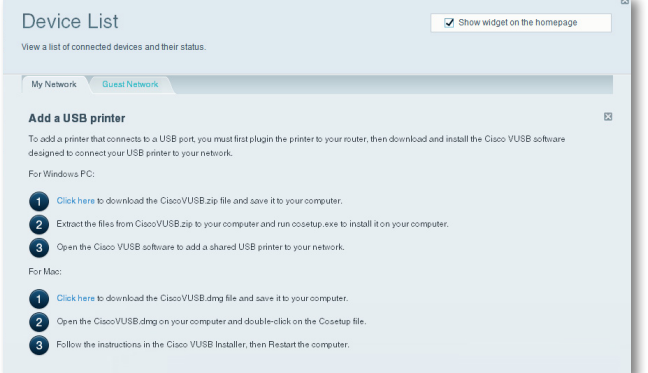

**4.** Suivez les instructions à l'écran pour télécharger et installer le logiciel VUSB (virtual USB) pour votre ordinateur.

#### **Pour connecter une imprimante sans fil à votre réseau :**

- **1.** Suivez les instructions de l'imprimante pour la connecter à votre réseau. Utilisez l'information de connexion disponible dans *le sans fil intelligent de Linksys* ou enregistrée sur le bureau de votre ordinateur.
- **2.** Après que l'imprimante se connecte à votre réseau, ouvrez une session *sans fil intelligent de Linksys*, puis cliquez sur **Device List** (liste des périphériques) pour confirmer que votre routeur reconnaît la nouvelle imprimante.

### **Connexion des autres périphériques**

Bien d'autres types de périphériques réseau sans fil peuvent se connecter à votre réseau domestique, y compris :

- Consoles de jeux
- Téléviseurs Internet et lecteurs multimédia
- Lecteurs de musique numérique
- Téléphones intelligents

En raison du grand nombre de périphériques et modes de connexion, vous devez entrer manuellement l'information de réseau dans les périphériques afin d'obtenir une connexion réseau réussie.

#### **CONSEIL**

Pour plus instructions sur la connexion d'une console de jeux à votre réseau, consultez également les rubriques :

- [« Optimisation du routeur pour les jeux et la téléphonie » à la](#page-98-0)  [page 35](#page-98-0)
- [« Configuration du routage de ports » à la page 45](#page-108-0)
- [« Configuration du déclenchement de plage de ports pour des](#page-111-0)  [jeux en ligne » à la page 48](#page-111-0)

### **Connexion manuellement d'un périphérique**

#### **Pour connecter manuellement un périphérique à votre réseau :**

- **1.** Suivez les instructions du périphérique pour le connecter à votre réseau. Utilisez l'information de connexion disponible du *sans fil intelligent de Linksys* ou enregistrée sur le bureau de votre ordinateur.
- **2.** Après que le périphérique se connecte à votre réseau, ouvrez une session *sans fil intelligent de Linksys*, puis cliquez sur **Device List** (liste des périphériques) pour confirmer que votre routeur reconnaît le nouveau périphérique.

### <span id="page-75-0"></span>**Connexion d'un périphérique à l'aide de Wi-Fi Protected Setup**

#### **Pour connecter un périphérique à l'aide de Wi-Fi Protected Setup™ :**

- **1.** Branchez et allumez le périphérique. Si le périphérique ne prend pas en charge Wi-Fi Protected Setup, suivez les instructions pour une installation réseau standard.
- **2.** Ouvrez *le sans fil intelligent de Linksys*. (Consultez la rubrique [« Comment](#page-70-0) [se connecter au sans fil intelligent de Linksys » à la page 7\)](#page-70-0).
- **3.** Dans **Wireless** (sans fil), cliquez sur l'onglet **Wi-Fi Protected Setup**.
- **4.** Utilisez une des méthodes suivantes pour compléter la configuration :

• Si le périphérique est doté d'un bouton Wi-Fi Protected Setup, appuyez sur ce bouton, puis cliquez sur le bouton **Wi-Fi Protected Setup** dans *le sans fil intelligent de Linksys* ou appuyez sur le bouton à l'arrière de votre routeur.

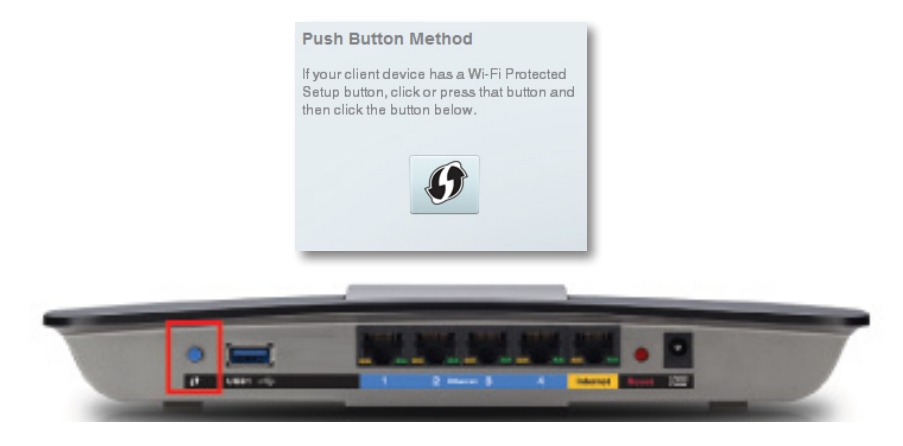

• Si le périphérique a un NIP de Wi-Fi Protected Setup, entrez ce numéro dans la boîte **Device PIN** (NIP périphérique) dans *le sans fil intelligent de Linksys*, puis cliquez sur **Register** (enregistrer).

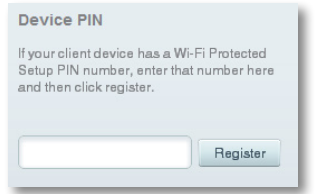

• Si le logiciel d'installation du périphérique demande le NIP de Wi-Fi Protected Setup du routeur, entrez le numéro sous *Router PIN* (NIP du routeur) dans *le sans fil intelligent de Linksys*.

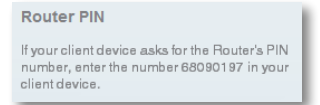

### **Affichage des détails du périphérique**

Vous pouvez utiliser *le sans fil intelligent de Linksys* pour afficher les informations réseau de tout périphérique réseau.

#### **Pour afficher les détails d'un périphérique réseau :**

- **1.** Ouvrez *le sans fil intelligent de Linksys*. (Consultez la rubrique [« Comment](#page-70-0) [se connecter au sans fil intelligent de Linksys » à la page 7\)](#page-70-0).
- **2.** Dans **Apps** (applications), cliquez sur **Device List** (liste des périphériques). L'écran *Device List* (liste des périphériques) s'ouvre.

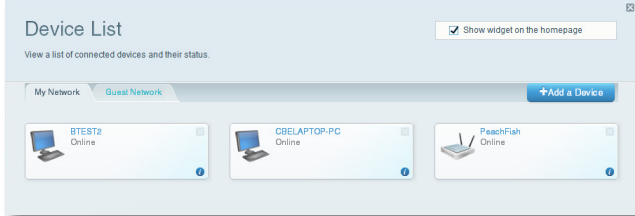

**3.** Cliquez sur *i* dans le coin inférieur droit du périphérique.

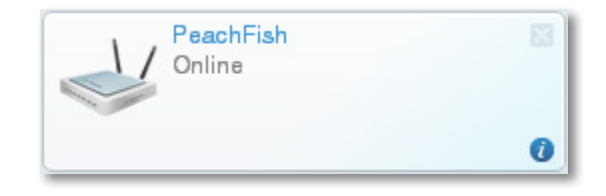

#### Des informations sur le périphérique s'affichent à l'écran.

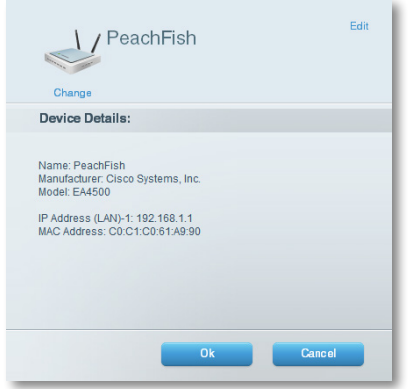

**4.** Cliquez sur **OK**.

# **Configuration du contrôle parental**

Vous pouvez utiliser le contrôle parental de votre routeur pour :

- définir à quels moments l'accès à Internet est autorisé;
- bloquer des sites Web en particulier ou encore, des sites Web en fonction de leur contenu;
- définir ces types de restrictions pour des ordinateurs en particulier.

#### **CONSEIL**

Lorsqu'une personne tente d'ouvrir un site Web bloqué, une page du sans fil intelligent de Linksys s'affiche. Pour afficher le contenu bloqué, vous devez vous connecter à votre compte *sans fil intelligent de Linksys* et modifier les restrictions du contrôle parental.

### **Configuration du contrôle parental**

#### **Pour définir le contrôle parental :**

- **1.** Ouvrez *le sans fil intelligent de Linksys*. (Consultez la rubrique [« Comment](#page-70-0) [se connecter au sans fil intelligent de Linksys » à la page 7\)](#page-70-0).
- **2.** Dans **Apps** (applications), cliquez sur **Parental Controls** (contrôle parental). L'écran *Parental Controls* (contrôle parental) s'affiche.

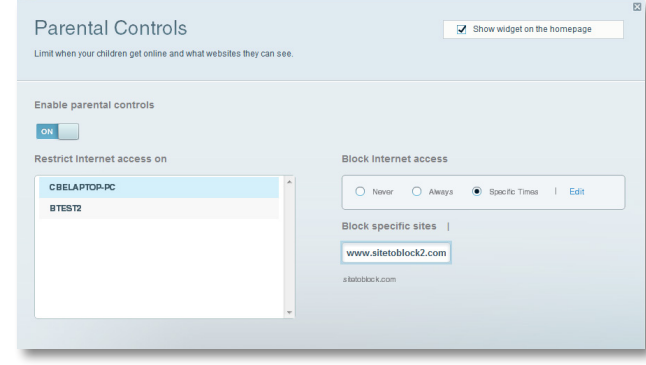

**3.** Pour activer le contrôle parental, cliquez sur le bouton **Enable parental controls** (activer le contrôle parental) de manière à ce que **ON** (Activé) soit affiché.

#### **CONSEIL**

Il n'est pas nécessaire de configurer le contrôle parental pour chaque ordinateur de votre réseau domestique. Vous pouvez choisir de ne configurer le contrôle parental que sur les ordinateurs auxquels les enfants ont accès.

- **4.** Pour sélectionner un ordinateur auquel le contrôle parental sera appliqué, cliquez sur le nom de l'ordinateur dans la liste **Restrict Internet access on** (restreindre l'accès à Internet sur).
- **5.** Pour bloquer l'accès à Internet sur des ordinateurs, sous **Block Internet access** (bloquer l'accès à Internet) :
	- Cliquez sur **Never** (jamais) afin de permettre l'accès à Internet.
	- Cliquez sur **Always** (toujours) afin de toujours bloquer l'accès à Internet.
	- Cliquez sur **Specific Times** (périodes précises) pour définir les périodes pendant lesquelles l'accès à Internet est autorisé.

• Cliquez sur **Edit** (modifier) pour changer l'horaire d'accès à Internet. Vous pouvez glisser-déposer pour sélectionner ou désélectionner une plage horaire.

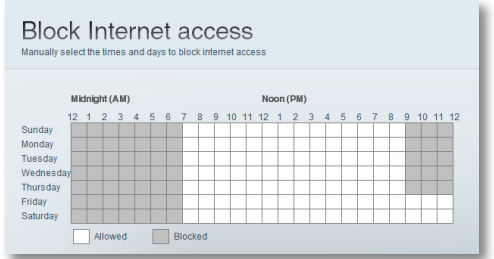

- **6.** Pour bloquer des sites Web en particulier :
	- **a.** Sous **Block specific sites** (bloquer des sites spécifiques), cliquez sur **Add** (ajouter).

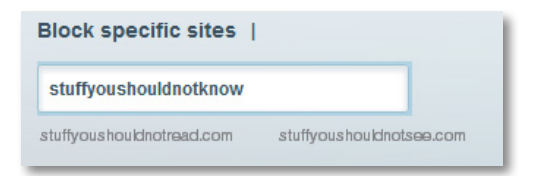

**b.** Entrez l'adresse Web (URL) du site Web à bloquer, puis cliquez sur **OK**. Vous pouvez bloquer jusqu'à dix sites Web.

#### **CONSEIL**

Il est plus facile de copier-coller une adresse Web que de l'entrer manuellement. Copiez l'adresse à partir du champ d'adresse de votre navigateur Web, puis collez-la dans une case disponible dans l'écran *Block specific sites* (bloquer des sites spécifiques) du *sans fil intelligent de Linksys*.

**7.** Cliquez sur **OK** pour appliquer vos modifications.

# **Configuration de votre réseau d'invité**

Vous pouvez utiliser le réseau d'invité de votre routeur pour offrir à vos invités un accès à Internet tout en restreignant leur accès aux autres ressources de votre réseau local. Pour empêcher les utilisateurs non autorisés d'utiliser votre accès Internet, votre réseau d'invité nécessite la saisie d'un mot de passe. Le réseau d'invité est activé par défaut.

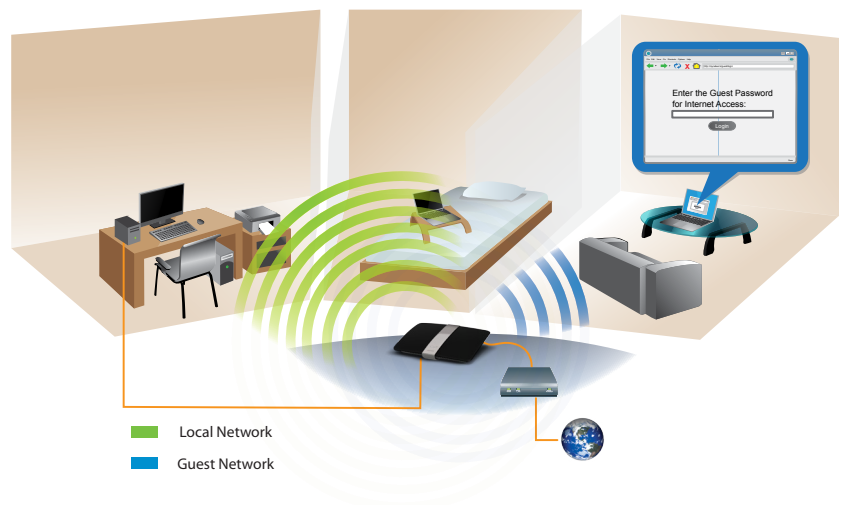

Local Access and Guest Access Diagram

Le réseau d'invité et le mot de passe de votre réseau sans fil sont configurés lorsque vous exécutez le logiciel d'installation du routeur, mais vous pouvez les modifier en tout temps.

#### **Pour configurer l'accès d'invité sur votre réseau :**

- **1.** Ouvrez *le sans fil intelligent de Linksys*. (Consultez la rubrique [« Comment](#page-70-0) [se connecter au sans fil intelligent de Linksys » à la page 7\)](#page-70-0).
- **2.** Dans **Apps** (applications), cliquez sur **Guest Access** (accès invité). Votre réseau d'invité, qui a été configuré lors de l'installation du routeur, s'affiche.

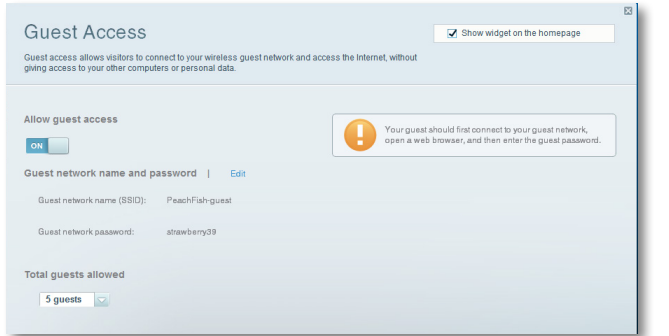

- Pour activer ou désactiver l'accès d'invité, cliquez sur le bouton **Allow guest access** (autoriser l'accès invité).
- Le nom du réseau d'invité est généré automatiquement à partir du nom de votre réseau sans fil 2,4 GHz.
- Pour modifier le mot de passe de votre réseau d'invité, cliquez sur la case près de **Guest network password** (mot de passe du réseau d'invité), puis entrez à nouveau le mot de passe.
- Pour modifier le nombre d'utilisateurs autorisés à utiliser le réseau d'invité simultanément, cliquez sur la liste déroulante sous **Total guests allowed** (nombre total d'invités autorisés), puis cliquez sur le nombre souhaité.

#### **CONSEIL**

Pour assurer la sécurité de votre réseau d'invité, cliquez sur **Edit**  (modifier) pour modifier le mot de passe des invités lorsqu'ils n'ont plus besoin d'avoir accès à leur compte.

**3.** Cliquez sur **OK** pour appliquer vos modifications.

#### **CONSEIL**

La première fois qu'un invité tente d'accéder à l'Internet à l'aide d'un navigateur Web, un écran *Guest Access* (accès invité) lui est présenté. Pour continuer, il doit entrer le mot de passe que vous lui avez fourni dans le champ **Password** (mot de passe), puis cliquer sur **LOGIN** (connexion).

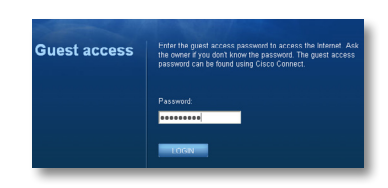

# **Création d'une copie de sauvegarde de la configuration de votre routeur**

Lorsque vous avez terminé de configurer votre routeur, vous devriez faire une copie de sauvegarde de vos paramètres pour être en mesure de les rétablir plus tard, au besoin. Pour plus de détails, consultez la rubrique [« Création et](#page-112-0)  [restauration d'une copie de sauvegarde de la configuration de votre routeur »](#page-112-0)  [à la page 49.](#page-112-0)

# **Personnalisation du sans fil intelligent de Linksys**

Vous pouvez personnaliser la page d'accueil du *sans fil intelligent de Linksys* en ajoutant ou en retirant des *objets*. Les objets sont des versions miniatures des menus vous permettant de modifier les paramètres de base ou de vérifier l'état de votre réseau.

### **Utilisation des objets**

#### **Pour ajouter un objet :**

- **1.** Ouvrez *le sans fil intelligent de Linksys*. (Consultez la rubrique [« Comment](#page-70-0) [se connecter au sans fil intelligent de Linksys » à la page 7\)](#page-70-0).
- **2.** Ouvrez un menu, puis sélectionnez **Show widget on the homepage**  (afficher l'objet sur la page d'accueil) dans le coin supérieur droit.

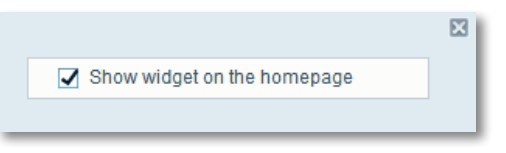

#### **Pour retirer un objet :**

**1.** Dans la page d'accueil, cliquez sur le **×** dans le coin supérieur droit de l'objet que vous souhaitez retirer.

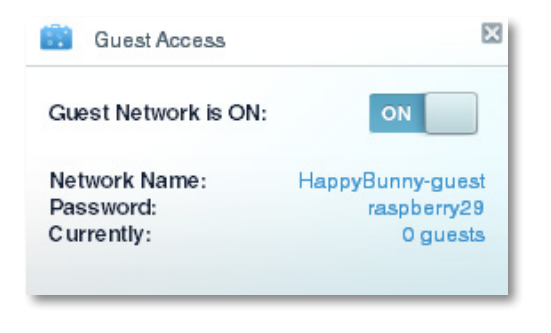

### **Personnalisation de la Liste des périphériques**

Vous pouvez modifier l'icône et la description de chaque périphérique de votre réseau.

#### **Pour modifier l'apparence du périphérique :**

**1.** Dans la Device List (liste des périphériques), cliquez sur le périphérique dont vous souhaitez modifier l'apparence. L'écran des renseignements sur le périphérique s'ouvre.

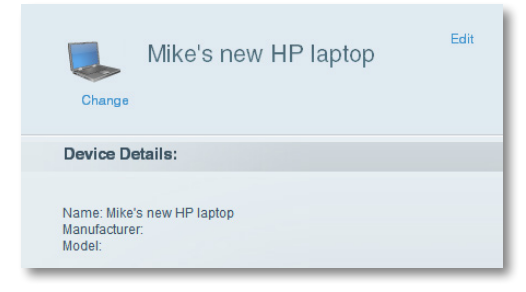

**2.** Pour modifier la description, cliquez sur **Edit** (modifier), saisissez le nouveau nom, puis cliquez sur **OK**.

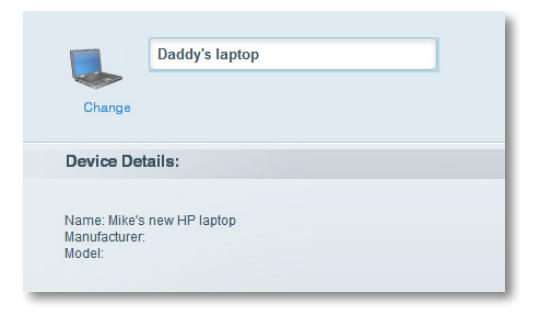

**3.** Pour modifier l'icône, cliquez sur **Change** (modifier), cliquez sur une nouvelle icône, puis cliquez sur **OK**.

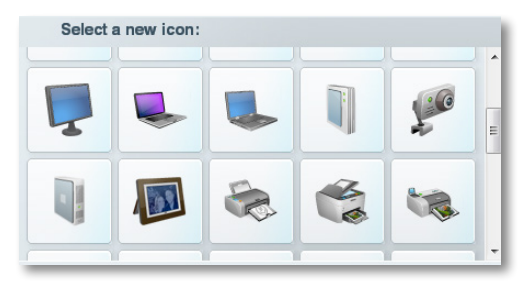

# Utilisation d'un disque dur externe

### **Vue d'ensemble**

Vous pouvez fixer la plupart des lecteurs USB (y compris une clé USB ou un lecteur externe à haute capacité) au port USB de votre routeur. Vous pouvez alors utiliser le lecteur comme stockage réseauté, comme serveur multimédia (pour les périphériques compatibles par exemple une télévision en réseau), et serveur FTP (File Transfer Protocol). Vous pouvez également préciser quels utilisateurs peuvent accéder au contenu du lecteur. Les menus peuvent changer.

#### **Pour afficher l'état et les paramètres de votre lecteur connecté :**

- **1.** Ouvrez *le sans fil intelligent de Linksys*. (Consultez la rubrique [« Comment](#page-70-0) [se connecter au sans fil intelligent de Linksys » à la page 7\)](#page-70-0).
- **2.** Cliquez sur **USB Storage** (stockage USB) sous **Apps** (applications). L'onglet *Status* (état) affiche des informations, notamment :
	- la capacité et l'utilisation du lecteur;
	- l'état de l'accès au dossier sécurisé;
	- les adresses pour accéder aux dossiers partagés, le serveur FTP et le serveur multimédia.

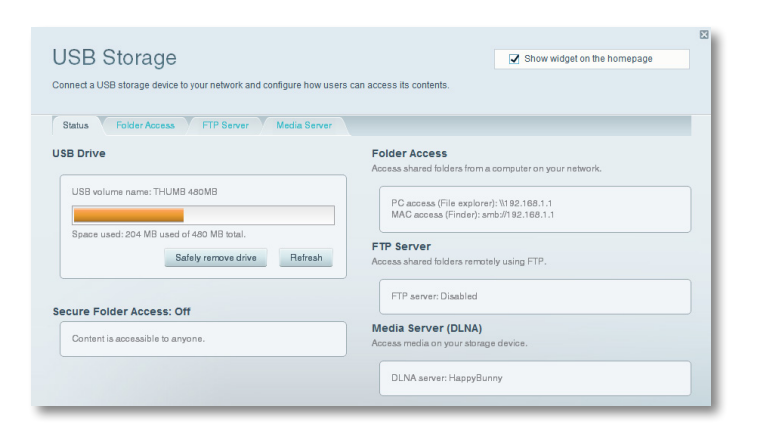

## **Branchement d'un lecteur USB**

Si un lecteur USB est déjà connecté au routeur, et que vous désirez raccorder un lecteur différent à ce port USB, vous devez, tout d'abord, déconnecter l'ancien lecteur de manière sécuritaire.

#### **Pour retirer un lecteur USB du routeur de manière sécuritaire :**

- **1.** Ouvrez une session *sans fil intelligent de Linksys*, puis cliquez sur **USB Storage** (stockage USB) sous **Apps** (applications).
- **2.** Dans l'onglet **Status** (état), cliquez sur **Safely remove drive** (retirer le périphérique en toute sécurité).
- **3.** Débranchez l'ancien disque dur du routeur.

#### **Pour raccorder un lecteur USB au routeur :**

- **1.** Connectez le lecteur USB à un port USB disponible à l'arrière de votre routeur. Votre routeur détecte le disque dur.
- **2.** Pour mettre à jour l'écran *USB Storage* (stockage USB), vous devrez peutêtre cliquer sur **Refresh** (actualiser).

# **Utilisation de l'accès au dossier sécurisé**

**Pourquoi devrais-je utiliser l'accès au dossier sécurisé?** Par défaut, quand vous connectez un lecteur USB à votre routeur, tout le contenu du lecteur est disponible pour un accès de lecture et d'écriture à toute personne se trouvant sur votre réseau local (aucune donnée d'authentification n'est requise). Toutefois, vous pouvez également rendre le lecteur et ses dossiers sécuritaire, afin que seuls les utilisateurs autorisés puissent accéder au contenu du lecteur.

#### **CONSEIL**

Quand Secure Folder Access (accès au dossier sécurisé) est activé, tout le lecteur USB est sécurisé.

### <span id="page-82-0"></span>**Configuration des utilisateurs autorisés et des dossiers partagés**

#### **Pour activer l'accès aux dossiers partagés :**

- **1.** Ouvrez *le sans fil intelligent de Linksys*. (Consultez la rubrique [« Comment](#page-70-0) [se connecter au sans fil intelligent de Linksys » à la page 7\)](#page-70-0).
- **2.** Cliquez sur **USB Storage** (stockage USB) sous *Apps* (applications), puis cliquez sur l'onglet **Folder Access** (accès au dossier).

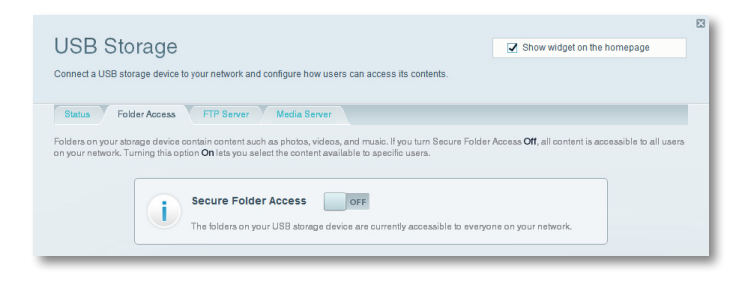

**3.** Cliquez sur le paramètre **Secure Folder Access** (accès au dossier sécurisé) pour l'activer.

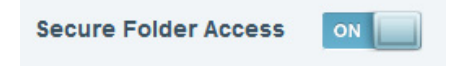

**4.** Dans la liste *Authorized users* (utilisateurs autorisés), entrez le **Username**  (nom d'utilisateur) et le **Password** (mot de passe) de chaque nouvel utilisateur.

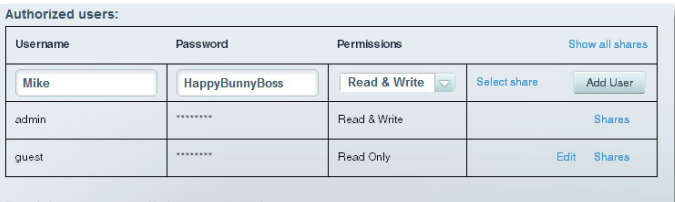

he admin account password is the router passwor The guest account password is 'guest' unless you change it

#### **CONSEIL**

Deux comptes, *Admin* et *Guest* (invité), sont déjà configurés et ne peuvent être supprimés.

- **5.** Sélectionnez les autorisations que vous souhaitez attribuer à l'utilisateur.
	- **Read Only** (lecture seule) permet à l'utilisateur de lire (ouvrir) le fichier.
	- **Read & Write** (lecture et écriture) permet à l'utilisateur de lire, de renommer, d'écraser et de supprimer le fichier. L'utilisateur peut aussi enregistrer de nouveaux fichiers dans le dossier.
- **6.** Cliquez sur **Select Share** (sélectionner un partage). La boîte de dialogue *Select Existing Share* (sélectionner un partage existant) s'ouvre.
- **7.** Si le dossier partagé est déjà configuré :
	- **a.** Cochez la case près de chaque dossier auquel vous souhaitez donner accès à l'utilisateur, puis cliquez sur **OK**.

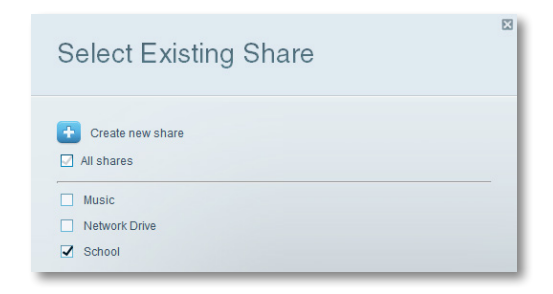

La liste *Authorized users* (utilisateurs autorisés) s'affiche.

- **8.** Si vous devez configurer le dossier partagé :
	- **a.** Cliquez sur **Create new share** (créer un nouveau partage). La boîte de dialogue *Create new share* (créer un nouveau partage) s'ouvre.

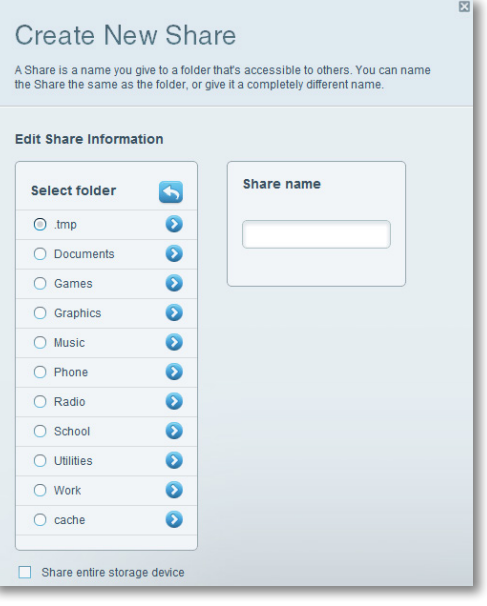

- **b.** Cliquez sur le bouton près du dossier que vous souhaitez partager.
	- Pour afficher les sous-dossiers, cliquez sur l'icône D près du nom du dossier.
	- Pour retourner au dossier parent, cliquez sur l'icône dans le haut de la liste.
	- Pour sélectionner tout le lecteur, sélectionnez **Share entire storage device** (partager la totalité du périphérique de stockage).

#### **CONSEILS**

- Le nom du dossier sélectionné est automatiquement choisi comme nom de partage.
- Vous ne pouvez pas sélectionner plus d'un dossier pour chaque partage.
- Pour utiliser un nom de partage différent, entrez le nom dans le champ **Share name** (nom du partage).
- **c.** Cliquez sur **OK**.
- **d.** Cochez la case près de chaque dossier auquel vous souhaitez donner accès à l'utilisateur, puis cliquez sur **OK**.
- **9.** Cliquez sur **Add User** (ajouter un utilisateur).
- **10.** Dans la liste *Authorized users* (utilisateurs autorisés), vous pouvez aussi :
	- Cliquer sur **Edit** (modifier) pour modifier les données d'authentification d'un utilisateur.
	- Cliquer sur **Shares** (partages) pour modifier les partages accessibles à un utilisateur.
	- Cliquez sur **Delete** (supprimer) pour supprimer le compte de l'utilisateur.

### **Comment accéder aux dossiers partagés**

#### **Pour accéder aux dossiers partagés à partir de votre réseau :**

- **1.** Dans *le sans fil intelligent de Linksys*, cliquez sur **USB Storage** (stockage USB) sous **Apps** (applications).
- **2.** Dans l'onglet *Status* (état), prenez note des informations sous *Folder Access* (accès au dossier). Vous aurez besoin de cette adresse pour accéder aux dossiers partagés à partir d'un gestionnaire de fichiers.

#### **Folder Access**

Access shared folders from a computer on your network.

PC access (File explorer): \\192.168.1.1 MAC access (Finder): smb://192.168.1.1

**3.** Entrez l'adresse d'accès dans votre gestionnaire de fichiers.

#### **CONSEIL**

Vous pouvez habituellement identifier le dossier en naviguant dans le gestionnaire de fichiers de votre ordinateur.

- **4.** Entrez votre nom de compte d'utilisateur et votre mot de passe. Le contenu du lecteur (fichiers et dossiers) s'affiche dans une fenêtre.
- **5.** Utilisez le gestionnaire de fichiers pour ouvrir, copier ou afficher le contenu du dossier.

#### **CONSEILS**

Les gestionnaires de fichiers affichent le contenu de plusieurs manières, mais vous pouvez généralement utiliser ces actions courantes pour naviguer dans les dossiers :

- Cliquez ou double-cliquez sur un dossier pour l'ouvrir.
- Cliquez, double-cliquez ou cliquez avec le bouton droit de la souris sur un fichier pour l'ouvrir, le copier ou visionner son contenu.
- Glissez un fichier à partir d'une autre fenêtre et déposezle dans la fenêtre du dossier partagé pour le copier dans ce dossier. (Pour copier un fichier vers le dossier partagé, votre compte d'utilisateur doit avoir un accès en écriture.)

# <span id="page-84-0"></span>**Configuration de votre routeur comme serveur multimédia**

**Qu'est-ce qu'un serveur multimédia et comment devrais-je l'utiliser?** Un serveur multimédia vous permet de partager du contenu multimédia dans tout votre réseau. Votre routeur peut servir de serveur multimédia si une clé USB y est annexée et si vous avez un périphérique UPnP AV (audio-vidéo) ou compatible à DLNA (Digital Living Network Alliance) à votre domicile. Des exemples de périphériques UPnP AV comprennent les lecteurs multimédias numériques, les consoles de jeux doté d'un lecteur multimédia intégré et les cadres de photo numérique.

Par exemple, si vous avez un adaptateur multimédia numérique transmettant du contenu vers votre système de divertissement et votre routeur est configuré comme serveur multimédia, alors l'adaptateur multimédia numérique peut accéder au lecteur USB externe connecté à votre routeur.

Vous pouvez préciser quels dossiers sont utilisés par le serveur multimédia, ajouter et supprimer des dossiers en plus d'indiquer la fréquence à laquelle s'effectueront les analyses du contenu.

#### **REMARQUE**

Le modèle EA3500 ne prend pas en charge les fonctionnalités de serveur multimédia.

#### **Pour configurer votre routeur comme serveur multimédia :**

- **1.** Ouvrez *le sans fil intelligent de Linksys*. (Consultez la rubrique [« Comment](#page-70-0) [se connecter au sans fil intelligent de Linksys » à la page 7\)](#page-70-0).
- **2.** Cliquez sur **USB Storage** (stockage USB) sous *Apps* (applications). L'écran *USB Storage* (stockage USB) s'ouvre.
- **3.** Cliquez sur l'onglet **Media Access** (accès multimédia).

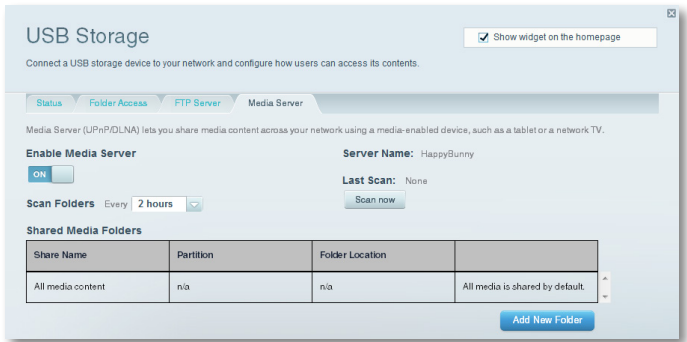

**4.** Cliquez sur le paramètre **Enable Media Server** (activer le serveur multimédia) pour l'activer.

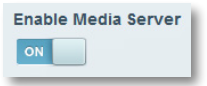

**5.** Cliquez sur **Add New Folder** (ajouter un nouveau dossier). La boîte de dialogue *Add New Folder* (ajouter un nouveau dossier) s'ouvre.

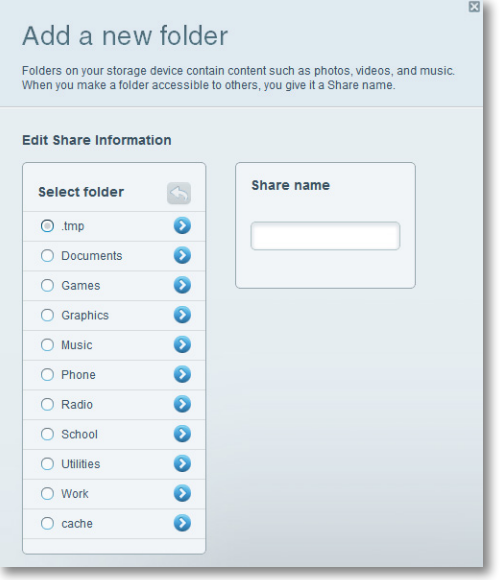

- **6.** Cliquez sur le bouton près du dossier que vous souhaitez partager, puis cliquez sur **OK**.
	- Pour afficher les sous-dossiers, cliquez sur l'icône ne près du nom du dossier.
	- Pour retourner au dossier parent, cliquez sur l'icône dans le haut de la liste.

#### **CONSEILS**

- Le nom du dossier sélectionné est automatiquement choisi comme nom de partage.
- Vous ne pouvez pas sélectionner plus d'un dossier à la fois.
- **7.** Cliquez sur **OK** de nouveau pour enregistrer les modifications.

### **Connexion de votre périphérique UPnP au serveur multimédia**

Après avoir configuré le serveur multimédia de votre routeur, vous devez connecter un périphérique compatible avec UPnP (par exemple, une console de jeux vidéo ou un lecteur multimédia numérique compatible avec UPnP) au réseau pour être en mesure de lire le contenu du serveur multimédia.

#### **Pour connecter un périphérique UPnP au serveur multimédia de votre routeur :**

- **1.** Connectez votre périphérique UPnP à votre réseau local à l'aide d'un câble Ethernet ou d'une connexion sans fil. Si vous vous connectez sans fil, vous devez connaître votre nom d'utilisateur et votre mot de passe pour accéder au réseau. Pour obtenir de l'aide, consultez la documentation de votre périphérique.
- **2.** Sur votre périphérique UPnP, choisissez le nom de serveur multimédia de votre routeur comme source multimédia. (Consultez la rubrique [« Configuration de votre routeur comme serveur multimédia » à la](#page-84-0) [page 21\)](#page-84-0).
- **3.** Consultez la documentation de votre périphérique UPnP pour obtenir de l'aide sur la lecture de contenu multimédia sur le périphérique.

# **Accès à distance au périphérique de stockage**

**Pourquoi devrais-je accéder à distance le périphérique de stockage de mon serveur?** Après avoir activé le serveur FTP (File Transfer Protocol) du serveur, vous pouvez accéder aux fichiers du lecteur externe connecté au serveur à partir de n'importe quel endroit, en utilisant un navigateur Web ou un client FTP.

#### **Pour configurer le serveur FTP :**

- **1.** Ouvrez *le sans fil intelligent de Linksys*. (Consultez la rubrique [« Comment](#page-70-0) [se connecter au sans fil intelligent de Linksys » à la page 7\)](#page-70-0).
- **2.** Cliquez sur **USB Storage** (stockage USB) sous *Apps* (applications). L'écran *USB Storage* (stockage USB) s'ouvre.
- **3.** Cliquez sur l'onglet **FTP Server** (serveur FTP).

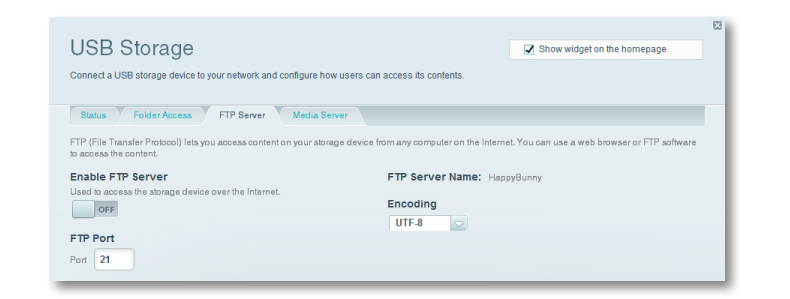

**4.** Cliquez sur le paramètre **Enable FTP Server** (activer le serveur FTP) pour l'activer.

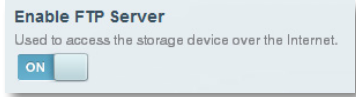

- **5.** Il est recommandé de conserver les paramètres par défaut pour **FTP Port** (port FTP) et **Encoding** (encodage),, sauf si vous êtes un utilisateur chevronné et avez de bonnes raisons de modifier ces paramètres.
- **6.** Cliquez sur **OK**.
- **7.** Cliquez sur l'onglet **Status** (état).

**8.** Prenez note des informations sous *FTP Server* (serveur FTP). Vous aurez besoin de ces informations pour accéder à distance au périphérique de stockage.

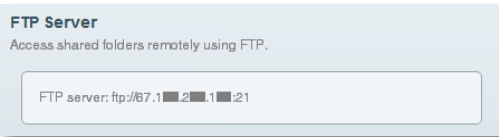

- **9.** Pour accéder au périphérique de stockage à l'aide d'un navigateur Web :
	- **a.** Ouvrez un navigateur Web.
	- **b.** Dans le champ **Address** (adresse) ou **URL** du navigateur, entrez l'adresse indiquée dans l'onglet *Status* (état) ci-dessus, en débutant avec **ftp://**... Si vous utilisez *DDNS* (Dynamic Domain Name Service), vous pouvez aussi utiliser le nom de domaine de votre routeur.
	- **c.** Entrez votre nom de compte d'utilisateur et votre mot de passe. Il s'agit du nom et du mot de passe que vous avez configuré dans la liste *Authorized users* (utilisateurs autorisés) pour les dossiers partagés. Consultez la rubrique [« Configuration des utilisateurs autorisés et des](#page-82-0) [dossiers partagés » à la page 19](#page-82-0).

Le contenu du lecteur (fichiers et dossiers) s'affiche dans une fenêtre de navigation.

**d.** Cliquez sur un fichier pour le télécharger sur votre ordinateur ou glissez-déposez un fichier à partir du gestionnaire de fichiers de votre ordinateur vers la fenêtre de navigation pour téléverser un fichier (uniquement si vous avez accès en lecture et en écriture).

**10.** Pour accéder au périphérique de stockage à l'aide d'un client FTP :

- **a.** Exécutez le logiciel de client FTP.
- **b.** Consultez l'aide du logiciel pour déterminer comment vous pouvez vous connecter à un site FTP. Utilisez les informations suivantes pour vous connecter :
	- L'adresse indiquée dans l'onglet *Status* (état) ci-dessus, en débutant avec **ftp://**... Si vous utilisez *DDNS* (Dynamic Domain Name Service), vous pouvez aussi utiliser le nom de domaine de votre routeur.
- Les nom d'utilisateur et mot de passe. Il s'agit du nom et du mot de passe que vous avez configuré dans la liste *Authorized users*  (utilisateurs autorisés) pour les dossiers partagés. (Consultez la rubrique [« Configuration des utilisateurs autorisés et des dossiers](#page-82-0) [partagés » à la page 19\)](#page-82-0).
- Le port et l'encodage sélectionnés lors de la configuration de votre serveur FTP (il s'agit habituellement du port 21 et de l'encodage UTF-8)
- **c.** Consultez l'aide du logiciel pour déterminer comment vous pouvez télécharger et téléverser des fichiers.

#### **CONSEILS**

Les clients FTP et les navigateurs Web affichent le contenu de plusieurs manières, mais vous pouvez généralement utiliser ces actions courantes pour naviguer dans les dossiers FTP :

- Cliquez sur le nom d'un dossier pour l'ouvrir.
- Cliquez sur deux points (..) ou sur la **flèche vers le dossier de niveau supérieur** pour ouvrir le dossier parent.
- Cliquez ou cliquez avec le bouton droit de la souris sur un fichier pour le télécharger ou pour visionner son contenu.
- Glissez un fichier à partir d'une autre fenêtre et déposez-le dans la fenêtre FTP pour le téléverser. (Pour téléverser un fichier, votre compte d'utilisateur doit avoir un accès en écriture.)

# Configuration : avancée

# **Configuration manuelle de votre routeur**

Même si la meilleure méthode pour configurer votre routeur consiste à exécuter son logiciel de configuration, les utilisateurs experts peuvent choisir de le configurer manuellement. Si vous choisissez cette méthode, soyez prudents lorsque vous modifiez les paramètres.

#### **Configuration manuelle de votre routeur :**

- **1.** Branchez l'adaptateur d'alimentation de votre routeur à une prise murale.
- **2.** Branchez un câble Ethernet à l'ordinateur, puis à l'un des ports **Ethernet** numérotés (bleus) à l'arrière de votre routeur.
- **3.** Débranchez le câble du port **Internet** du routeur.
- **4.** Ouvrez un navigateur Web sur l'ordinateur et accédez à la page **www.linksyssmartwifi.com**. (Si aucune connexion Internet n'est disponible, cette adresse est redirigée vers votre routeur.)
- **5.** Entrez **admin** comme nom d'utilisateur, puis entrez le mot de passe par défaut (**admin**). Le menu principal s'ouvre.
- **6.** Après avoir terminé la configuration, cliquez sur **Save** (enregistrer) et fermez la fenêtre du navigateur Web.

#### **CONSEIL**

Pour obtenir une description des paramètres, cliquez sur **Help**  (aide) en haut de l'écran.

### **Configuration manuelle de votre connexion Internet**

Votre connexion Internet est configurée lorsque vous exécutez le programme de configuration. Toutefois, certains fournisseurs d'accès Internet *(FAI)*, en particuliers ceux hors des États-Unis, peuvent nécessiter une configuration manuelle de la connexion Internet de votre routeur.

#### **Configuration des paramètres de base de la connexion Internet**

#### **Pour configurer manuellement la connexion Internet de votre routeur :**

- **1.** Utilisez un câble Ethernet pour raccorder un port Ethernet sur votre routeur au port Ethernet de votre ordinateur.
- **2.** Débranchez le câble du port **Internet** du routeur.
- **3.** Ouvrez un navigateur Web sur l'ordinateur et accédez à la page **www.linksyssmartwifi.com**. (Si aucune connexion Internet n'est disponible, cette adresse est redirigée vers votre routeur.)
- **4.** Connectez-vous à votre routeur à l'aide du mot de passe par défaut, **admin**.
- **5.** Dans *Router Settings* (paramètres du routeur), cliquez sur **Connectivity**  (connectivité). La page *Connectivity* (connectivité) s'ouvre et affiche l'onglet **Basic** (paramètres de base).

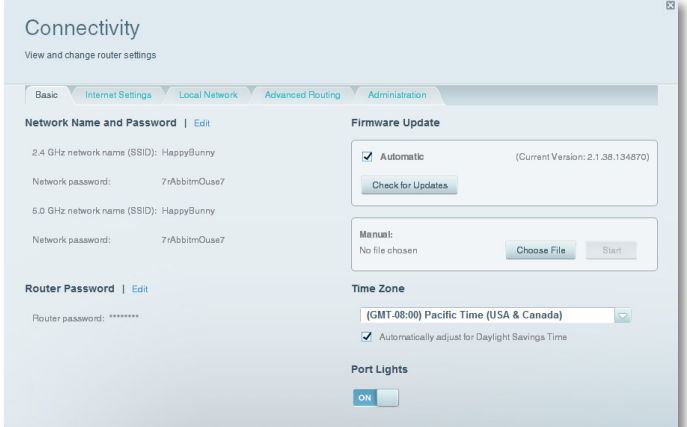

**6.** Près de *Type of Internet Connection* (type de connexion Internet), cliquez sur **Edit** (modifier).

**7.** Sélectionnez le type de connexion Internet de votre FAI dans la liste déroulante. Remplissez les *Paramètres facultatifs* uniquement si votre FAI l'exige.

#### **CONSEIL**

Pour obtenir une description des champs, cliquez sur **Help** (aide) en haut de l'écran.

**8.** Cliquez sur **OK**.

#### **Paramètres de connexion Internet IPv6**

IPv6 est un nouveau protocole IP se basant sur les en-têtes de paquets simplifiés et nécessitant IPSec. Il offre également une meilleure prise en charge des IP et périphériques informatiques mobiles.

#### **REMARQUE**

Pour utiliser les paramètres de connexion Internet IPv6 de votre routeur, votre fournisseur d'accès à Internet doit prendre en charge le service IPv6. Pour plus d'information sur ce service, communiquez avec votre FAI.

#### **Pour configurer manuellement les paramètres IPv6 de votre routeur :**

- **1.** Utilisez un câble Ethernet pour raccorder un port Ethernet sur votre routeur au port Ethernet de votre ordinateur.
- **2.** Ouvrez *le sans fil intelligent de Linksys*. (Consultez la rubrique [« Comment](#page-70-0) [se connecter au sans fil intelligent de Linksys » à la page 7\)](#page-70-0).
- **3.** Dans *Router Settings* (paramètres du routeur), cliquez sur **Connectivity** (connectivité). La page *Connectivity* (connectivité) s'affiche.
- **4.** Cliquez sur l'onglet **Internet Settings** (paramètres Internet), puis cliquez sur **IPV6**.

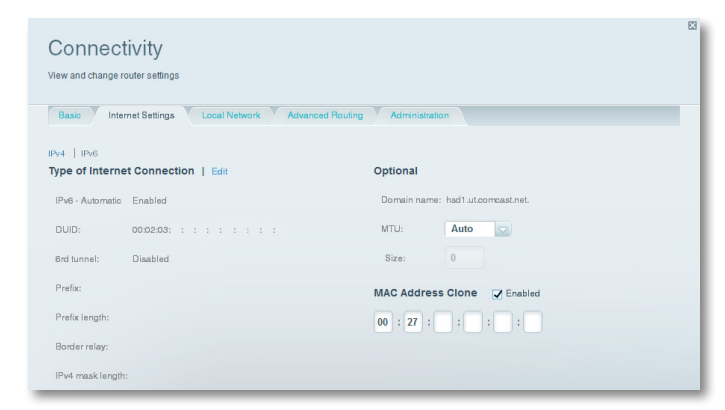

- **5.** Cliquez sur **Edit** (modifier). Vous pouvez maintenant modifier les paramètres suivants :
	- **IPv6 Automatic** (automatique) Sélectionnez l'option **Enabled** (activé) pour utiliser IPv6 pour tous les adressages de réseau.
	- **DUID** (nom d'utilisateur du périphérique) Utilisé par DHCP pour identifier les clients réseau.
	- **6rd Tunnel** (tunnel 6rd) Permet au routeur d'envoyer des adresses IPv6 des réseaux IPv4. Pour qu'il soit possible d'activer cette option, **IPv6 - Automatic** (automatique) ne doit pas être sélectionné. Pour que votre routeur puisse gérer les paramètres 6rd Tunnel (tunnel 6rd) (par exemple les préfixes et les masques d'adresses), réglez le paramètre **6rd Tunnel** (tunnel 6rd) à **Automatic** (automatique). Sélectionnez **Manual** (manuel) pour modifier ces paramètres manuellement.
	- **Prefix** (préfixe) Saisissez l'adresse du préfixe utilisé pour le tunnel fourni par votre fournisseur d'accès.
	- **Prefix Length** (longueur du préfixe) Saisissez la longueur de l'adresse du préfixe utilisé pour le tunnel, fourni par votre fournisseur d'accès.
	- **Border Relay** (relais frontière) Saisissez l'adresse du relais frontière pour le tunnel, fourni par votre fournisseur d'accès.
	- **IPv4 mask length** (longueur du masque IPv4) Entrez la longueur du masque de l'adresse IPv4 utilisé par le tunnel fourni par votre FAI.
- **6.** Cliquez sur **OK**.

# **Associer un routeur à votre compte sans fil intelligent de Linksys**

#### **Pour associer un autre routeur à votre compte sans fil intelligent de Linksys :**

- **1.** Exécutez le programme **Setup** pour le routeur supplémentaire. Lorsque la configuration est terminée, le système vous demande de créer un nouveau compte *sans fil intelligent de Linksys*.
- **2.** Plutôt que de créer un nouveau compte, cliquez sur **Login** (connexion) dans le haut de l'écran. Vous devez entrer votre nom d'utilisateur (votre adresse courriel) et votre mot de passe.
- **3.** Entrez le nom et le mot de passe correspondant à votre compte *sans fil intelligent de Linksys* d'origine, puis cliquez sur **Log in** (connexion). Le routeur supplémentaire est ajouté à votre compte *sans fil intelligent de Linksys*.
- **4.** Pour configurer un autre routeur, ouvrez une session dans *le sans fil intelligent de Linksys*, puis sélectionnez le SSID (nom du réseau) du routeur dans la liste déroulante en haut de l'écran.

# **Obtenir de meilleurs résultats avec votre routeur double bande**

**J'ai acheté un routeur double bande, mais je ne suis pas certain d'obtenir des résultats optimaux. Que dois-je vérifier?** Parmi les principales raisons motivant l'achat d'un routeur double bande, la plus courante est d'obtenir une bande passante suffisante pour diffuser des vidéos haute définition. Le propriétaire du routeur souhaite aussi s'assurer que ses flux vidéo ne seront pas interrompus par le reste du trafic réseau. Pour obtenir de meilleurs résultats avec votre routeur double bande, vous pouvez :

- Mettre à niveau vos clients sans fil
- Répartir votre trafic réseau

#### *Mettre à niveau vos clients sans fil*

Si vous possédez des adaptateurs réseau ne prenant en charge que les anciennes normes de réseau sans fil, comme 802.11b, vous devriez envisager de les mettre à niveau en installant des adaptateurs réseau sans fil N (802.11n). Les appareils utilisant la norme de réseau sans fil B (802.11b) peuvent ralentir l'ensemble de votre réseau sans fil. Pour obtenir de meilleurs résultats, tous vos appareils devraient utiliser la norme de réseau sans fil N. Vous pouvez ensuite sélectionner le mode réseau *Wireless-N Only* (sans fil N seulement) ci-dessous.

#### **REMARQUE**

Si vous sélectionnez *Wireless-N Only* (sans fil N seulement), vous devrez peut-être modifier temporairement vos paramètres réseau et choisir le mode Mixed (mixte), pour offrir un accès aux invités n'utilisant pas la norme de réseau sans fil N.

#### *Répartir votre trafic réseau*

La meilleure manière d'améliorer le rendement multimédia de votre réseau sans fil consiste à répartir votre trafic réseau dans les deux bandes (plages de fréquences radio) de votre routeur. Votre routeur prend en charge les bandes de 2,4 GHz et de 5 GHz en tant que réseaux sans fil distincts, pour vous aider à mieux gérer le trafic réseau.

Habituellement, le trafic réseau sans fil est réparti de la manière suivante : la bande de 2,4 GHz est utilisée pour les tâches Internet de base, comme la navigation sur le Web, les courriels et les téléchargements, tandis que la bande de 5,0 GHz est utilisée pour les flux multimédia. Plusieurs raisons motivent cette approche :

- Même si la bande de 2,4 GHz est plus sollicitée par le trafic réseau provenant de vos voisins, elle est parfaite pour transmettre le trafic réseau de base, qui n'est pas sensible à la latence (par exemple, les courriels).
- Même si vous êtes connecté à votre propre réseau sans fil, vous partagez tout de même un « espace de transmission » avec les réseaux voisins.
- La bande de 5 GHz est beaucoup moins sollicitée que la bande de 2,4 GHz, alors elle est idéale pour la transmission de contenu multimédia.
- La bande de 5 GHz offre un plus grand nombre de canaux disponibles, alors vous avez la possibilité d'obtenir votre propre canal dédié et libre de toute interférence pour votre réseau sans fil.

Par défaut, votre routeur double bande utilise le même nom de réseau sur les deux bandes de 2,4 GHz et de 5 GHz. La manière la plus simple de segmenter votre trafic réseau consiste à renommer l'un de vos réseaux sans fil. Avec un nom distinct et évocateur, il sera plus facile de se connecter au réseau approprié.

#### **Pour reconfigurer votre réseau sans fil :**

- **1.** Ouvrez *le sans fil intelligent de Linksys*. (Consultez la rubrique [« Comment](#page-70-0) [se connecter au sans fil intelligent de Linksys » à la page 7\)](#page-70-0).
- **2.** Dans *Router Settings* (paramètres du routeur), cliquez sur l'onglet **Wireless** (sans fil). La page *Wireless* (sans fil) s'ouvre et affiche l'onglet *Wireless* (sans fil).

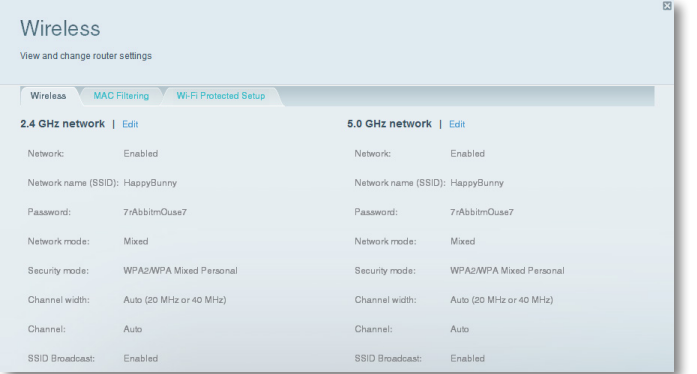

- **3.** Cliquez sur **Edit** (modifier) près de la bande réseau que vous souhaitez modifier. Au besoin, modifiez les paramètres ci-dessous :
	- **a. Enabled** (activé) Désélectionnez cette option pour désactiver la bande de réseau.
	- **b. Network name (SSID)** (nom du réseau) Vous pouvez fournir un nom SSID unique pour chaque bande de votre réseau sans fil. La longueur du nom ne doit pas dépasser 32 caractères.
	- **c. Password** (mot de passe) Vous pouvez fournir un mot de passe unique pour chaque bande de votre réseau sans fil.
	- **d. Network mode** (mode réseau) Votre choix dépend des clients qui se connecteront à votre réseau. Si tous vos appareils peuvent utiliser le réseau sans fil N, vous pouvez sélectionner **Wireless-N Only** (sans fil N seulement) pour l'une ou l'autre des bandes.

Pour la bande de 2,4 GHz, vous pouvez sélectionner :

- **Mixed** (mixte)
- **Wireless-N Only** (sans fil N seulement)
- **Wireless-G Only** (sans fil G seulement)

Pour la bande de 5 GHz, vous pouvez sélectionner :

- **Mixed** (mixte) (par défaut), qui accepte les connexions de clients utilisant 802.11a et 802.11n
- **Wireless-N Only** (sans fil N seulement) (802.11n seulement)
- **Wireless-AC Only**
- **e. Security mode** (mode de sécurité) Vous pouvez choisir diverses options de sécurité pour les réseaux de 5 GHz et 2,4 GHz. Si le mode de sécurité choisi nécessite une phrase de vérification, un champ *Passphrase* (phrase de vérification) s'affiche et vous devez le remplir. Vous pouvez sélectionner :
	- **None** (aucune sécurité)
	- **WEP**
	- **WPA Personal** (WPA personnel)
	- **WPA Enterprise** (WPA Entreprise)
	- **WPA2 Personal** (WPA2 personnel)
	- **WPA2 Enterprise** (WPA2 Entreprise)
	- **WPA2/WPA Mixed Personal** (mode mixte WPA2/WPA personnel)
	- **WPA2/WPA Mixed Enterprise** (mode mixte WPA2/WPA entreprise)

#### **CONSEIL**

Pour obtenir de meilleurs résultats, les réseaux sans fil N devraient utiliser le mode de sécurité *WP2 personal* (WP2 personnel).

- **f. Channel width** (largeur du canal) Nous recommandons de conserver le paramètre par défaut (Automatic) pour chaque bande. En mode *Automatic* (automatique), le routeur et les clients du réseau passent automatiquement au mode *40 MHz* si :
	- Vos clients sans fil prennent en charge le mode 40 MHz (parfois appelé mode *Bonded* [lié]), qui lie deux canaux de 20 MHz pour améliorer le rendement.
	- Il n'y a pas d'interférence adjacente.

Avec un plus grand nombre de canaux disponibles et un risque moindre d'interférences sur la bande de 5 GHz, vous pouvez forcer l'utilisation du mode 40 MHz.

Pour la bande de 2,4 GHz, vous pouvez sélectionner :

- **Auto (20 MHz or 40 Mhz)** (automatique)
- **20 MHz Only** (20 MHz seulement)

Pour la bande de 5 GHz, vous pouvez sélectionner :

- **Auto (sélection automatique à partir des options ci-dessous)**
- **20 MHz Only** (20 MHz seulement)
- **40 MHz Only** (40 MHz seulement)
- **80 MHz Only** (80 MHz seulement)
- **g. Channel** (canal) Choisissez le canal utilisé par chaque bande. Votre routeur sélectionne automatiquement le canal comportant le moins d'interférences, si vous conservez le paramètre par défaut **Auto**. Il est recommandé de conserver les paramètres par défaut pour les deux bandes.
- **4.** Cliquez sur **OK** pour enregistrer les modifications.

# **Contrôle de l'accès au réseau**

**Pourquoi devrais-je contrôler l'accès à mon réseau sans fil?** Par défaut, le logiciel d'installation active la sécurité *WPA* (Wi-Fi Protected Access) utilisant le mode mixte WPA2/WPA. Si vous avez configuré votre réseau sans fil manuellement et n'avez pas activé la sécurité sans fil, votre réseau sera « ouvert » et toute personne utilisant un appareil Wi-Fi à proximité pourrait y avoir accès.

**Qu'est-ce que le Filtrage MAC?** Si vous choisissez de ne pas utiliser les caractéristiques de sécurité intégrées à votre routeur, vous pouvez contrôler l'accès à votre réseau sans fil à l'aide du Filtrage MAC. Chaque périphérique réseau possède une adresse *MAC* (Media Access Control) unique de 12 chiffres. À l'aide du Filtrage MAC, vous pouvez choisir de n'autoriser que les adresses MAC connues (périphériques connus) à accéder à votre réseau. Vous pouvez aussi exclure certaines adresses MAC ou leur interdire l'accès à votre réseau sans fil.

#### **CONSEIL**

Le Filtrage MAC n'est pas une méthode de sécurité puissante. La meilleure manière de protéger votre réseau consiste à utiliser la sécurité WPA2.

*Exemple* : Puisque chaque configuration de filtrage MAC est unique, la procédure suivante utilise l'exemple le plus simple qui soit pour la configuration du filtrage MAC, en ne donnant accès au réseau qu'à un seul périphérique sans fil.

#### **CONSEIL**

Vous pouvez aussi utiliser le filtrage MAC pour empêcher certains ordinateur d'accéder à votre réseau en sélectionnant **Deny**  (bloquer). Toutefois, il est plus facile de choisir l'option **Allow**  (autoriser) pour n'autoriser que certains périphériques connus, plutôt que d'exclure des périphériques inconnus.

#### **Pour configurer le filtrage MAC afin de permettre à un seul périphérique sans fil d'accéder au réseau :**

- **1.** Ouvrez *le sans fil intelligent de Linksys*. (Consultez la rubrique [« Comment](#page-70-0) [se connecter au sans fil intelligent de Linksys » à la page 7\)](#page-70-0).
- **2.** Dans *Router Settings* (paramètres du routeur), cliquez sur l'onglet **Wireless** (sans fil). La page Wireless (sans fil) s'affiche.
- **3.** Cliquez sur l'onglet **MAC Filtering** (filtrage MAC).

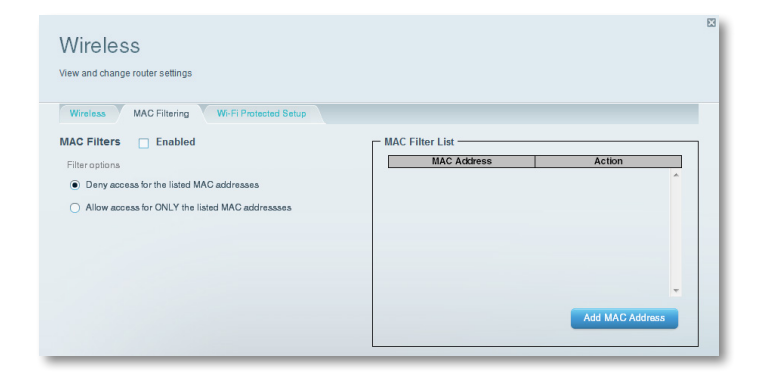

**4.** Sélectionnez **Enabled** (activé) près de *MAC Filters* (filtres MAC), puis sélectionnez **Allow access for ONLY the listed MAC addresses** (autoriser l'accès UNIQUEMENT aux adresses MAC indiquées).

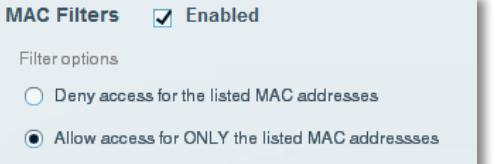

**5.** Cliquez sur **Add MAC Address** (ajouter une adresse MAC), puis entrez l'adresse MAC dans la **MAC Filter List** (liste de filtrage d'adresses MAC) et cliquez sur **Save** (enregistrer).

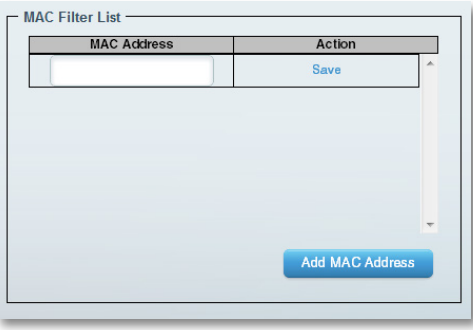

### **Amélioration de la sécurité à l'aide du pare-feu intégré**

**Pourquoi devrais-je modifier mes paramètres de sécurité?** Par défaut, les paramètres de pare-feu dans votre routeur ont été optimisés pour la plupart des environnements domestiques, de sorte qu'aucun changement n'est nécessaire. Le pare-feu *SPI* (Stateful Packet Inspection) est activé par défaut. De plus, les requêtes anonymes provenant d'Internet et les requêtes IDENT sont bloquées par défaut. Tous les filtres Web sont désactivés, parce que leur activation peut causer des problèmes sur des sites utilisant des objets ActiveX, Java ou des cookies.

#### **Modification des paramètres du pare-feu**

#### **Pour modifier les paramètres de votre pare-feu :**

- **1.** Ouvrez *le sans fil intelligent de Linksys*. (Consultez la rubrique « [« Comment](#page-70-0) [se connecter au sans fil intelligent de Linksys » à la page 7\)](#page-70-0).
- **2.** Dans **Router Settings** (paramètres du routeur), cliquez sur **Security** (sécurité). La page *Security* (sécurité) s'ouvre et affiche l'onglet *Firewall* (pare-feu).

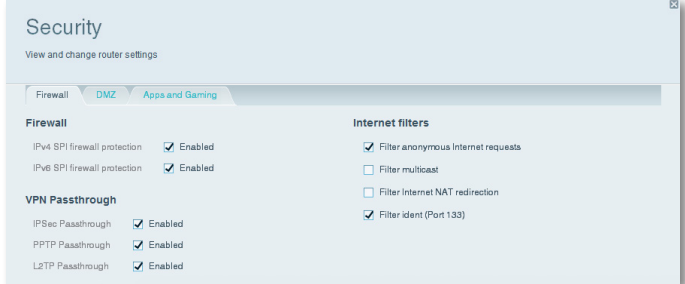

**3.** Vous pouvez maintenant modifier les paramètres suivants :

#### **CONSEIL**

Pour obtenir une description des paramètres, cliquez sur **Help**  (aide) en haut de l'écran.

• **Firewall: SPI firewall protection** (pare-feu : protection par pare-feu SPI) — Cette option vous aide à protéger votre réseau local contre les menaces provenant d'Internet. Par défaut, cette option est activée. Sur certains modèles de routeur, ce paramètre se subdivise en options pour IPv6 et IPv4, pour vous permettre de les gérer séparément.

#### **MISE EN GARDE**

Pour vous aider à protéger votre réseau, vous devriez vous assurer que cette option est activée.

- **VPN Passthrough:** (intercommunication VPN :)
	- **IPSec Passthrough** (intercommunication IPSec) La technologie *IPSec* (Internet Protocol Security) désigne une série de protocoles utilisés pour la mise en place d'un échange sécurisé des paquets au niveau de la couche IP. Les clients VPN du réseau local peuvent établir un tunnel VPN IPSec à travers le routeur. Par défaut, cette option est activée.
	- **PPTP Passthrough** (intercommunication PPTP) Le protocole *PPTP* (Point-to-Point Tunneling Protocol) permet d'établir un tunnel *PPP* (Point-to-Point Protocol) à travers un réseau IP. Les clients VPN du réseau local peuvent établir un tunnel VPN PPTP à travers le routeur. Par défaut, cette option est activée.
	- **L2TP Passthrough** (intercommunication L2TP) Le protocole *L2TP* (Layer 2 Tunneling Protocol) permet d'établir une session point à point par Internet sur la couche liaison de données (2). Les clients VPN du réseau local peuvent établir un tunnel VPN L2TP à travers le routeur. Par défaut, cette option est activée.
- **Internet filters:** (filtres Internet :)
	- **Filter anonymous Internet requests** (filtrage des requêtes Internet anonymes) — Ce filtre bloque les requêtes provenant d'Internet, par exemple les requêtes Ping, lorsque la source est inconnue. Par défaut, cette option est activée.
	- **Filter multicast** (filtrage multidiffusion) La multidiffusion permet à une transmission unique d'atteindre plusieurs destinataires dans votre réseau local. Sélectionnez cette option pour bloquer la multidiffusion. Cette option est désactivée par défaut.
	- **Filter Internet NAT redirection** (filtrer la redirection NAT Internet) — Cette option permet d'interdire à un ordinateur de votre réseau d'utiliser une adresse URL ou une adresse IP pour accéder au serveur local. Sélectionnez cette fonction pour activer le filtre. Cette option est désactivée par défaut. Sur certains modèles de routeur, cette option s'applique à Internet IPv4 seulement.
	- **Filter ident (Port 133)** (Filtrage ident) Ce filtre empêche les intrus d'accéder à votre routeur par le biais d'Internet à l'aide du port 113. Par défaut, cette option est activée.

#### **Modification des paramètres du pare-feu IPv6**

Sur certains modèles de routeur, le pare-feu IPv6 vous permet de personnaliser les services de port IPv6 pour les applications. Lorsque des utilisateurs envoient ce type de requête vers votre réseau par le biais d'Internet, le routeur transfère ces requêtes vers l'ordinateur approprié.

#### **REMARQUE**

Pour utiliser les paramètres de connexion Internet IPv6 de votre routeur, votre fournisseur d'accès à Internet doit prendre en charge le service IPv6. Pour plus d'information sur ce service, communiquez avec votre FAI.

#### **Pour configurer les paramètres du pare-feu IPv6 :**

- **1.** Ouvrez *le sans fil intelligent de Linksys*. (Consultez la rubrique [« Comment](#page-70-0) [se connecter au sans fil intelligent de Linksys » à la page 7\)](#page-70-0).
- **2.** Dans **Router Settings** (paramètres du routeur), cliquez sur **Security** (sécurité). La page *Security* (sécurité) s'ouvre et affiche l'onglet *Firewall*  (pare-feu).

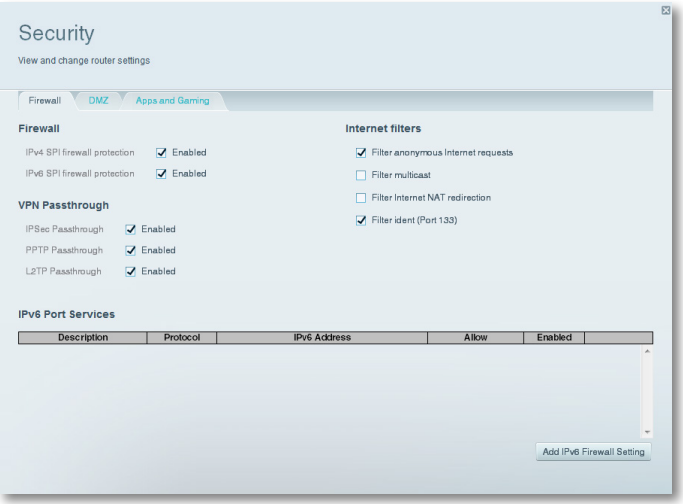

**4.** Cliquez sur **Save** (enregistrer) pour enregistrer vos modifications.

- **3.** Cliquez sur Add IPv6 Firewall Setting (ajouter les paramètres du parefeu IPv6). Vous pouvez maintenant modifier les champs suivants :
	- **Description** Entrez une description de l'application.
	- **Protocol** (protocole) Sélectionnez **TCP**, **UDP** ou **Both** (les deux) (valeur par défaut).
	- **IPv6 Address** (adresse IPv6) Entrez l'adresse IPv6 de l'ordinateur qui recevra le trafic entrant.
	- **Allow** (autoriser) Sélectionnez la plage de ports utilisée par le trafic entrant.
- **4.** Cliquez sur **Save** (enregistrer) pour enregistrer vos modifications. La liste est mise à jour et contient maintenant les paramètres que vous avez enregistrés.
	- Pour modifier un paramètre enregistré, cliquez sur **Edit** (modifier) près de celui-ci.
	- Pour supprimer un paramètre enregistré, cliquez sur **Remove**  (supprimer) près de celui-ci.

# <span id="page-95-0"></span>**Configuration du serveur DHCP de votre routeur**

Votre routeur peut être utilisé comme serveur *DHCP* (Dynamic Host Configuration Protocol) pour attribuer automatiquement une adresse IP à tous les ordinateurs et périphériques de votre réseau. Le serveur DHCP est activé par défaut. Si votre réseau compte déjà un serveur DHCP ou si vous ne souhaitez pas utiliser votre routeur comme serveur DHCP, vous devez désactiver ce paramètre.

#### **Pour configurer les paramètres de serveur DHCP de votre routeur :**

- **1.** Ouvrez *le sans fil intelligent de Linksys*. (Consultez la rubrique [« Comment](#page-70-0) [se connecter au sans fil intelligent de Linksys » à la page 7\)](#page-70-0).
- **2.** Dans **Router Settings** (paramètres du routeur), cliquez sur **Connectivity** (connectivité).

#### **3.** Cliquez sur l'onglet **Local Network** (réseau local).

DHCP Server J Enabled 100 Start IP address: 192, 168, 1 Maximum number of users: 50 1 to 155 IP address range: 192 .168 .1 .100 to 192 .168 .1 .149 Client lease time: 1440 Minutes Static DNS 1:  $\bf{0}$  $\overline{0}$  $\bf{0}$  $\overline{0}$  $\overline{0}$ Static DNS 2:  $\bf{0}$  $\overline{0}$  $\overline{0}$ Static DNS 3:  $\bf{0}$  $\mathbf{0}$  $\bf{0}$  $\overline{0}$  $\overline{0}$  $\overline{0}$ WINS:  $\bf{0}$  $\overline{0}$ 

- **4.** Pour désactiver le serveur DHCP, décochez la case **Enabled** (activé).
- **5.** Pour modifier les paramètres suivants, la case **Enabled** (activé) doit être cochée :
	- Start IP address (adresse IP de début)
	- Maximum number of users (nombre maximal d'utilisateurs)
	- IP address range (plage d'adresse IP) (non modifiable)
	- Client lease time (durée de validité client)
	- Static DNS values (valeurs DNS statiques)
	- WINS
- **6.** Cliquez sur **OK** pour enregistrer les modifications.

### **Configuration des adresses IP réservées dans le serveur DHCP**

**Pourquoi utiliser les adresses IP réservées?** La fonctionnalité *DHCP reservation* (réservation DHCP) vous permet d'attribuer une adresse IP locale statique à un périphérique en particulier sur votre réseau. L'attribution d'une adresse IP statique permet de gérer plus efficacement des périphériques tels les serveurs d'impression, les caméras Web, les imprimantes réseau et les consoles de jeux. Il est aussi recommandé d'attribuer une adresse IP statique aux périphériques recevant du trafic en provenance d'Internet (consultez la rubrique [« Configuration du routage de ports » à la page 45\)](#page-108-0).

#### **Pour configurer les adresses IP réservées dans DHCP :**

- **1.** Ouvrez *le sans fil intelligent de Linksys*. (Consultez la rubrique [« Comment](#page-70-0) [se connecter au sans fil intelligent de Linksys » à la page 7\)](#page-70-0).
- **2.** Dans **Router Settings** (paramètres du routeur), cliquez sur **Connectivity** (connectivité).
- **3.** Cliquez sur l'onglet **Local Network** (réseau local), puis sur **DHCP reservations** (réservations DHCP). La liste *DHCP reservations* (réservations DHCP) s'ouvre et indique les périphériques réseau connectés et les adresses IP actuellement réservées dans DHCP.

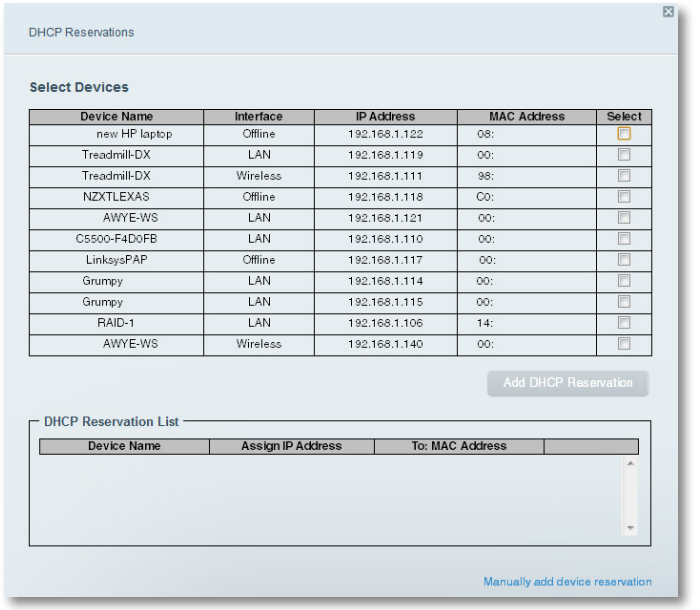

- **4.** Pour réserver une adresse IP pour un périphérique, cochez la case **Select**  (sélectionner) près de celui-ci, puis cliquez sur **Add DHCP Reservation**  (ajouter une réservation DHCP).
- **5.** Cliquez sur **Edit** (modifier) pour modifier les détails de la réservation ou sur **Delete** (supprimer) pour supprimer la réservation.

#### **CONSEIL**

Pour obtenir une description des champs, cliquez sur **Help** (aide) en haut de l'écran.

### **Accéder au réseau à partir d'Internet**

**Pourquoi aurais-je besoin de trouver mon réseau à partir d'Internet?** Si vous souhaitez accéder à distance à un lecteur connecté à votre routeur ou afficher les images d'une caméra Web connectée à votre réseau domestique, vous devez être en mesure d'entrer l'adresse de votre réseau dans un navigateur Web.

Compatible avec plusieurs fournisseurs de service DDNS (Dynamic Domain Name System), la fonctionnalité DDNS de votre routeur vous permet de configurer un nom de domaine pour votre réseau, que vous pouvez ensuite utiliser pour accéder à votre réseau à partir d'Internet. Lorsque votre FAI change l'adresse IP de votre réseau (ce qui peut se produire fréquemment), le fournisseur de service DDNS détecte le changement d'adresse et continue à acheminer le trafic destiné à votre nom de domaine vers la nouvelle adresse.

#### **CONSEIL**

Avant de configurer DDNS sur votre routeur, vous devez vous abonner à un serveur DDNS auprès d'un fournisseur pris en charge par votre routeur.

#### **Pour configurer DDNS :**

- **1.** Abonnez-vous au fournisseur de service DDNS **www.dyndns.org** ou **www.tzo.com**. Prenez en note toutes les informations fournies par votre fournisseur de service DDNS.
- **2.** Ouvrez *le sans fil intelligent de Linksys*. (Consultez la rubrique [« Comment](#page-70-0) [se connecter au sans fil intelligent de Linksys » à la page 7\)](#page-70-0).

**3.** Dans **Router Settings (paramètre du routeur)**, cliquez sur **Security (sécurité)**, puis cliquez sur l'onglet **Apps and Gaming (applications et jeux)**. L'écran DDNS s'affiche.

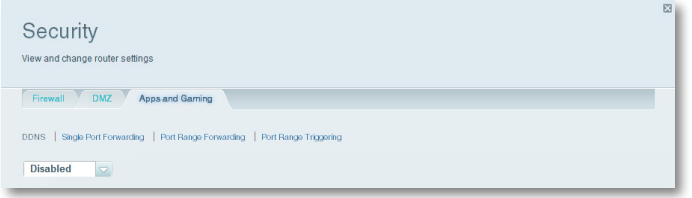

**4.** Dans la liste déroulante DDNS Service (service DDNS) (la valeur **Disabled**  [désactivé] est sélectionnée par défaut), sélectionnez votre fournisseur de service DDNS.

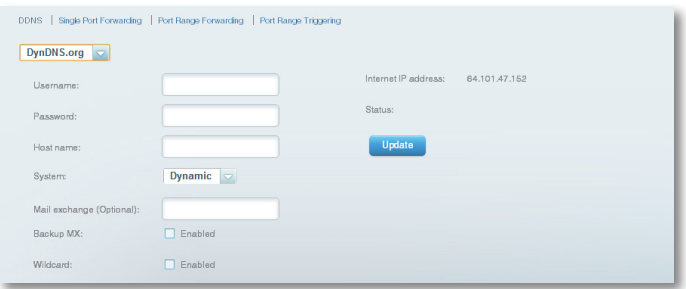

- **5.** Remplissez les champs à l'aide des renseignements fournis par votre fournisseur DDNS, puis cliquez sur **OK**.
- **6.** Pour accéder au réseau à partir d'Internet, entrez le nom du domaine fourni par le fournisseur de service DDNS.

Pour accéder à un périphérique réseau à partir d'Internet :

- **a.** Configurez le routeur pour utiliser le routage de port pour le périphérique (consultez la rubrique [« Configuration du routage de](#page-108-1)  [ports pour un port unique » à la page 45](#page-108-1)). Prenez note du numéro de port utilisé pour le périphérique.
- **b.** Entrez le nom de domaine du réseau, suivi des deux-points (:) et du numéro de port. Par exemple, si le nom de domaine enregistré auprès de votre fournisseur de service DDNS est *JoyeuxLapin.linksysnet.com* et votre caméra Web est configurée pour utiliser le port 1024, vous devez entrer : **JoyeuxLapin.linksysnet.com : 1024**

# **Clonage d'une adresse MAC**

Dans un réseau domestique, chaque périphérique réseau possède une adresse *MAC* (Media Access Control) unique. Certains FAI enregistrent l'adresse MAC du périphérique (en général, un routeur ou un ordinateur) connecté directement au modem. Si l'adresse MAC de votre ordinateur est enregistrée auprès de votre FAI et vous ne souhaitez pas réenregistrer l'adresse MAC, alors vous pouvez *cloner* l'adresse (attribuer à votre nouveau routeur l'adresse MAC de votre périphérique précédent, qui est enregistrée auprès de votre FAI). Si vous souhaitez utiliser l'adresse MAC d'un ancien routeur que vous remplacez par votre nouveau routeur, vous devriez tout d'abord déterminer l'adresse MAC de l'ancien routeur, puis l'entrer manuellement dans votre nouveau routeur.

#### **REMARQUE**

De nombreux FAI attribuent des adresses IP dynamiques et lorsque vous réinitialisez le modem, l'adresse MAC stockée dans le modem est réinitialisée. Si vous installez ce routeur pour la première fois, réinitialisez le modem avant d'y connecter le routeur. Pour réinitialiser le modem, débranchez son câble d'alimentation pendant environ une minute, puis rebranchez-le.

#### **Pour cloner une adresse MAC à partir de votre ordinateur :**

- **1.** Ouvrez *le sans fil intelligent de Linksys*. [« Comment se connecter au sans fil](#page-70-0)  [intelligent de Linksys » à la page 7\)](#page-70-0).
- **2.** Dans *Router Settings* (paramètres du routeur), cliquez sur **Connectivity**  (connectivité). La page *Connectivity* (connectivité) s'affiche.
- **3.** Cliquez sur l'onglet **Internet Settings** (paramètres Internet).

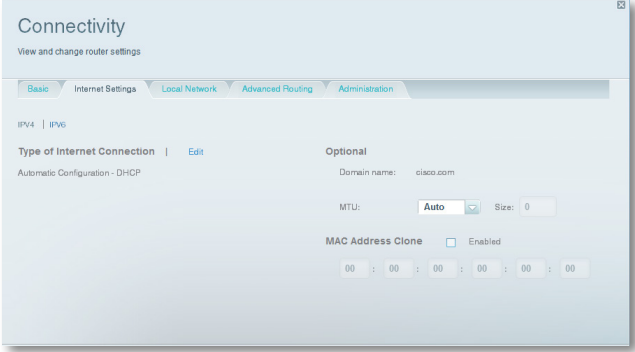

- **4.** Dans *MAC Address Clone* (clonage d'adresse MAC), cliquez sur **Enabled**  (activé).
- **5.** Entrez l'adresse MAC à 12 chiffres de votre ancien routeur, puis cliquez sur **OK**.

## **Connexion à votre bureau à l'aide d'une connexion VPN**

**Qu'est-ce qu'un VPN et dois-je modifier les paramètres de mon routeur?** Un *VPN* (réseau privé virtuel) est un réseau qui utilise un réseau public comme l'Internet pour établir des communications sécurisées entre un ordinateur distant et un autre réseau. Les grandes entreprises fournissent souvent un accès VPN à leur réseau, pour permettre aux employés de travailler à partir d'emplacements distants ou lors de leurs déplacements. La plupart des VPN d'entreprise utilisent Internet pour offrir une connectivité entre les employés distants et le réseau de l'entreprise.

Généralement, pour offrir un service VPN à ses employés, une grande entreprise installe une passerelle VPN dans son réseau d'entreprise. Les employés autorisés à travailler à distance se connectent à la passerelle VPN par Internet à l'aide d'un logiciel VPN et des méthodes de sécurité fournies par leur employeur. L'utilisation de méthodes de sécurité et d'authentification robustes garantit la sécurité de la connexion et limite l'accès aux seuls utilisateurs autorisés.

Les paramètres VPN par défaut de votre routeur ont été configurés pour autoriser la création de tunnels pour la majorité des protocoles VPN courants, de sorte qu'aucune modification n'est nécessaire.

#### **Pour modifier les paramètres de création de tunnels VPN :**

- **1.** Ouvrez *le sans fil intelligent de Linksys*. (Consultez la rubrique « [« Comment](#page-70-0) [se connecter au sans fil intelligent de Linksys » à la page 7\)](#page-70-0).
- **2.** Dans **Router Settings** (paramètres du routeur), cliquez sur **Security**  (sécurité). La page *Security* (sécurité) s'ouvre et affiche l'onglet *Firewall*  (pare-feu).

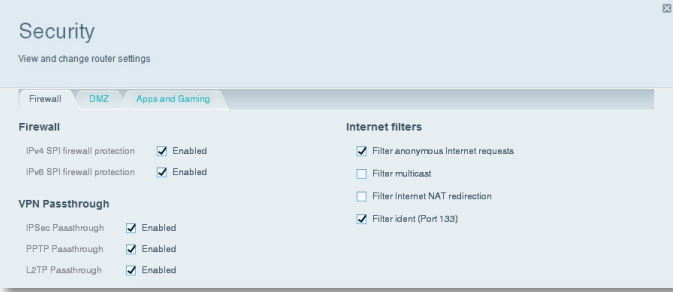

- **3.** Activez tous les paramètres que vous souhaitez modifier.
	- **IPSec Passthrough** (intercommunication IPSec) La technologie *IPSec* (Internet Protocol Security) désigne une série de protocoles utilisés pour la mise en place d'un échange sécurisé des paquets au niveau de la couche IP. Les clients VPN du réseau local peuvent établir un tunnel VPN IPSec à travers le routeur. Par défaut, cette option est activée.
	- **PPTP Passthrough** (intercommunication PPTP) Le protocole *PPTP* (Point-to-Point Tunneling Protocol) permet d'établir un tunnel *PPP* (Point-to-Point Protocol) à travers un réseau IP. Les clients VPN du réseau local peuvent établir un tunnel VPN PPTP à travers le routeur. Par défaut, cette option est activée.
	- **L2TP Passthrough** (intercommunication L2TP) Le protocole *L2TP* (Layer 2 Tunneling Protocol) permet d'établir une session point à point par Internet sur la couche liaison de données (2). Les clients VPN du réseau local peuvent établir un tunnel VPN L2TP à travers le routeur. Par défaut, cette option est activée.
- **4.** Cliquez sur **OK** pour enregistrer vos modifications.

# <span id="page-98-0"></span>**Optimisation du routeur pour les jeux et la téléphonie**

#### **Comment mon routeur peut-il accorder des priorités au trafic vers Internet?**

Votre routeur peut accorder des priorités au trafic voyageant entre votre réseau et l'Internet. Le rendement des applications exigeantes et fonctionnant en temps réel, comme les jeux en ligne, les appels VoIP, la diffusion de contenu vidéo et la vidéoconférence, peut être amélioré en configurant la *priorité du multimédia*.

Les paramètres de priorité sont appliqués uniquement au trafic en direction d'Internet. Le routeur n'est pas en mesure de contrôler la qualité du trafic après qu'il a été transmis à Internet.

#### **CONSEIL**

Pour de plus amples renseignements sur l'optimisation de votre routeur pour les jeux en ligne, consultez la rubrique [« Routage de](#page-108-2)  [ports et Déclenchement de ports » à la page 45.](#page-108-2)

#### **Pour configurer la priorité du multimédia :**

- **1.** Ouvrez *le sans fil intelligent de Linksys*. (Consultez la rubrique « [« Comment](#page-70-0) [se connecter au sans fil intelligent de Linksys » à la page 7\)](#page-70-0).
- **2.** Dans **Apps** (applications), cliquez sur **Media Prioritization** (priorité du multimédia). L'écran *Media Prioritization* (priorité du multimédia) s'affiche.

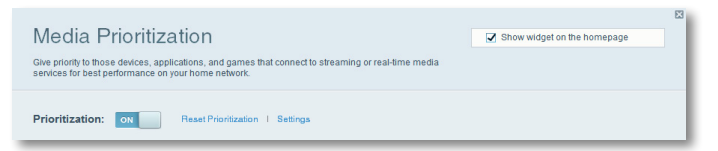

- **3.** Activez la **Prioritization** (priorité) si ce n'est pas déjà fait.
- **4.** Sélectionnez les périphériques prioritaires dans la liste **Normal Priority**  (priorité normale) et glissez-déposez-les dans la liste **High Priority**  (priorité élevée).

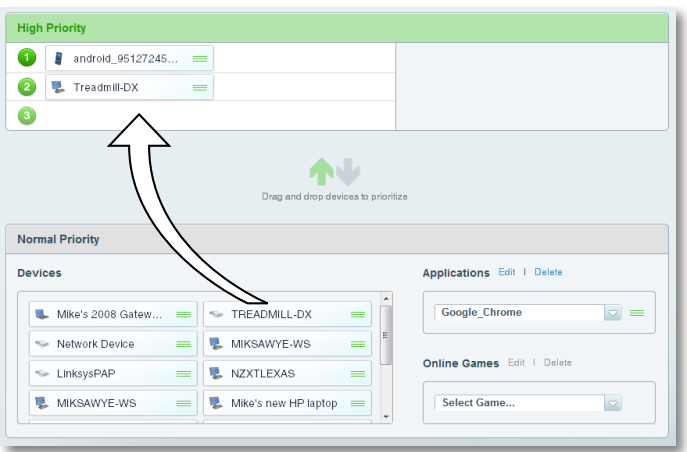

**5.** Pour attribuer une priorité à une application ou à un jeu, sélectionnez son nom dans la liste déroulante, puis glissez-déposez l'icône  $=$  près du nom vers la liste **High Priority** (priorité élevée).

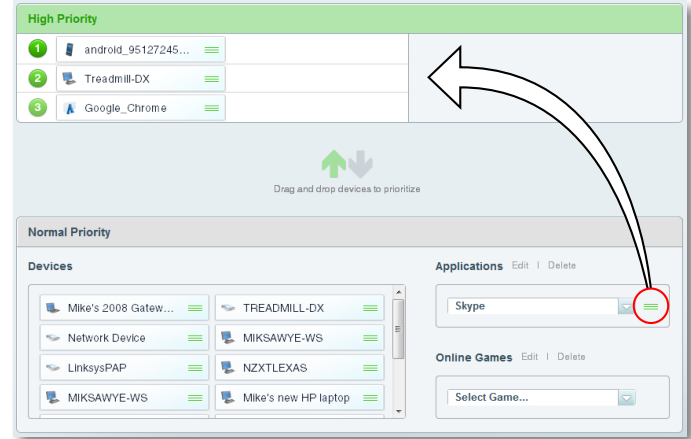

• Si le nom de l'application n'est pas dans la liste, cliquez sur **Edit**  (modifier) et ajoutez le nom.

#### **CONSEIL**

Si vous souhaitez ajouter une nouvelle application ou un nouveau jeu, vous devez connaître les ports et les protocoles utilisés (consultez la documentation de l'application ou du jeu pour obtenir de l'aide).

**6.** Cliquez sur **Settings** (paramètres). L'écran *Settings* (paramètres) s'affiche.

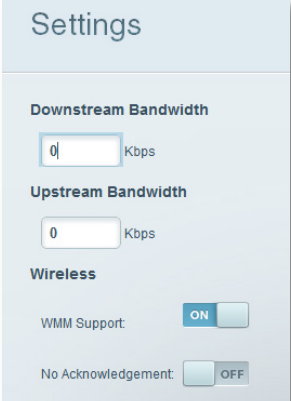

- **a.** Réglez la **Downstream Bandwidth** (bande passante descendante) maximale. Si vous réglez la bande passante à une valeur inférieure à la bande passante réelle de votre routeur, le rendement pourrait en souffrir.
- **b.** Réglez la **Upstream Bandwidth** (bande passante montante) maximale.
- **c.** Pour faciliter la gestion de la priorité du trafic pour les périphériques prenant en charge WMM, activez la **WMM Support** (prise en charge WMM).

#### **CONSEIL**

*La prise en charge WMM* (Wi-Fi MultiMedia) est une fonctionnalité utilisant la norme IEEE 802.11e. WMM améliore la qualité des applications audio, vidéo et de téléphonie en gérant la priorité du trafic sans fil. Pour pouvoir utiliser cette fonction, les périphériques sans fil clients doivent prendre en charge WMM.

**d.** Pour que le routeur retransmette les données lorsque des erreurs se produisent, désactivez **No Acknowledgement** (aucune confirmation).

#### **MISE EN GARDE**

Si vous indiquez une bande passante maximale trop élevée, le routeur n'est pas en mesure d'appliquer correctement les priorités et des problèmes d'établissement des priorités peuvent se produire.

**e.** Cliquez sur **OK**.

# **Activation d'un service VoIP dans votre réseau**

**Dois-je configurer la téléphonie IP (VoIP)?** La technologie *VoIP* (Voice over Internet Protocol) permet d'utiliser Internet comme interface pour les communications téléphoniques. Pour utiliser VoIP, vous devez obtenir un compte auprès d'un fournisseur de service VoIP. Le fournisseur vous fournit habituellement un adaptateur de téléphone se connectant à votre réseau. Si vous n'utilisez pas votre réseau pour effectuer des appels téléphoniques, il n'est pas nécessaire de modifier les paramètres par défaut.

La fonction *Application Layer Gateway SIP* (passerelle de couche d'application [ALG] du protocole d'ouverture de session [SIP]) permet aux paquets SIP, utilisés par certains fournisseurs de service VoIP, de traverser le pare-feu de votre routeur.

#### **Pour configurer un service VoIP dans votre routeur :**

- **1.** Ouvrez *le sans fil intelligent de Linksys*. (Consultez la rubrique [« Comment](#page-70-0) [se connecter au sans fil intelligent de Linksys » à la page 7\)](#page-70-0).
- **2.** Dans **Router Settings** (paramètres du routeur), cliquez sur **Connectivity**  (connectivité), puis cliquez sur l'onglet **Administration**.

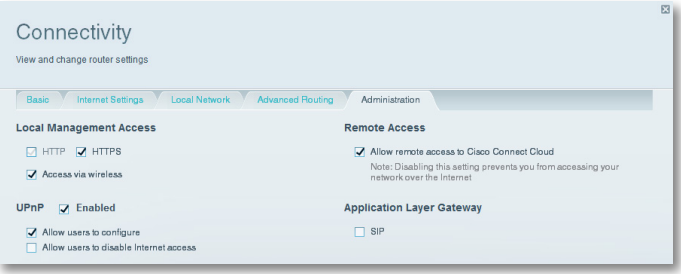

**3.** Si votre service VoIP utilise SIP, cochez la case **SIP** sous *Application Layer Gateway* (passerelle de couche d'application).

– OU –

Si votre fournisseur de services VoIP utilise d'autres solutions pour traverser le NAT, par exemple les protocoles *STUN* (Session Traversal Utilities for NAT), *TURN* (Traversal Using Relay NAT) ou *ICE* (Interactive Connectivity Establishment), décochez la case **SIP**.

#### **REMARQUE**

Vous devrez peut-être communiquer avec votre fournisseur de service VoIP pour déterminer le type de configuration est utilisée pour traverser le NAT.

# **Configuration de UPnP**

**Qu'est-ce que UPnP?** La fonction *UPnP* (Universal Plug and Play) permet aux périphériques connectés à un réseau de se détecter les uns les autres et de créer automatiquement des configurations de travail. Périphériques dotés de la fonctionnalité UPnP : caméras Web, applications de jeux en ligne et périphériques VoIP. La fonction UPnP est activée par défaut.

#### **Pour configurer UPnP :**

- **1.** Ouvrez *le sans fil intelligent de Linksys*. (Consultez la rubrique [« Comment](#page-70-0) [se connecter au sans fil intelligent de Linksys » à la page 7\)](#page-70-0).
- **2.** Dans **Router Settings** (paramètres du routeur), cliquez sur **Connectivity**  (connectivité), puis cliquez sur l'onglet **Administration**.

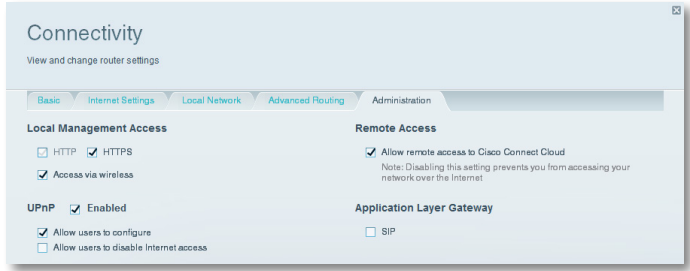

- **3.** Pour utiliser UPnP, sélectionnez **Enabled** (activé) (valeur par défaut) près de *UPnP*.
- **4.** Pour autoriser la modification des paramètres du routeur lors de l'utilisation de UPnP, sélectionnez **Allow Users to Configure** (permettre la configuration par les utilisateurs).
- **5.** Pour empêcher les utilisateurs locaux de désactiver votre connexion Internet par UPnP, décochez la case **Allow users to disable Internet access** (autoriser les utilisateurs à désactiver l'accès à Internet).

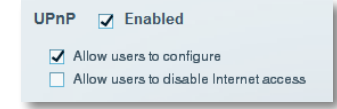

# <span id="page-101-0"></span>**Utilisation d'un routeur comme point d'accès**

**Comment puis-je utiliser ce nouveau routeur comme point d'accès?** Si votre signal sans fil doit couvrir un grand espace ou si des parties de votre maison reçoivent un signal affaibli par les interférences, vous pouvez utiliser ce routeur pour étendre la portée du réseau sans fil de votre ancien routeur.

#### **Pour configurer votre nouveau routeur comme point d'accès :**

- **1.** Utilisez un câble réseau pour connecter le port **Internet** de ce routeur au port **Ethernet** ou au port de **réseau local** du routeur connecté à votre modem.
- **2.** Ouvrez *le sans fil intelligent de Linksys*. (Consultez la rubrique [« Comment](#page-70-0) [se connecter au sans fil intelligent de Linksys » à la page 7\)](#page-70-0).
- **3.** Dans **Router Settings** (paramètres du routeur), cliquez sur **Connectivity**  (connectivité), puis cliquez sur l'onglet **Internet Settings** (paramètres Internet).
- **4.** Cliquez sur **IPv4**.
- **5.** Pour le **champ Type of Internet Connection** (type de connexion Internet), sélectionnez **Bridge Mode** (mode pont).
- **6.** Cliquez sur **Obtenir automatiquement une adresse IPv4**, puis cliquez sur **OK**. La nouvelle adresse IP de réseau local de votre routeur sera modifiée et obtenue du routeur connecté à votre modem.

**Comment puis-je utiliser mon ancien routeur comme point d'accès?** Si votre signal sans fil doit couvrir un grand espace ou si des parties de votre maison reçoivent un signal affaibli par les interférences, vous pouvez utiliser votre ancien routeur pour étendre la portée du réseau sans fil de ce routeur. Il s'agit d'une procédure complexe et l'on suppose que vous possédez des connaissances sur les réseaux.

#### **CONSEIL**

Consultez la documentation de votre ancien routeur. Certains routeurs sont dotés d'un interrupteur à l'extérieur du boîtier ou une option du logiciel permettant de le convertir en point d'accès. Si ces deux options ne sont pas disponibles, suivez les instructions de votre ancien routeur pour le convertir en point d'accès.

**6.** Cliquez sur **OK**.

Vous devez noter les paramètres de votre nouveau routeur, puis appliquer certains de ces paramètres à votre ancien routeur, pour qu'il puisse être utilisé comme point d'accès.

#### **Pour afficher les paramètres de votre nouveau routeur :**

- **1.** Assurez-vous que votre nouveau routeur soit connecté à Internet.
- **2.** Ouvrez *le sans fil intelligent de Linksys*. (Consultez la rubrique [«« Comment](#page-70-0) [se connecter au sans fil intelligent de Linksys » à la page 7\)](#page-70-0)
- **3.** Dans **Router Settings** (paramètres du routeur), cliquez sur **Wireless**  (sans fil), puis notez le *Network name (SSID)* (nom du réseau), le *Password*  (mot de passe), le *Security mode* (mode de sécurité) et le *Channel* (canal).
- **4.** Dans **Router Settings** (paramètres du routeur), cliquez sur **Connectivity**  (connectivité), puis cliquez sur l'onglet **Local Network** (réseau local). Notez la plage d'adresses IP du serveur DHCP (par défaut, 192.168.1.100 à 192.168.1.149).

#### **Pour utiliser votre ancien routeur comme point d'accès :**

**1.** Connectez votre ordinateur à votre ancien routeur et ouvrez son utilitaire de gestion dans un navigateur Web.

#### **REMARQUE**

Enregistrez vos modifications après avoir effectué chaque étape ci-dessous.

- **2.** Ouvrez la page de configuration pour le réseau local (LAN).
- **3.** Dans le champ **Router IP address** (adresse IP du routeur), entrez une adresse IP inutilisée pour le réseau local de votre nouveau routeur.

Par exemple, si votre nouveau routeur possède l'adresse IP 192.168.1.1, vous devriez choisir une adresse IP dans le réseau 192.168.1.0. Vous devriez choisir une adresse IP dans la plage d'adresses 192.168.1.2 à 192.168.1.254. Vous devriez exclure les adresses de la plage qui sera utilisée par le serveur DHCP de votre routeur (192.168.1.100 à 192.168.1.149). Un choix judicieux serait l'adresse 192.168.1.250. Notez cette adresse, car vous l'utiliserez à l'avenir pour gérer votre ancien routeur.

**4.** Dans le champ **Subnet Mask** (masque de sous-réseau), entrez **255.255.255.0** ou, s'il est disponible, sélectionnez ce masque de sousréseau dans une liste déroulante.

- **5.** Désactivez le serveur DHCP de votre ancien routeur. (Puisque votre ancien routeur sera utilisé comme point d'accès et non comme routeur, vous ne voulez pas qu'il attribue des adresses IP. Votre réseau ne devrait compter qu'un seul serveur DHCP actif et il devrait s'agir de votre nouveau routeur.)
- **6.** Pour reconfigurer le réseau sans fil de votre ancien routeur :
	- **a.** Ouvrez la page de configuration du réseau sans fil.
	- **b.** Modifiez le nom du réseau (SSID) pour qu'il corresponde au nom de votre nouveau réseau. En utilisant le même nom de réseau et les mêmes paramètres de sécurité, votre connexion pourra passer de votre ancien routeur à votre nouveau routeur sans heurt.
	- **c.** Modifiez le mode de sécurité pour qu'il corresponde au mode de sécurité de votre nouveau routeur.
	- **d.** Changez la phrase de vérification (parfois appelée « clé partagée ») dans votre ancien routeur pour qu'elle corresponde à la phrase de vérification de votre nouveau routeur.
	- **e.** Sélectionnez un canal sans fil qui n'entre pas en conflit avec un canal déjà sélectionné. Certains fabricants offrent une fonction de sélection de canal « Automatique », qui permet au routeur de choisir un canal n'entrant pas en conflit avec les réseaux sans fil à proximité. Si votre ancien routeur offre cette fonction, choisissez-la. Sinon, vous devrez choisir manuellement le canal sans fil qui sera utilisé par votre ancien routeur. Dans le spectre de fréquences sans fil de 2,4 GHz, il n'y a que trois canaux sans chevauchement : 1, 6 et 11. Choisissez un canal qui ne chevauche pas le canal utilisé par votre nouveau routeur. Par exemple, si votre nouveau routeur utilise le canal 11, configurez votre ancien routeur pour qu'il utilise le canal 1 ou le canal 6.
- **7.** Connectez un câble Ethernet à l'un des ports de réseau local ou Ethernet de votre ancien routeur et à un port Ethernet de votre nouveau routeur.

#### **MISE EN GARDE**

Ne connectez **pas** le câble au port Internet de votre ancien routeur. Si vous le faites, vous ne pourrez peut-être pas configurer le routeur comme point d'accès pour le réseau existant.

# **Utilisation du nouveau routeur derrière un routeur existant**

**Pourquoi devrais-je utiliser mon nouveau routeur derrière un routeur existant?** Il est possible d'imaginer plusieurs scénarios justifiant l'installation du routeur « derrière » un autre routeur :

- **1.** Votre environnement réseau partage peut-être la connexion du propriétaire avec tous les locataires. Dans ce cas, vous devriez installer votre routeur derrière le routeur du propriétaire, pour créer votre propre réseau local privé et isoler les ordinateurs de votre réseau du reste de l'immeuble.
- **2.** Vous partagez peut-être une connexion pour un immeuble de bureaux et vous souhaitez contrôler l'accès à Internet ou le contenu auquel vos employés ont accès.
- **3.** Vous avez déjà un réseau et vous souhaitez étendre sa portée ou y ajouter la connectivité sans fil.
- **4.** Vous souhaitez séparer les périphériques réseau plus anciens et plus vulnérables du reste du réseau.

#### **REMARQUE :**

Lors du processus de configuration du routeur, vous recevrez un courriel de vérification. Depuis votre réseau domestique, cliquez sur le lien dans le courriel pour associer votre routeur au compte sans fil intelligent de Linksys. Assurez-vous que le lien s'ouvre dans un navigateur pris en charge, par exemple Internet Explorer 8 ou version ultérieure, Firefox 8 ou version ultérieure, Google Chrome 10 ou version ultérieure et Safari 5 (pour Mac) ou version ultérieure.

### **Ajout de votre routeur à un routeur existant ou à une passerelle existante**

Dans la plupart des cas, vous pouvez ajouter facilement votre routeur à un réseau sans fil existant en exécutant *le sans fil intelligent de Linksys*. Si vous n'êtes pas en mesure de configurer un routeur supplémentaire à l'aide des directives ci-dessous, consultez la rubrique [« Partage d'une connexion Internet » à la](#page-103-0)  [page 40](#page-103-0) ou [« Étendre votre réseau » à la page 42](#page-105-0).

#### **Pour ajouter votre routeur à votre réseau sans fil existant :**

- **1.** Connectez le port **Internet** de votre routeur au port de **réseau local (LAN)/Ethernet** de votre routeur existant ou de votre passerelle existante.
- **2.** Connectez-vous sur le réseau sans fil sécurisé indiqué dans le Guide de démarrage rapide fourni avec votre routeur. (Vous pourrez modifier le nom et le mot de passe du réseau plus tard, au cours de la configuration du routeur.) Si vous avez besoin d'aide pour vous connecter au réseau, reportez-vous à la documentation de votre périphérique. **Remarque** : Vous n'aurez pas accès à Internet jusqu'à ce que votre routeur soit complètement configuré.
- **3.** Ouvrez un navigateur Internet et suivez les instructions afin de configurer votre routeur. Si les instructions n'apparaissent pas dans la fenêtre du navigateur, entrez l'adresse **linksyssmartwifi.com** dans la barre d'adresse du navigateur.
- **4.** À la fin de l'installation, suivez les instructions à l'écran pour configurer votre compte *sans fil intelligent de Linksys*.

### <span id="page-103-0"></span>**Partage d'une connexion Internet**

#### **REMARQUE**

Il s'agit d'une procédure complexe et l'on suppose que vous possédez des connaissances sur les réseaux.

#### **Pour ajouter un autre routeur et partager une connexion Internet :**

*Cette rubrique traite des cas 1 et 2 décrits ci-dessus*

**1.** Déterminez la plage d'adresses IP de votre réseau en amont (du bureau ou de l'immeuble).

Pour déterminer la plage d'adresses IP à l'aide d'un ordinateur utilisant Windows :

- **a.** Connectez votre ordinateur au routeur du réseau en amont.
- **b.** Cliquez sur **Start** (démarrer)**, Run...** (exécuter), puis entrez **CMD** et cliquez sur **OK**. Une fenêtre d'invite de commande s'affiche.
- **c.** Tapez **ipconfig** et appuyez sur **Enter** (entrée).

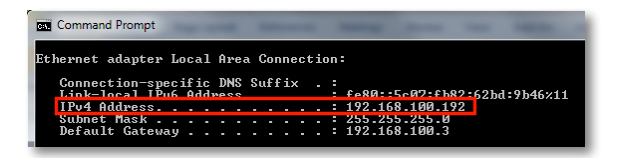

#### **CONSEIL**

Même s'il existe plusieurs méthodes pour déterminer l'adresse IP de votre ordinateur, cette méthode est rapide et relativement facile.

**d.** Notez l'adresse IP. Dans cet exemple, l'adresse IP est *192.168.100.192*.

Pour déterminer la plage d'adresses à l'aide d'un ordinateur Mac :

- **a.** Connectez votre ordinateur au routeur du réseau en amont.
- **b.** Dans le *Dock*, cliquez sur **System preferences** (préférences système), cliquez sur **Network** (réseau), puis cliquez sur **Ethernet** dans la fenêtre de gauche. Une fenêtre d'état du réseau s'affiche.

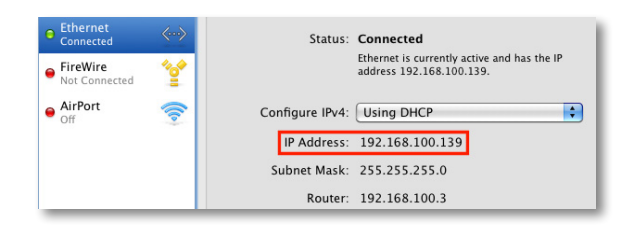

**c.** Notez l'adresse IP. Dans cet exemple, l'adresse IP est *192.168.100.139*.

Exemple : Les exemples ci-dessus montrent que les adresses IP du réseau en amont se trouvent dans le réseau 192.168.100.0. (Le « 0 » représente le réseau en entier.) L'adresse réseau de votre réseau en amont pourrait être différente. Par défaut, l'adresse IP de votre nouveau routeur Linksys est 192.168.1.1. En installant un routeur derrière un autre routeur, vous devez vous assurer que le réseau local de votre nouveau routeur soit distinct du réseau du routeur en amont. Dans l'exemple ci-dessus, parce que le réseau local par défaut de votre routeur Linksys 192.168.1.0 se trouve dans un sous-réseau différent du réseau du bureau 192.168.100.0, vous êtes en mesure d'installer votre routeur Linksys derrière l'autre routeur.

**2.** Connectez un câble réseau Ethernet à un port de **réseau local (LAN)/ Ethernet** du réseau en amont et au port **Internet** jaune de votre routeur.

#### **MISE EN GARDE**

Connectez le réseau en amont au port **Internet** jaune de votre routeur, *et non* à l'un des ports Ethernet bleus. Si vous le connectez à un port Ethernet, vous créez un problème d'adressage IP au réseau du bureau.

#### **CONSEILS**

Un réseau de bureau comporte souvent une prise réseau murale avec un port Ethernet à laquelle vous pouvez vous connecter.

Si vous effectuez ce type d'installation dans un environnement domestique (sans prise murale), connectez un câble réseau Ethernet à un port de réseau local (LAN) du routeur en amont et au port **Internet** de votre routeur Linksys.

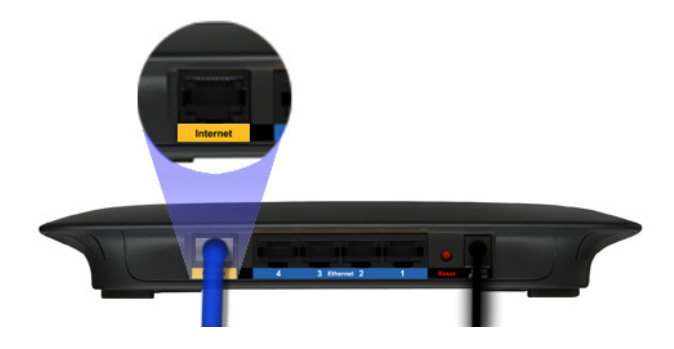

**3.** Exécutez le CD d'installation de votre routeur sur chaque ordinateur que vous désirez connecter au routeur Linksys. Chaque ordinateur a besoin d'une connexion câblée ou sans fil vers le routeur Linksys. Pour de plus amples renseignements, consultez la rubrique [« Connexion d'un](#page-74-0) [ordinateur à votre réseau » à la page 11.](#page-74-0)

Les ordinateurs connectés au routeur Linksys sont maintenant dans le même réseau et sont isolés du réseau en amont. Toutefois, vous avez accès à Internet grâce à la connexion au routeur en amont (à l'aide de votre routeur Linksys). Puisque deux routeurs se trouvent entre votre ordinateur et l'Internet, le trafic Internet doit subir deux traductions d'adresse réseau. Cette situation est parfois appelée *Double NAT*.

Vos ordinateurs peuvent aussi utiliser les fonctionnalités intégrées à votre routeur Linksys, comme le contrôle parental. Si vous devez exercer un contrôle approfondi du type de contenu auquel ont accès vos employés ou les membres de votre famille, vous pouvez créer un compte dans un site de filtrage de contenu Internet tel **[www.opendns.com](http://www.opendns.com)** ou **[www.bsecure.com](http://www.bsecure.com)**. Après avoir créé un compte, utilisez leur service DNS au lieu de celui de votre FAI.

#### **Pour utiliser leur service DNS :**

- **1.** Ouvrez *le sans fil intelligent de Linksys*. (Consultez la rubrique « [« Comment](#page-70-0) [se connecter au sans fil intelligent de Linksys » à la page 7\)](#page-70-0).
- **2.** Dans **Router Settings** (paramètres du routeur), cliquez sur **Connectivity**  (connectivité).

#### **3.** Cliquez sur l'onglet **Local Network** (réseau local).

DHCP Server J Enabled 192 .168 . 1 100 Start IP address: Maximum number of users: 50 1 to 155 IP address range: 192 .168 .1 .100 to 192 .168 .1 .149 Client lease time: 1440 Minutes Static DNS 1:  $\bf{0}$  $\overline{0}$  $\bf{0}$  $\overline{0}$  $\overline{0}$  $\overline{0}$ Static DNS 2:  $\bf{0}$  $\overline{0}$  $\mathbf{0}$ Static DNS 3:  $\bf{0}$  $\overline{0}$  $\overline{0}$  $\overline{0}$  $\overline{0}$  $\overline{0}$ WINS:  $\bf{0}$ 

- **4.** Remplissez les champs **Static DNS** (DNS statiques) à l'aide des renseignements fournis par votre fournisseur de service de filtrage de contenu.
- **5.** Cliquez sur **OK**.

### <span id="page-105-0"></span>**Étendre votre réseau**

*Cette rubrique traite des cas 3 et 4 décrits ci-dessus*

#### **REMARQUE**

Il s'agit d'une procédure complexe et l'on suppose que vous possédez des connaissances sur les réseaux.

#### **Pour étendre votre réseau ou y ajouter la connectivité sans fil :**

**1.** Si vous souhaitez étendre votre réseau, vous pouvez suivre les directives présentées ci-dessous. Par exemple, vous souhaitez peut-être offrir un réseau sans fil distinct à vos enfants, pour séparer leur trafic réseau du reste de votre réseau sans fil. Vous souhaitez peut-être aussi isoler vos réseaux, pour que les ressources partagées dans chacun ne soient pas visibles dans les autres. Pour ce faire, utilisez un câble Ethernet pour connecter le port **Internet** de l'un des routeurs à un port de réseau local (LAN) du routeur en amont. Assurez-vous que les sous-réseaux locaux des deux routeurs sont distincts.

- OU -

Vous pouvez étendre votre réseau en transformant l'un des routeurs en point d'accès. (Consultez la rubrique [« Utilisation d'un routeur comme](#page-101-0) [point d'accès » à la page 38](#page-101-0)). Lorsque vous utilisez un routeur comme point d'accès, les ordinateurs connectés au point d'accès utilisent le même sous-réseau IP que les autres périphériques connectés au routeur. Le partage de fichiers, imprimantes et contenu multimédia est facilité si tous les périphériques sont sur le même sous-réseau.

# **Rendre un périphérique accessible par Internet**

**Pourquoi devrais-je rendre un périphérique accessible par Internet?** Si vous utilisez un serveur Web, un serveur de courriel ou une caméra Web, vous souhaitez peut-être rendre ce périphérique disponible sur Internet, pour que tous puissent y accéder. Votre routeur est doté d'une fonction *DMZ* (zone publique) qui transmet tous les ports entrants présentés sur le réseau étendu, à l'exception de ceux qui sont transmis à une adresse IP ou MAC précise. Cette fonction n'est pas habituellement utilisée, car elle comporte des risques de sécurité importants pour le périphérique que vous désignez comme étant dans la DMZ. Un périphérique de DMZ n'est pas protégé par les pare-feux, les filtres Internet et les filtres Web de routeur intégrés, ce qui le rend vulnérable aux attaques des pirates informatiques.

Une méthode plus sécuritaire pour rendre un périphérique visible sur Internet est le routage de port. Consultez la rubrique [« Configuration du routage de](#page-108-0) [ports » à la page 45](#page-108-0).

#### **Pour configurer un périphérique de DMZ :**

- **1.** Attribuez une adresse IP statique au périphérique. Consultez la documentation de votre périphérique pour obtenir de l'aide sur l'attribution d'une adresse IP statique ou l'utilisation des réservations DHCP (consultez la rubrique [« Configuration du serveur DHCP de votre](#page-95-0)  [routeur » à la page 32\)](#page-95-0).
- **2.** Ouvrez *le sans fil intelligent de Linksys*. (Consultez la rubrique [« Comment](#page-70-0) [se connecter au sans fil intelligent de Linksys » à la page 7\)](#page-70-0).
- **3.** Dans **Router Settings** (paramètres du routeur), cliquez sur **Security**  (sécurité), puis cliquez sur l'onglet **DMZ**.

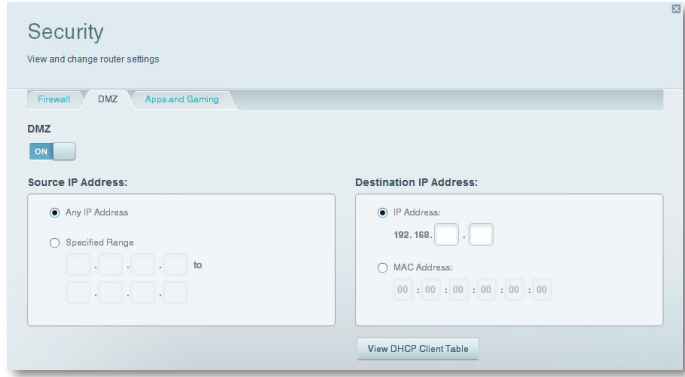

**4.** Cliquez sur le paramètre de la **DMZ** pour l'activer.

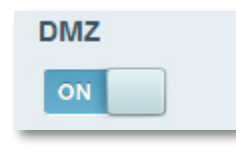

- **5.** Sélectionnez **Enabled** (activé).
- **6.** Dans la section *Source IP Address* (adresse IP d'origine), sélectionnez **Any IP Address** (toutes les adresses IP) pour autoriser l'accès à votre périphérique de la DMZ à partir de tout l'Internet ou sélectionnez l'autre bouton et entrez une plage d'adresses source autorisées.
- **7.** Dans la section *Destination IP Address* (adresse IP de destination), entrez les trois derniers chiffres du périphérique de la DMZ. Le reste de l'adresse IP est déjà entré.
	- OU -

Si vous souhaitez indiquer l'adresse MAC à 12 chiffres du périphérique au lieu de configurer une réservation DHCP, vous pouvez remplacer l'étape 6 par les étapes suivantes :

**a.** Dans la section *Destination IP Address* (adresse IP de destination), sélectionnez **MAC Address** (adresse MAC), puis cliquez sur **View DHCP Client Table** (afficher la table des clients DHCP). L'écran *DHCP Client Table* (table des clients DHCP) s'affiche.

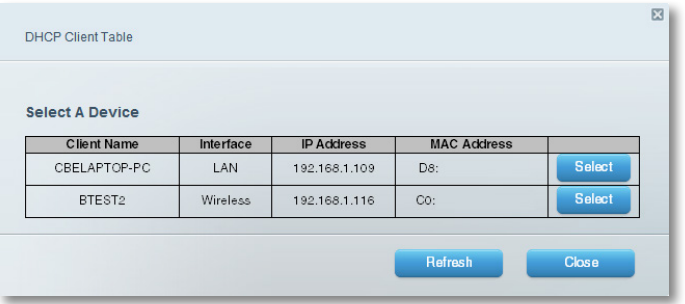

- **b.** Cliquez sur **Select** (sélectionner) près du périphérique que vous souhaitez inclure dans la DMZ, puis cliquez sur **Close** (fermer) L'adresse MAC correspondante est copiée dans le champ *MAC Address*  (adresse MAC).
- **c.** Cliquez sur **OK**.
# Routage de ports et Déclenchement de ports

## **Configuration du routage de ports**

**Pourquoi utiliser le routage de ports?** Le routage de ports est une fonction qui transmet le trafic entrant depuis l'Internet sur un ou des ports particuliers vers un périphérique en particulier sur votre réseau local. Vous pouvez configurer le routage de ports pour :

- Un port unique (consultez la rubrique [« Configuration du routage de](#page-108-0)  [ports pour un port unique »](#page-108-0) ci-dessous)
- Ports multiples (consultez la rubrique [« Configuration du routage de](#page-109-0) [plusieurs ports » à la page 46](#page-109-0))
- Une plage de ports (consultez la rubrique [« Configuration du routage](#page-110-0) [d'une plage de ports » à la page 47\)](#page-110-0)

## <span id="page-108-0"></span>**Configuration du routage de ports pour un port unique**

## **Pourquoi devrais-je utiliser le routage des ports pour un port unique?** Le routage de port unique est une fonction qui transmet le trafic entrant depuis l'Internet sur un port particulier vers un périphérique unique sur votre réseau local. Un exemple de routage d'un seul port consiste à acheminer les requêtes Web entrantes, en général sur le port 80, vers un serveur Web.

## **CONSEIL**

Consultez la documentation du périphérique pour des renseignements sur les ports et protocoles.

## **Pour configurer le routage de port unique :**

- **1.** Suivez les instructions de votre périphérique pour le configurer à l'aide d'une adresse IP statique ou de l'utilisation des réservations DHCP pour lui attribuer une adresse permanente (consultez la rubrique [« Configuration](#page-95-0) [du serveur DHCP de votre routeur » à la page 32\)](#page-95-0).
- **2.** Ouvrez *le sans fil intelligent de Linksys*. (Consultez la rubrique [« Comment](#page-70-0) [se connecter au sans fil intelligent de Linksys » à la page 7\)](#page-70-0).
- **3.** Dans **Router Settings** (paramètres du routeur), cliquez sur **Security** (sécurité).
- **4.** Cliquez sur l'onglet **Apps and Gaming** (applications et jeux).
- **5.** Cliquez sur **Single Port Forwarding** (routage de port unique). L'écran *Single Port Forwarding* (routage de port unique) s'ouvre.

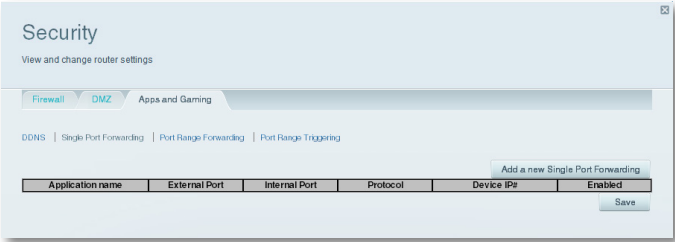

**6.** Cliquez sur **Add a new Single Port Forwarding** (ajouter un nouveau routage de port unique).

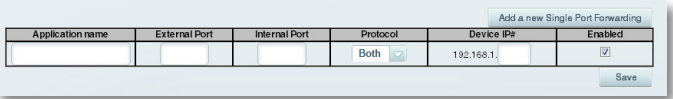

- **7.** Dans le champ **Application name** (nom de l'application), saisissez un nom descriptif.
- **8.** Dans le champ **External Port** (port externe), tapez le numéro de port externe (qui n'est toujours obligatoire).
- **9.** Dans le champ **Internal Port** (port interne), entrez le numéro de port interne (qui n'est toujours obligatoire).
- **10.** Dans la liste déroulante **Protocol** (protocole), sélectionnez **TCP**, **UDP** ou **Both** (les deux) (valeur par défaut).
- **11.** Dans le champ **Device IP#** (numéro IP du périphérique), entrez les trois derniers chiffres de l'adresse IP que vous avez réservée pour l'ordinateur vers lequel vous acheminez le trafic. Le reste de l'adresse IP est déjà entré.
- **12.** Sélectionnez **Enabled** (activé), puis cliquez sur **Save** (enregistrer). Si vous ne voulez pas utiliser le routage de ports, mais vous désirez conserver les renseignements dans le tableau, désélectionnez la case à cocher.

## <span id="page-109-0"></span>**Configuration du routage de plusieurs ports**

**Pourquoi devrais-je configurer le routage de plusieurs ports?** Le routage de ports transmet le trafic entrant depuis l'Internet sur un port particulier vers un périphérique unique sur votre réseau local. À la différence d'une caméra Web, qui ne nécessite habituellement qu'un seul port à réacheminer, certaines applications exigent le routage de plusieurs ports. Le logiciel *VNC* (Virtual Network Computing), qui vous permet d'utiliser votre ordinateur à distance par Internet, peu importe où vous êtes, est un exemple d'application nécessitant le routage de plusieurs ports. Pour effectuer un routage vers des ports multiples, créez tout simplement des entrées supplémentaires pour acheminer d'autres ports à la même adresse IP.

*Exemple* : Vous souhaitez configurer votre ordinateur pour une utilisation à distance à l'aide du logiciel VNC. Par défaut, VNC utilise les ports TCP 5800 et 5900.

## **Pour configurer le routage simple de plusieurs ports :**

- **1.** Assurez-vous que le logiciel que vous souhaitez utiliser est installé sur un ordinateur accessible par le réseau.
- **2.** Ouvrez *le sans fil intelligent de Linksys*. (Consultez la rubrique [« Comment](#page-70-0) [se connecter au sans fil intelligent de Linksys » à la page 7\)](#page-70-0).
- **3.** Configurez la réservation DHCP pour l'adresse IP de l'ordinateur où le logiciel est installé. (Consultez la rubrique [« Configuration du serveur](#page-95-0)  [DHCP de votre routeur » à la page 32\)](#page-95-0).
- **4.** Dans **Router Settings** (paramètres du routeur), cliquez sur **Security**  (sécurité).
- **5.** Cliquez sur l'onglet **Apps and Gaming** (applications et jeux).
- **6.** Cliquez sur **Single Port Forwarding** (routage de port unique). L'écran *Single Port Forwarding* (routage de port unique) s'ouvre.

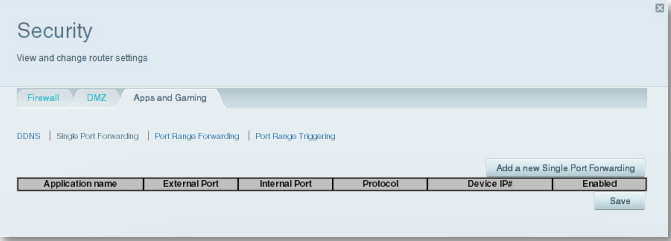

**7.** Cliquez sur **Add a new Single Port Forwarding** (ajouter un nouveau routage de port unique).

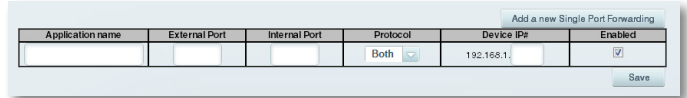

- **8.** Dans le champ **Application name** (nom de l'application), saisissez un nom descriptif.
- **9.** Entrez le même numéro de port pour **External Port** (port externe) et **Internal Port** (port interne).
- **10.** Dans la liste déroulante **Protocol** (protocole), sélectionnez **TCP**, **UDP** ou **Both** (les deux) (valeur par défaut).
- **11.** Dans le champ **Device IP#** (numéro IP du périphérique), entrez les trois derniers chiffres de l'adresse IP que vous avez réservée pour l'ordinateur vers lequel vous acheminez le trafic. Le reste de l'adresse IP est déjà entré.
- **12.** Sélectionnez **Enabled** (activé), puis cliquez sur **Save** (enregistrer). Si vous ne voulez pas utiliser le routage de ports, mais vous désirez conserver les renseignements dans le tableau, désélectionnez la case à cocher.

## **REMARQUE**

Si vous souhaitez utiliser un logiciel tel VNC sur plusieurs ordinateurs, vous devez reconfigurer les ports par défaut utilisés par VNC sur chaque ordinateur supplémentaire. Ensuite, créez des entrées de routage de ports pour chaque ordinateur. Pour obtenir de l'aide, consultez la documentation de votre ordinateur.

## <span id="page-110-0"></span>**Configuration du routage d'une plage de ports**

**Pourquoi devrais-je configurer le routage d'une plage de ports?** Le routage de ports est une fonction qui transmet le trafic entrant depuis l'Internet sur une plage de ports vers un périphérique unique sur votre réseau local. À la différence d'une caméra Web, qui ne nécessite habituellement qu'un seul port à réacheminer, certaines applications exigent le routage d'une plage de ports.

*Exemple* : Vous souhaitez configurer votre ordinateur pour utiliser BitTorrent, une application populaire de partage de fichiers d'égal à égal. Par défaut, BitTorrent utilise le port 6881. Si ce port est en utilisation, le client BitTorrent à l'origine de la requête fait une tentative avec le prochain port de la série. La configuration la plus courante pour les routeurs domestiques avec un seul ordinateur utilisant BitTorrent consiste à effectuer le routage de la plage de ports de 6881 à 6889.

### **Pour configurer le routage d'une plage de ports :**

- **1.** Ouvrez *le sans fil intelligent de Linksys*. (Consultez la rubrique [« Comment](#page-70-0) [se connecter au sans fil intelligent de Linksys » à la page 7\)](#page-70-0).
- **2.** Configurez la réservation DHCP pour l'adresse IP de l'ordinateur où le logiciel est installé. (Consultez la rubrique [« Configuration du serveur](#page-95-0)  [DHCP de votre routeur » à la page 32](#page-95-0)). Dans cet exemple, l'adresse IP de l'ordinateur où BitTorrent est installé est 192.168.1.140.
- **3.** Dans **Router Settings** (paramètres du routeur), cliquez sur **Security**  (sécurité).
- **4.** Cliquez sur l'onglet **Apps and Gaming** (applications et jeux).
- **5.** Cliquez sur **Port Range Forwarding** (routage de plage de ports). L'écran *Port Range Forwarding* (routage de plage de ports) s'ouvre.

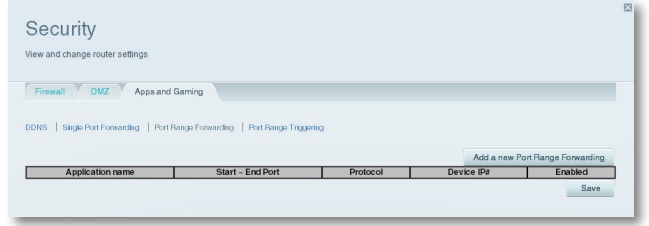

**6.** Cliquez sur **Add a new Port Range Forwarding** (ajouter un nouveau routage de plage de ports).

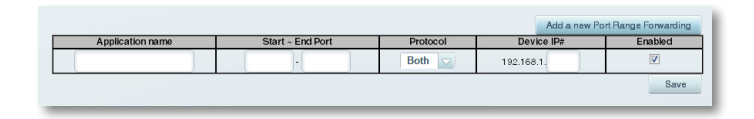

- **7.** Dans le champ **Application name** (nom de l'application), saisissez un nom descriptif.
- **8.** Dans les champs **Start ~ End Port** (port de début et de fin), entrez la plage de ports. Dans cet exemple, la plage de ports est **6881** à **6889**.

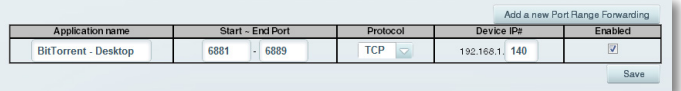

- **9.** Sélectionnez le protocole **TCP**.
- **10.** Dans le champ **To IP Address** (Adresse IP de destination), entrez les trois derniers chiffres de l'adresse IP du périphérique où le logiciel est installé. Le reste des champs d'adresse IP est déjà entré. Dans cet exemple, vous auriez entré **140**.
- **11.** Sélectionnez **Enabled** (activé), puis cliquez sur **Save** (enregistrer). Si vous ne voulez pas utiliser le routage de plage de ports, mais vous désirez conserver les renseignements dans le tableau, désélectionnez la case à cocher.

### **CONSEILS**

Pour utiliser un logiciel comme BitTorrent sur plusieurs ordinateurs de votre réseau, créez d'autres entrées avec des plages de ports uniques, de la manière montrée ci-dessus. BitTorrent ne fonctionne qu'avec les ports entre 6881 et 6999.

Selon le logiciel de pare-feu utilisé par votre ordinateur, vous devrez peut-être ouvrir une plage de ports dans le pare-feu pour autoriser le logiciel à utiliser les ports routés.

## **Configuration du déclenchement de plage de ports pour des jeux en ligne**

**Pourquoi devrais-je utiliser le déclenchement de port plutôt que le routage de port?** Le déclenchement de plage de ports permet au routeur de contrôler les données sortantes de certains numéros de ports spécifiques. L'adresse IP de l'ordinateur qui envoie les données correspondantes est enregistrée par le routeur. Ainsi, lorsque les données transitent de nouveau par le routeur, elles sont renvoyées vers l'ordinateur approprié. Un exemple de déclenchement d'une plage de ports serait l'utilisation d'un casque d'écoute USB ou Bluetooth pour le clavardage ou les jeux en ligne.

## **Pour configurer le déclenchement de plage de ports pour plusieurs ports :**

- **1.** Reportez-vous à la documentation de votre périphérique pour obtenir des renseignements concernant les ports utilisés par le périphérique.
- **2.** Ouvrez *le sans fil intelligent de Linksys*. (Consultez la rubrique [« Comment](#page-70-0) [se connecter au sans fil intelligent de Linksys » à la page 7\)](#page-70-0).
- **3.** Dans **Router Settings** (paramètres du routeur), cliquez sur **Security**  (sécurité).
- **4.** Cliquez sur l'onglet **Apps and Gaming** (applications et jeux).
- **5.** Cliquez sur **Port Range Triggering** (déclenchement de plage de ports). L'écran *Port Range Triggering* (déclenchement de plage de ports) s'ouvre.

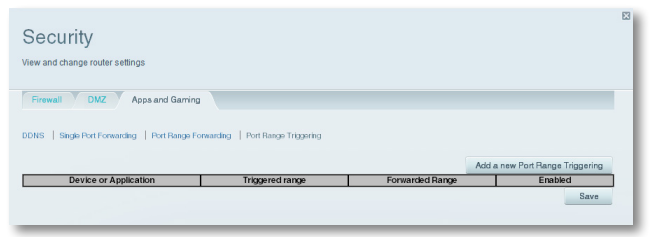

**6.** Cliquez sur **Add a new Port Range Triggering** (ajouter un nouveau déclenchement de plage de ports).

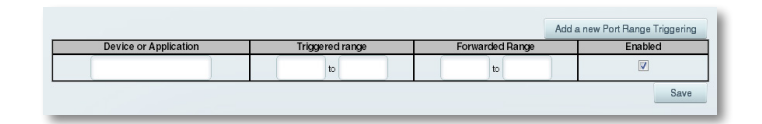

- **7.** Dans le champ **Device or Application** (périphérique ou application), entrez un nom évocateur (par exemple, *Casque d'écoute PS3*).
- **8.** Pour les ports uniques, entrez le même numéro de port dans chaque champ **Triggered range** (ports déclenchés) et **Forwarded range** (ports transférés).
- **9.** Pour les plages de port, entrez le même nombre de plages dans chaque champ **Triggered range** (ports déclenchés) et **Forwarded range** (ports transférés).

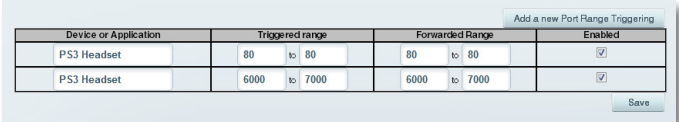

**10.** Sélectionnez **Enabled** (activé), puis cliquez sur **Save** (enregistrer). Si vous ne voulez pas utiliser le déclenchement de plage de ports, mais vous désirez conserver les renseignements dans le tableau, désélectionnez la case à cocher.

# Maintien et surveillance

## <span id="page-112-0"></span>**Création et restauration d'une copie de sauvegarde de la configuration de votre routeur**

**Pourquoi dois-je créer une copie de sauvegarde de la configuration de mon routeur?** Tout comme n'importe quelle donnée de valeur, vous devriez créer une copie de sauvegarde de la configuration de votre routeur. Votre routeur pourrait contenir un grand nombre de paramètres personnalisés. Ces paramètres seraient perdus si vous réinitialisez aux valeurs par défaut, et vous auriez à les resaisir tous manuellement. Si vous créez une copie de sauvegarde de la configuration de votre routeur, la restauration des paramètres est facile.

#### **REMARQUE**

Vous pouvez seulement sauvegarder la configuration du routeur localement (ne peut être fait à distance).

## **Pour créer une copie de sauvegarde de la configuration de votre routeur :**

- **1.** Ouvrez *le sans fil intelligent de Linksys*. (Consultez la rubrique [« Comment](#page-70-0) [se connecter au sans fil intelligent de Linksys » à la page 7\)](#page-70-0).
- **2.** Dans **Router Settings** (paramètres du routeur), cliquez sur **Troubleshooting** (dépannage).
- **3.** Cliquez sur l'onglet **Diagnostics**.

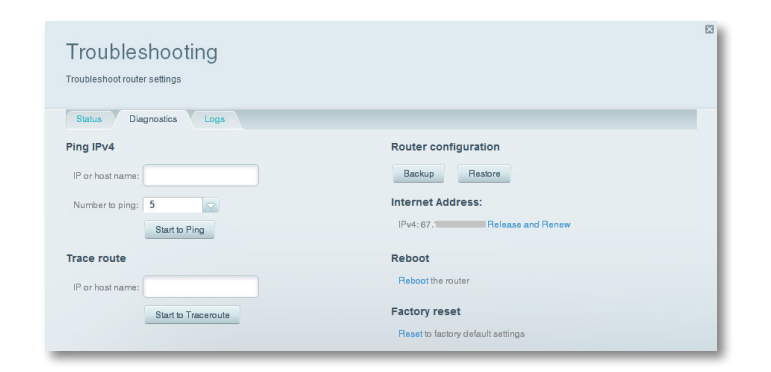

- **4.** Dans *Router configuration* (configuration du routeur), cliquez sur **Backup**  (sauvegarde). Une invite vous demande d'enregistrer le fichier.
- **5.** Précisez un emplacement de fichier, puis cliquez sur **Save** (enregistrer).

## **CONSEIL**

Pour enregistrer plusieurs fichiers de sauvegarde, indiquez le date de sauvegarde dans le nom de fichier au moment d'enregistrer.

## **Pour restaurer la configuration de votre routeur :**

- **1.** Ouvrez *le sans fil intelligent de Linksys*. (Consultez la rubrique [« Comment](#page-70-0) [se connecter au sans fil intelligent de Linksys » à la page 7\)](#page-70-0).
- **2.** Dans **Router Settings** (paramètres du routeur), cliquez sur **Troubleshooting** (dépannage).
- **3.** Cliquez sur l'onglet **Diagnostics**.
- **4.** Dans **Router configuration** (configuration du routeur), cliquez sur **Restore** (restaurer). La boîte de dialogue *Restore Router Configuration*  (restaurer la configuration du routeur) s'ouvre.

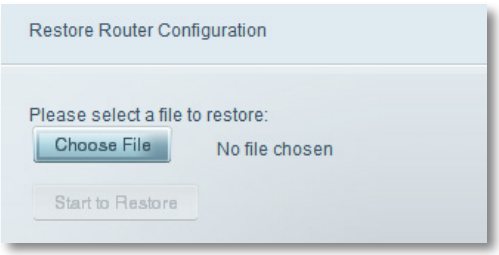

- **5.** Cliquez sur **Choose File** (choix du fichier) pour naviguer vers l'emplacement de votre fichier de configuration, puis sélectionnez le fichier et cliquez sur **Open** (ouvrir).
- **6.** Pour restaurer la configuration, cliquez sur **Start to Restore** (commencer la restauration).

## **Mise à niveau du micrologiciel du routeur**

**Pourquoi devrais-je mettre à niveau le micrologiciel de mon routeur?** Linksys peut publier périodiquement une mise à niveau de micrologiciel soit pour corriger un problème ou pour ajouter des fonctions à votre routeur.

### **IMPORTANT**

La mise à niveau ne doit pas être interrompue. Vous ne devez pas couper l'alimentation du routeur ou appuyer sur le bouton Reset pendant la procédure de mise à niveau. Le cas échéant, le routeur pourrait être désactivé de façon permanente.

### **CONSEILS**

Votre routeur vérifie automatique l'existence de mises à jour disponibles et les installe par défaut. Utilisez les instructions suivantes uniquement si la mise à niveau automatique du micrologiciel a été désactivée.

### **Pour mettre à niveau le micrologiciel du routeur :**

- **1.** Ouvrez *le sans fil intelligent de Linksys*. (Consultez la rubrique [« Comment](#page-70-0) [se connecter au sans fil intelligent de Linksys » à la page 7\)](#page-70-0).
- **2.** Dans **Router Settings** (paramètres du routeur), cliquez sur **Connectivity**  (connectivité).
- **3.** Cliquez sur l'onglet **Basic** (paramètres de base).
- **4.** Dans **Firmware Update** (mise à jour du microcode), cliquez sur **Check for Updates** (recherche de mises à jour)
- **5.** S'il y a une nouvelle mise à jour, suivez les instructions à l'écran pour l'installer.

## **CONSEIL**

Pour que votre routeur vérifie automatiquement l'existence de mises à jour et les installe, sélectionnez **Automatic** (automatique) sous **Firmware Update** (mise à jour du microcode).

## <span id="page-113-0"></span>**Rétablissement des paramètres par défaut**

Si vous avez tenté d'exécuter sans succès les étapes de dépannage précédentes, vous pourriez avoir à rétablir les paramètres par défaut de votre routeur. Pour rétablir les paramètres par défaut de votre routeur, vous pouvez utiliser le bouton *Reset* du routeur ou utiliser *le sans fil intelligent de Linksys*.

**Pour réinitialiser votre routeur à l'aide du bouton Reset :**

### **ATTENTION**

Lorsque vous réinitialisez le routeur, tous les journaux non enregistrés sont perdus.

**1.** Branchez votre routeur à la prise murale et allumez-le, puis maintenez enfoncé le bouton **Reset**, qui se l'arrière du routeur, pendant environ 10 secondes (jusqu'à ce que le voyant d'alimentation clignote).

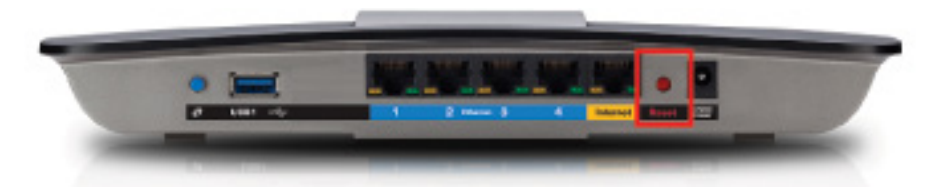

## **Pour réinitialiser votre routeur et rétablir les paramètres par défaut à l'aide du sans fil intelligent de Linksys :**

- **1.** Ouvrez *le sans fil intelligent de Linksys*. (Consultez la rubrique [« Comment](#page-70-0) [se connecter au sans fil intelligent de Linksys » à la page 7\)](#page-70-0).
- **2.** Dans **Router Settings** (paramètres du routeur), cliquez sur **Troubleshooting** (dépannage).
- **3.** Cliquez sur l'onglet **Diagnostics**.
- **4.** Dans **Factory reset** (rétablissement des paramètres par défaut), cliquez sur **Reset** (réinitialiser).

**Factory reset** Reset to factory default settings

### Un écran de confirmation s'ouvre.

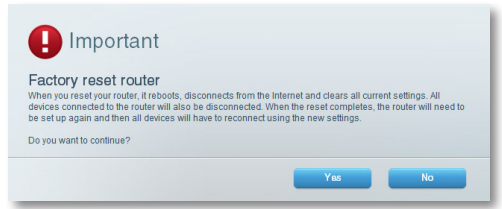

**5.** Cliquez sur **Yes** (oui) pour confirmer. Tous les paramètres et les journaux sont supprimés et les paramètres par défaut de votre routeur sont rétablis.

## **Vérification de l'état de votre routeur**

**Pourquoi devrais-je vérifier l'état de mon routeur?** L'état de votre routeur vous indique si votre connexion à Internet est sécurisée et vous informe de l'état des périphériques connectés à votre réseau.

### **Pour vérifier l'état de votre routeur :**

- **1.** Ouvrez *le sans fil intelligent de Linksys*. (Consultez la rubrique [« Comment](#page-70-0) [se connecter au sans fil intelligent de Linksys » à la page 7\)](#page-70-0).
- **2.** Dans **Router Settings** (paramètres du routeur), cliquez sur **Troubleshooting** (dépannage).

**3.** Cliquez sur l'onglet **Status** (état). Des informations détaillées sur votre routeur sont affichées.

### **CONSEIL**

Pour obtenir une description des champs, cliquez sur **Help** (aide) en haut de l'écran.

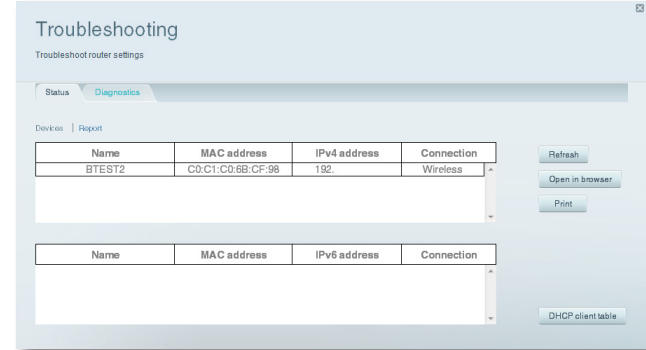

**4.** Pour afficher une liste des périphériques réseau connectés, cliquez sur **Devices** (périphériques). Pour afficher un rapport complet de l'état de votre routeur, cliquez sur **Report** (rapport).

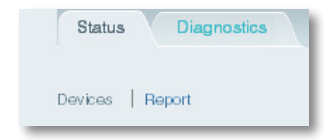

**5.** Cliquez sur **OK** pour fermer la fenêtre.

## **Désactivation des voyants d'état des ports Ethernet**

**Pourquoi devrais-je désactiver les voyants d'état des ports Ethernet?** Lorsque votre routeur est installé à certains endroits dans votre domicile, les voyants peuvent vous déranger. Vous pouvez facilement désactiver les voyants à l'aide du *sans fil intelligent de Linksys*.

### **Pour désactiver les voyants :**

- **1.** Ouvrez *le sans fil intelligent de Linksys*. (Consultez la rubrique [« Comment](#page-70-0) [se connecter au sans fil intelligent de Linksys » à la page 7\)](#page-70-0).
- **2.** Dans **Router Settings** (paramètres du routeur), cliquez sur **Connectivity**  (connectivité).
- **3.** Cliquez sur l'onglet **Basic** (paramètres de base).
- **4.** Dans **Port Lights** (voyants d'état des ports), cliquez sur le bouton **ON**/ **OFF** (activé/désactivé).

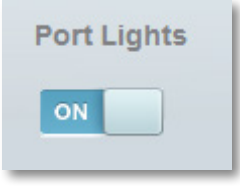

## **Vérification de votre connexion Internet**

**Quels outils sont intégrés à mon routeur pour vérifier ma connexion Internet?** Votre routeur comprend deux outils de diagnostic, Ping et Traceroute, qui vous permettent de vérifier vos connexions réseau, y compris vos périphériques réseau et votre connexion Internet.

#### **Pour diagnostiquer votre connexion Internet :**

- **1.** Ouvrez *le sans fil intelligent de Linksys*. (Consultez la rubrique [« Comment](#page-70-0) [se connecter au sans fil intelligent de Linksys » à la page 7\)](#page-70-0).
- **2.** Dans **Router Settings** (paramètres du routeur), cliquez sur **Troubleshooting** (dépannage).
- **3.** Cliquez sur l'onglet **Diagnostics**.

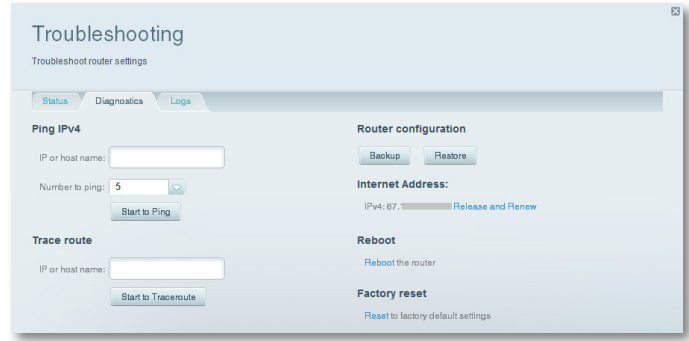

- **4.** Pour vérifier si une adresse est atteignable :
	- **a.** Sous **Ping IPv4** (IPv4 ping), entrez une adresse IP ou une URL dans le champ **IP or host name** (IP ou nom d'hôte).

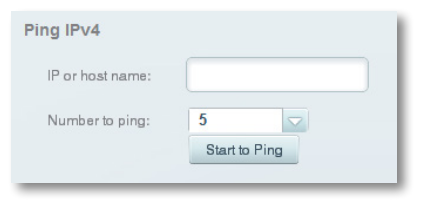

- **b.** Sélectionnez le nombre de requêtes Ping à transmettre dans la liste déroulante **Number to ping** (nombre de ping).
- **c.** Cliquez sur **Start to Ping** (démarrer le test Ping). Une fenêtre s'ouvre et affiche les résultats du test Ping. Une réponse est affichée pour chaque requête Ping réussie.

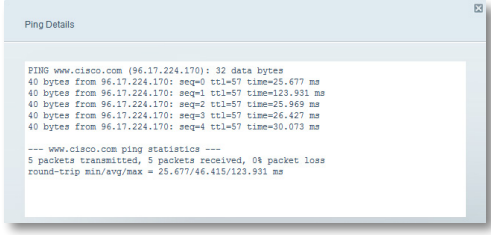

### **REMARQUE**

Si une URL Internet ne répond pas à une requête Ping, cela ne signifie pas toujours que le site est hors ligne. Pour des raisons de sécurité, certains sites sont configurés pour ne pas répondre aux requêtes Ping.

- **5.** Pour déterminer l'itinéraire des paquets entre votre routeur et une adresse IP :
	- **a.** Sous **Trace route** (déterminer l'itinéraire), entrez une adresse dans le champ **IP or host name** (IP ou nom d'hôte).

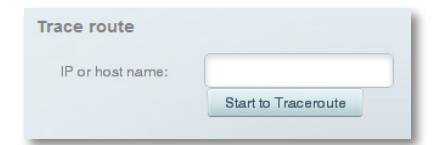

**b.** Cliquez sur **Start to Traceroute** (démarrer le test Traceroute). Une fenêtre s'ouvre et affiche les résultats du test.

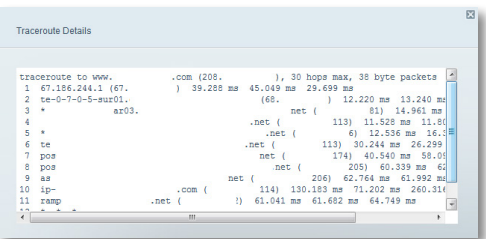

## **Configuration et utilisation des journaux**

**Quelles sont les capacités de journalisation de mon routeur?** Votre routeur peut faire le suivi de tout le trafic de votre connexion Internet et enregistrer ces informations dans un *fichier journal*.

#### **Pour activer et afficher les fichiers journaux :**

- **1.** Ouvrez *le sans fil intelligent de Linksys*. (Consultez la rubrique [« Comment](#page-70-0) [se connecter au sans fil intelligent de Linksys » à la page 7\)](#page-70-0).
- **2.** Dans **Router Settings** (paramètres du routeur), cliquez sur **Troubleshooting**  (dépannage).
- **3.** Cliquez sur l'onglet **Logs** (fichiers journaux).

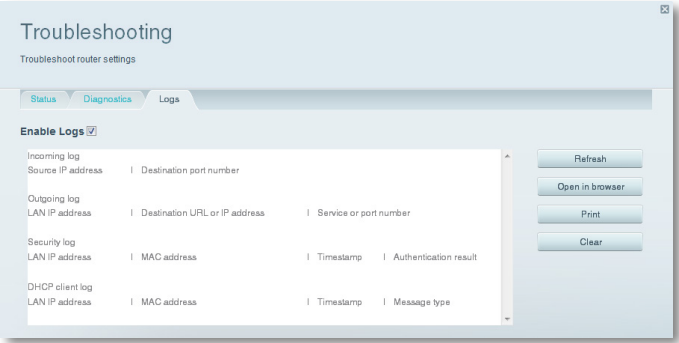

**4.** Pour activer les journaux, cliquez sur le bouton **Enable Logs** (activer les fichiers journaux) de manière à ce que **ON** (activé) soit affiché.

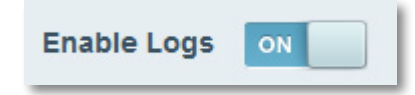

Vous pouvez :

- afficher les fichiers journaux directement dans la liste;
- ouvrir les fichiers journaux dans un fenêtre de navigation distincte;
- imprimer les fichiers journaux.

# Dépannage

Ce chapitre peut vous aider à résoudre les problèmes courants d'installation et de connexion à Internet.Vous pouvez trouver de l'aide supplémentaire auprès de notre service à la clientèle primé à l'adresse **www.linksys.com/support**.

## **Votre routeur n'a pas été configuré correctement.**

**Si** *Le sans fil intelligent de Linksys* **n'a pas pu terminer l'installation, vous pouvez essayer les solutions suivantes :**

• Maintenez le bouton **Reset** (réinitialisation) enfoncé sur votre routeur à l'aide d'un trombone ou d'une épingle pendant environ 10 secondes (jusqu'à ce que le voyant commence à clignoter), puis recommencez l'installation du routeur.

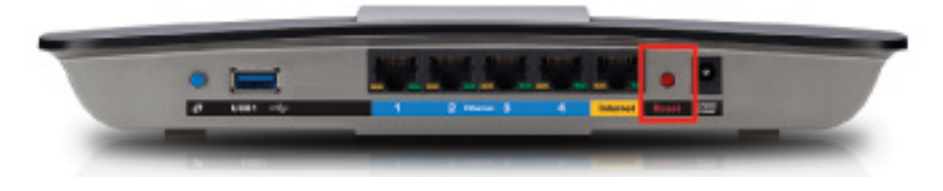

#### **L'apparence de votre routeur peut varier**

- Désactivez temporairement le pare-feu de votre ordinateur (consultez les instructions du logiciel de sécurité pour de l'aide), puis réinstallez le routeur.
- Si vous possédez un autre ordinateur, utilisez-le pour réinstaller le routeur.

## **Mise à jour de Windows XP Service Pack**

Sur les ordinateurs Windows XP, *Le sans fil intelligent de Linksys* exige le Service Pack 3 pour fonctionner. Si le Service Pack actuellement installé est antérieur à la version 3, vous devez télécharger et installer le Service Pack 3.

#### **CONSEIL**

Pour vous connecter temporairement à Internet et télécharger le Service Pack, vous pouvez utiliser le câble Ethernet inclus pour connecter votre ordinateur directement à votre modem.

### **Pour installer le Service Pack 3 :**

- **1.** Connexion au site de mise à jour Microsoft Update (**update.microsoft.com/windowsupdate**).
- **2.** Suivez les instructions du site Web ou communiquez avec Microsoft si vous avez besoin d'aide.
- **3.** Après avoir téléchargé et installé le Service Pack 3, réinstallez le routeur.

## **Message** *Your Internet cable is not plugged in (Votre câble Internet n'est pas branché)*

Si vous obtenez le message « Votre câble Internet n'est pas branché » en essayant d'installer votre routeur, suivez ces instructions de dépannage.

### **Pour régler le problème :**

**1.** Assurez-vous que le câble Ethernet ou Internet (ou un câble comme celui fourni avec votre routeur) est correctement connecté au port jaune **Internet** à l'arrière du routeur et au port approprié de votre modem. Le port du modem est généralement marqué **Ethernet**, mais peut aussi s'appeler **Internet** ou **WAN**.

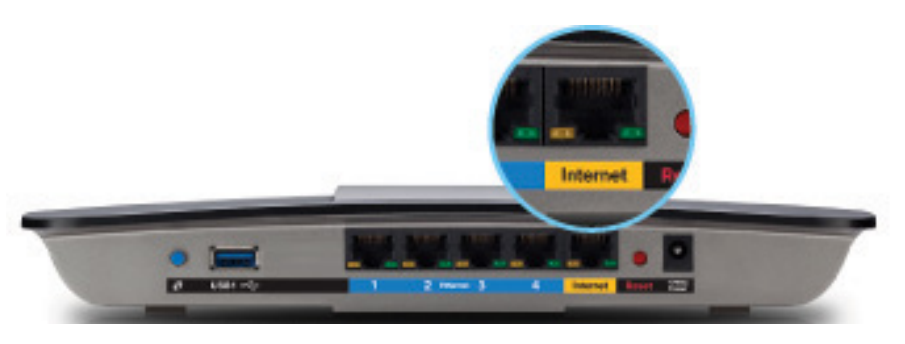

*Vue arrière du routeur*

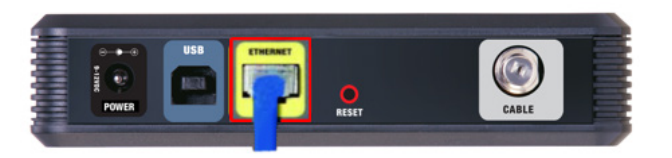

*Vue arrière du modem câblé* 

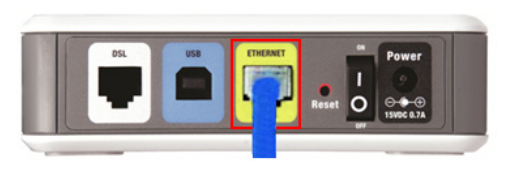

*Vue arrière du modem DSL*

- **2.** Assurez-vous que votre modem est branché au secteur et allumé. S'il possède un interrupteur, assurez-vous qu'il est sur la position **ON** ou **l**.
- **3.** Si vous utilisez une connexion câblée à Internet, vérifiez que le port **CÂBLE** du modem est connecté au câble coaxial fourni par votre FAI.

*Ou*, si vous utilisez une connexion DSL, assurez-vous que la ligne téléphonique DSL est connectée au port **DSL** du modem.

- **4.** Si votre ordinateur était précédemment connecté à votre modem par un câble USB, déconnectez-le.
- **5.** Réinstallez le routeur.

## **Message** *Cannot access your router (Impossible d'accéder au routeur)*

Si vous ne pouvez pas accéder à votre routeur parce que votre ordinateur n'est pas connecté à votre réseau, suivez ces instructions de dépannage.

Pour accéder à votre routeur, vous devez être connecté à votre propre réseau. Si votre accès Internet est sans fil, il se peut que vous soyez accidentellement connecté à un autre réseau sans fil.

## **Pour régler le problème sur les ordinateurs Windows :**

**1.** Sur votre bureau Windows, cliquez avec le bouton droit sur l'icône sans fil dans la zone de notification.

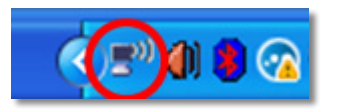

**2.** Cliquez sur **View Available Wireless Networks** (Afficher les réseaux sans fil disponibles). Une liste des réseaux détectés apparaît.

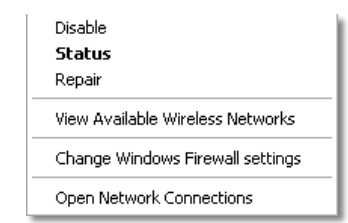

**3.** Cliquez sur le nom de votre propre réseau, puis cliquez sur **Connect** (Se connecter). Dans l'exemple ci-dessous, l'ordinateur était connecté à un autre réseau sans fil nommé *JimsRouter*. Le nom du réseau du routeur Linksys de la série E, *BronzeEagle* dans cet exemple*,* est sélectionné.

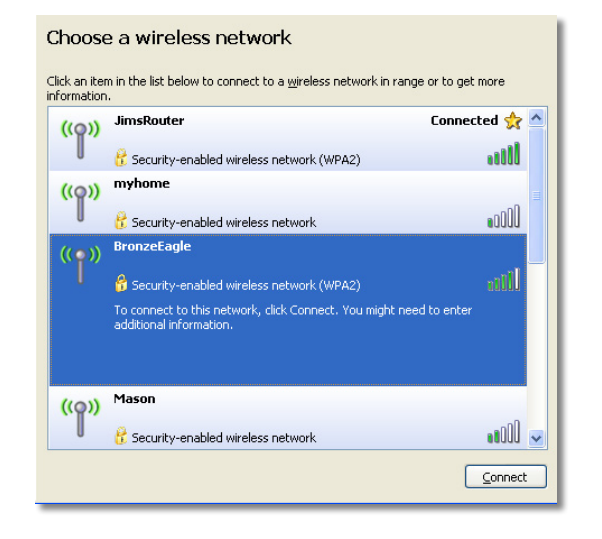

**4.** Si on vous demande d'entrer une clé réseau, saisissez votre mot de passe (Security key : clé de sécurité) dans les champs **Network key** (Clé réseau) et **Confirm network key** (Confirmez la clé réseau), puis cliquez sur **Connect** (Se connecter).

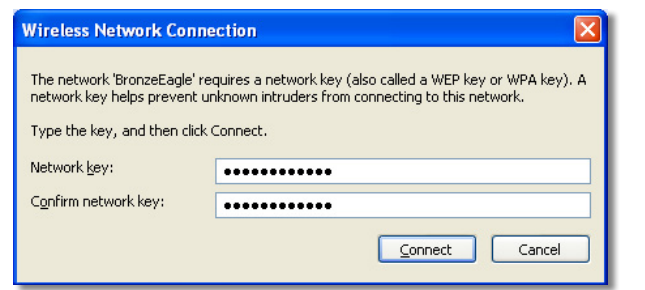

Votre ordinateur se connecte au réseau et vous devriez pouvoir accéder au routeur.

#### **Pour régler le problème sur les ordinateurs Mac :**

**1.** Dans la barre de menu en haut de l'écran, cliquez sur l'icône **AirPort**. Une liste des réseaux sans fil apparaît. *Le sans fil intelligent de Linksys* attribue automatiquement un nom à votre réseau.

Dans l'exemple ci-dessous, l'ordinateur était connecté à un autre réseau sans fil nommé *JimsRouter*. Le nom du réseau du routeur Linksys de la série E, *BronzeEagle* dans cet exemple*,* est sélectionné.

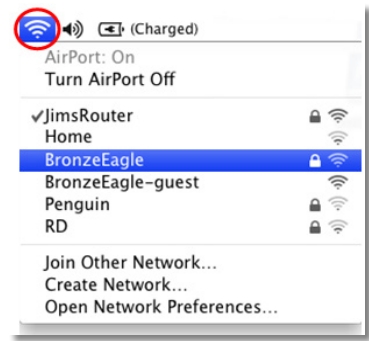

- **2.** Cliquez sur le nom du réseau sans fil de votre routeur Linksys de la série E (*BronzeEagle* dans l'exemple).
- **3.** Saisissez le mot de passe de votre réseau sans fil (Security key : clé de sécurité) dans le champ **Password** (Mot de passe), puis cliquez sur **OK**.

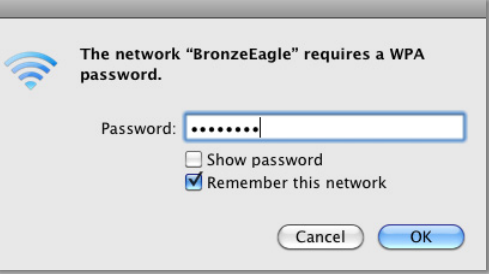

## **Après la configuration**

## **L'accès à Internet ne semble pas être disponible**

Si votre routeur a de la difficulté à communiquer avec Internet, le problème peut provoquer l'affichage d'un message du type « Cannot find [Internet address] » (impossible d'ouvrir [adresse Internet]) dans votre navigateur Web. Si vous savez que votre accès Internet fonctionne et avez tenté d'ouvrir sans succès plusieurs adresses Internet valides, ce message peut indiquer qu'il y a un problème avec votre FAI ou dans la communication entre votre modem et votre routeur.

Essayez ce qui suit :

- Assurez-vous que les câbles d'alimentation et de réseau sont fermement connectés.
- Assurez-vous que la prise d'alimentation où vous avez branché le routeur est sous tension.
- Redémarrez votre routeur.
- Communiquez avec votre FAI et demandez s'il y a des pannes dans votre secteur.

**Pourquoi devrais-je redémarrer mon routeur?** La méthode la plus couramment utilisée pour résoudre des problèmes de routeur consiste à fermer le routeur, puis à le remettre sous tension. Votre routeur peut ensuite recharger les paramètres personnalisés et les autres périphériques (comme le modem) pourront « redécouvrir » le routeur et communiquer avec celui-ci. Ce processus se nomme *redémarrage*.

## **Redémarrage de votre routeur**

### **Pour redémarrer votre routeur à l'aide du cordon d'alimentation :**

- **1.** Débranchez les cordons d'alimentation du routeur et du modem.
- **2.** Attendez 10 secondes, puis rebranchez le cordon d'alimentation du modem. Assurez-vous qu'il est sous tension.
- **3.** Attendez que le témoin « En ligne » arrête de clignoter ou attendez deux minutes, puis reconnectez le cordon d'alimentation du routeur.
- **4.** Attendez que le voyant d'alimentation arrête de clignoter, puis attendez deux minutes avant de tenter de vous connecter à Internet à partir d'un ordinateur.

### **Pour redémarrer votre routeur à l'aide du sans fil intelligent de Linksys :**

- **1.** Ouvrez *le sans fil intelligent de Linksys*. (Consultez la rubrique [« Configuration de votre routeur » à la page 7](#page-70-1)).
- **2.** Dans **Router Settings** (paramètres du routeur), cliquez sur **Troubleshooting**  (dépannage).
- **3.** Cliquez sur l'onglet **Diagnostics**.
- **4.** Sous **Reboot** (redémarrage**)**, cliquez sur **Reboot** (redémarrage).

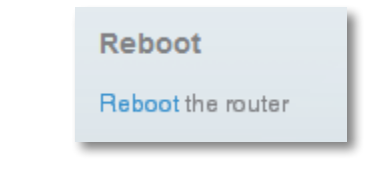

Un écran de confirmation s'ouvre.

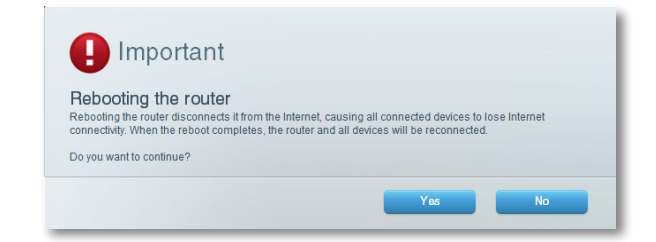

**5.** Cliquez sur **Yes** (oui) pour confirmer. Le routeur redémarre. Pendant le redémarrage du routeur, tous les périphériques connectés perdent leur connexion Internet.

## **Le sans fil intelligent de Linksys ne s'ouvre pas dans votre navigateur Web**

Les versions les plus récentes des navigateurs Web les plus populaires sont compatibles avec *le sans fil intelligent de Linksys*. *Le sans fil intelligent de Linksys* fonctionne dans les navigateurs Web suivants :

- Internet Explorer 8 ou version ultérieure
- Firefox 8 ou version ultérieure
- Google Chrome 10 ou version ultérieure
- Safari 5 (pour Mac) ou version ultérieure

## **Impossible d'accéder au sans fil intelligent de Linksys**

Pour accéder directement à votre routeur, consultez la rubrique [« Configuration](#page-88-0) [manuelle de votre routeur » à la page 25](#page-88-0) :

## **Toutes les autres étapes de dépannage ont échoué**

Si vous avez tenté d'exécuter sans succès les étapes de dépannage précédentes, vous pourriez avoir à rétablir les paramètres par défaut de votre routeur.

**Pourquoi devrais-je restaurer les paramètres par défaut?** Lorsque toutes les autres étapes de dépannage ont échoué, vous pouvez tenter de rétablir les paramètres par défaut du routeur; ceux-ci correspondent aux paramètres les plus couramment utilisés dans les réseaux domestiques. La réinitialisation du routeur supprime vos paramètres personnalisés, ce qui signifie que vous devrez ensuite les rétablir. Nous vous recommandons de créer une copie de sauvegarde de votre configuration avant de rétablir les paramètres par défaut de votre routeur. Consultez la rubrique [« Création et restauration d'une copie](#page-112-0)  [de sauvegarde de la configuration de votre routeur » à la page 49.](#page-112-0)

Pour rétablir les paramètres par défaut de votre routeur, vous pouvez utiliser le bouton *Reset* du routeur ou utiliser *le sans fil intelligent de Linksys*. Pour obtenir des instructions, consultez la rubrique [« Rétablissement des paramètres par](#page-113-0)  [défaut » à la page 50](#page-113-0).

# Spécifications

## **Linksys EA6400**

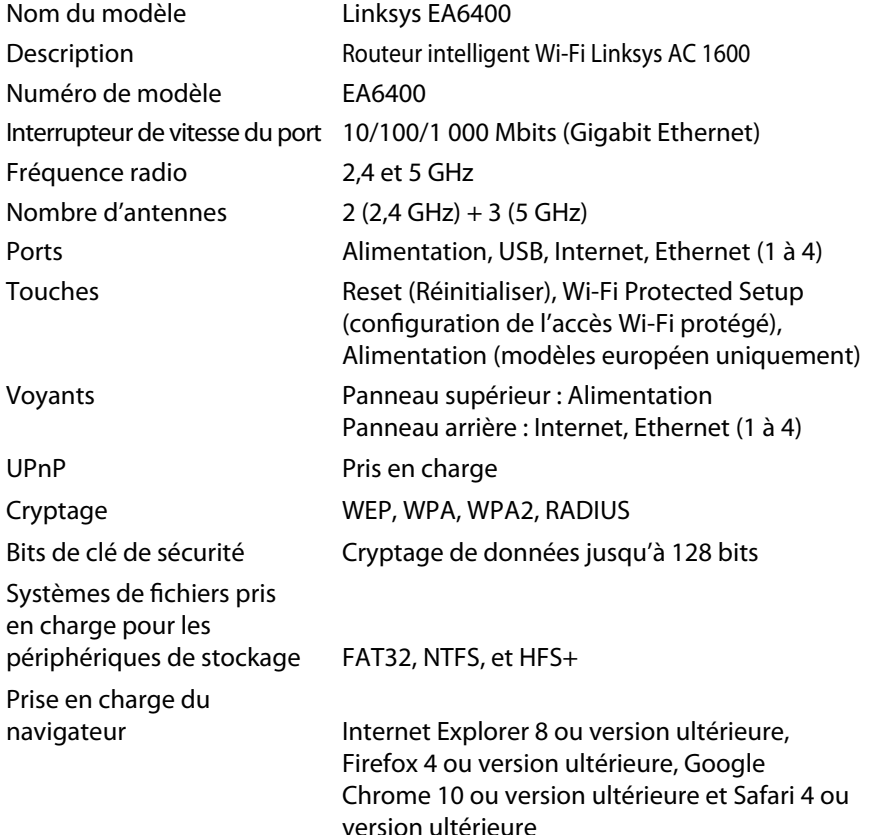

## **Environnement d'exploitation**

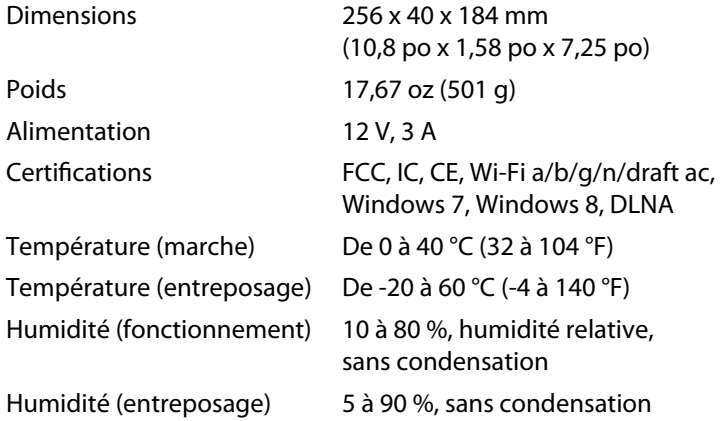

## **REMARQUES**

Pour les renseignements sur les règlements, la garantie la sécurité, consultez le CD fourni avec votre routeur ou allez sur **www.linksys.com/support**.

Les spécifications peuvent changer sans préavis.

Performance maximale avec les spécifications de la norme IEEE 802.11. Les performances réelles peuvent varier, en particulier la capacité du réseau sans fil, le débit des données, la portée et la couverture. Les performances dépendent de plusieurs facteurs, conditions et variables, comme la distance avec le point d'accès, le volume du trafic du réseau, les matériaux et la construction de l'immeuble, le système d'exploitation utilisé, les différents autres produits sans fil utilisés, les interférences et autres parasites.

Pour communiquer avec le soutien technique primé 24 h/24 et 7 jours sur 7, visitez **[linksys.com/support](http://linksys.com/support)**

## $\begin{tabular}{c} \bf{1} & \bf{1} & \bf{1} & \bf{1} & \bf{1} \\ \bf{1} & \bf{1} & \bf{1} & \bf{1} \\ \bf{1} & \bf{1} & \bf{1} & \bf{1} \\ \bf{1} & \bf{1} & \bf{1} & \bf{1} \\ \bf{1} & \bf{1} & \bf{1} & \bf{1} \\ \bf{1} & \bf{1} & \bf{1} & \bf{1} \\ \bf{1} & \bf{1} & \bf{1} & \bf{1} \\ \bf{1} & \bf{1} & \bf{1} & \bf{1} \\ \bf{1} & \bf{1} & \bf$ CISCO.

Cisco, le logo Cisco et Linksys sont des marques de commerce ou des marques déposées de Cisco ou de ses sociétés affiliées aux États-Unis et dans d'autres pays. Vous trouverez une liste des marques de commerce de Cisco à l'adresse [www.cisco.com/go/trademarks](http://www.cisco.com/go/trademarks). Les autres marques commerciales mentionnées dans ce document sont la propriété de leur détenteur respectif.